# HP Asset Manager

Version du logiciel : 5.10

# Intégration avec les outils de distribution de logiciel et de gestion des configurations

Date de publication de la documentation : June 2008 Date de publication du logiciel : June 2008

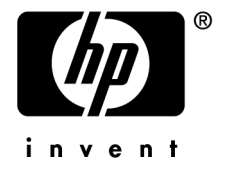

# Avis juridiques

*Copyrights*

© Copyright 1994-2008 Hewlett-Packard Development Company, L.P.

## *Mention relative à la restriction des droits*

Ce logiciel est confidentiel.

Vous devez disposer d'une licence HP valide pour détenir, utiliser ou copier ce logiciel.

Conformément aux articles FAR 12.211 et 12.212, les logiciels commerciaux, les documentations logicielles et les données techniques des articles commerciaux sont autorisés au Gouvernement Fédéral des Etats-Unis d'Amérique selon les termes du contrat de licence commercial standard.

### *Garanties*

Les seules garanties qui s'appliquent aux produits et services HP figurent dans les déclarations de garanties formelles qui accompagnent ces produits et services.

Rien de ce qui figure dans cette documentation ne peut être interprété comme constituant une garantie supplémentaire.

HP n'est pas responsable des erreurs ou omissions techniques ou éditoriales qui pourraient figurer dans cette documentation.

Les informations contenues dans cette documentation sont sujettes à des modifications sans préavis.

### *Marques*

- Adobe®, Adobe logo®, Acrobat® and Acrobat Logo® are trademarks of Adobe Systems Incorporated.
- Corel® and Corel logo® are trademarks or registered trademarks of Corel Corporation or Corel Corporation Limited.
- Java<sup>™</sup> is a US trademark of Sun Microsystems, Inc.
- Microsoft®, Windows®, Windows NT®, Windows® XP, Windows Mobile® and Windows Vista® are U.S. registered trademarks of Microsoft Corporation.
- Oracle® is a registered trademark of Oracle Corporation and/or its affiliates.
- UNIX<sup>®</sup> is a registered trademark of The Open Group.

# Table des matières

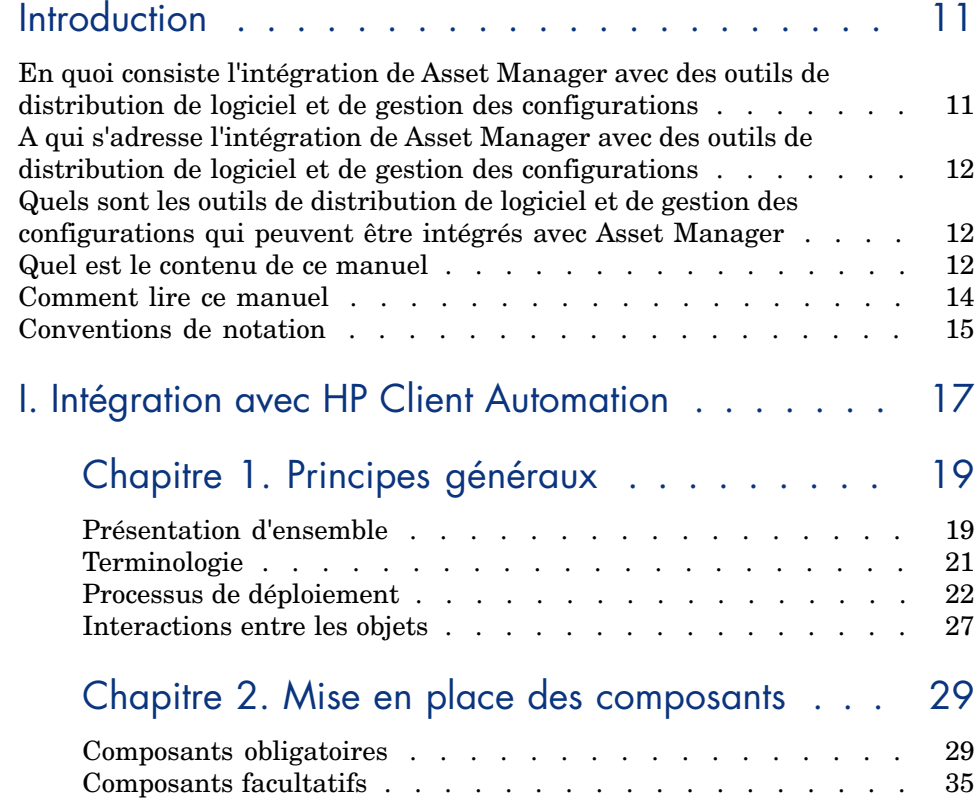

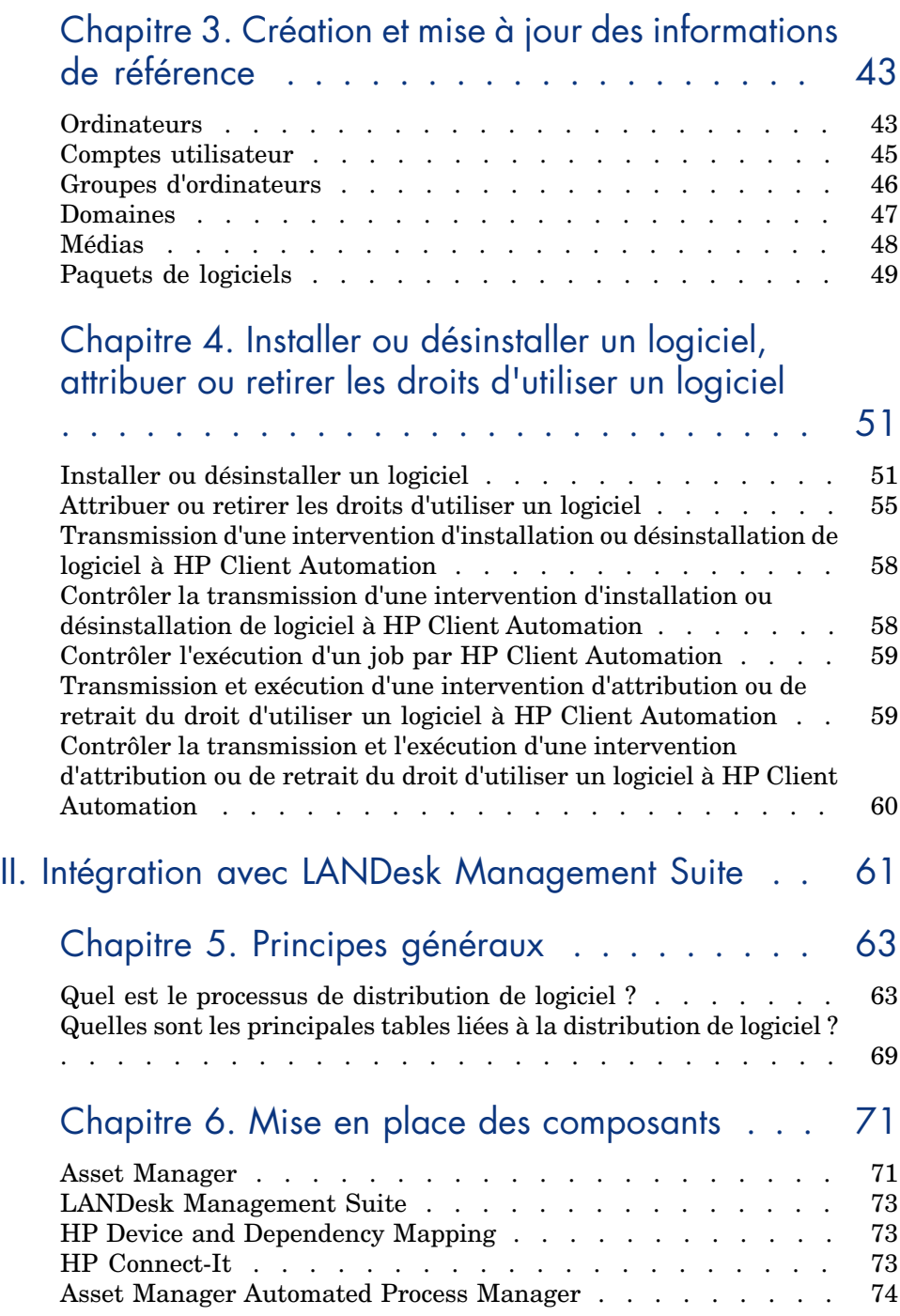

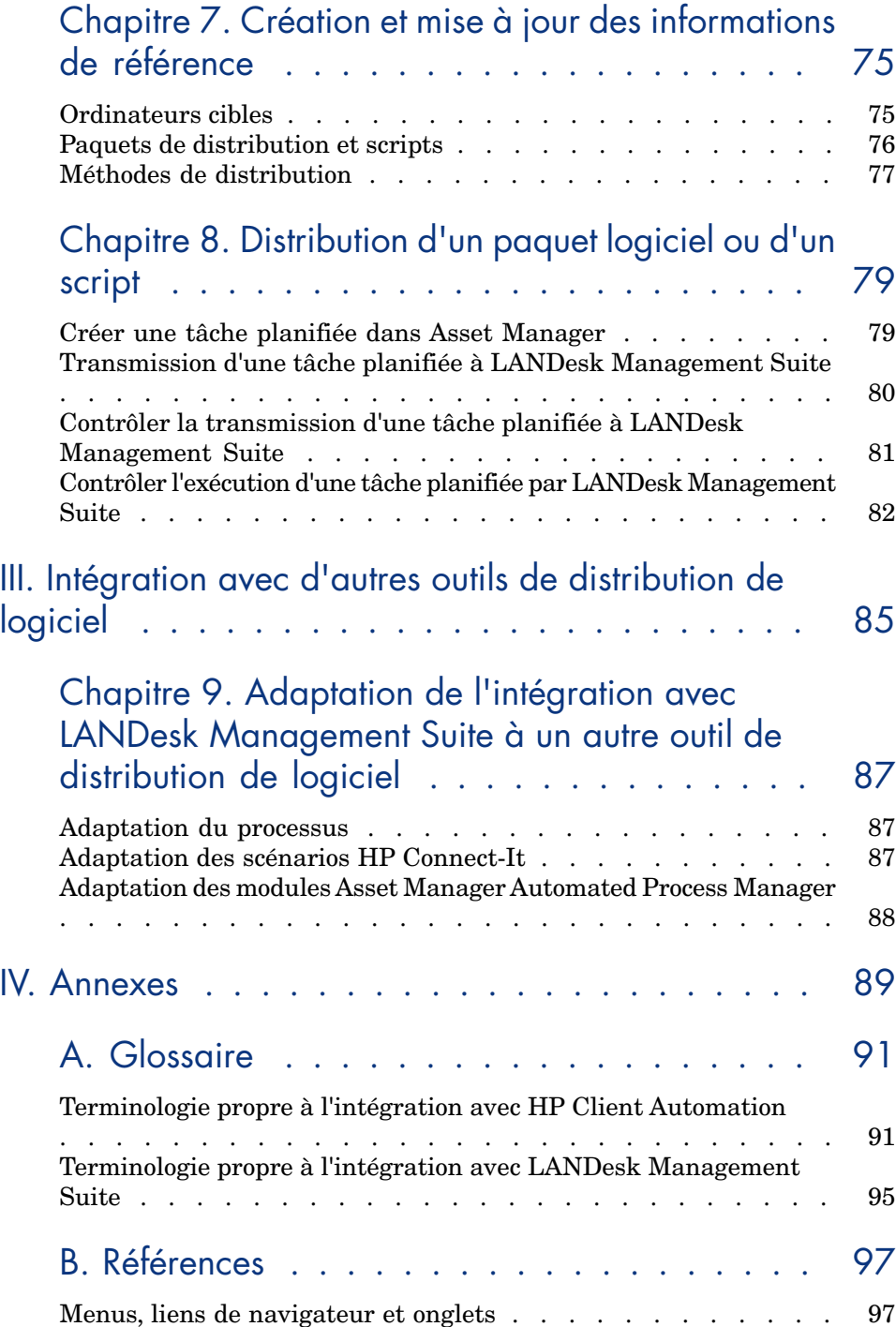

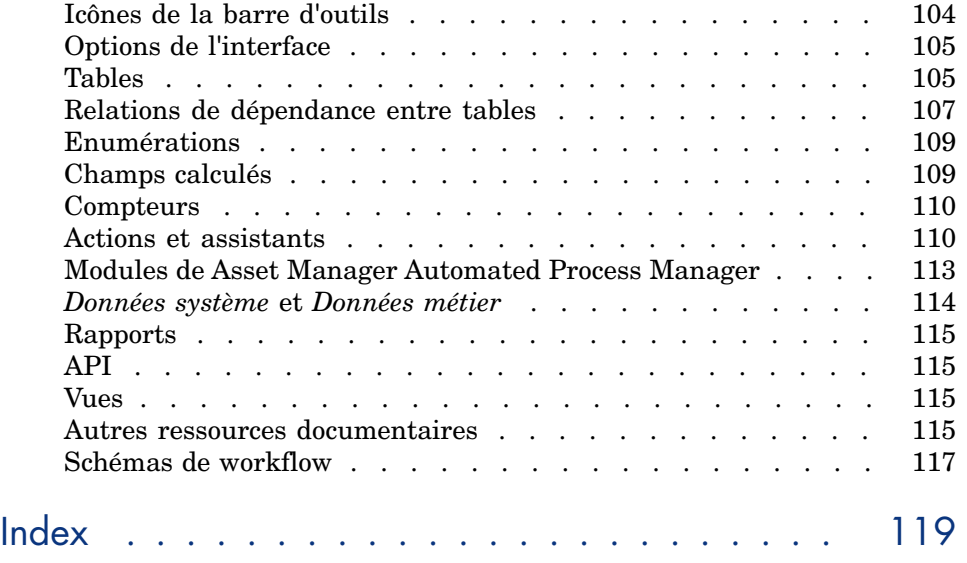

# Liste des illustrations

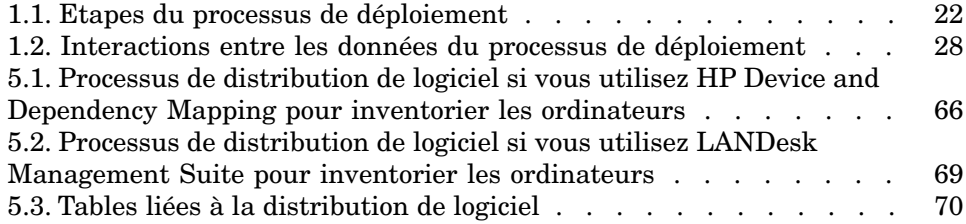

*8 | HP Asset Manager 5.10 - Intégration avec les outils de distribution de logiciel et de gestion des configurations*

# Liste des tableaux

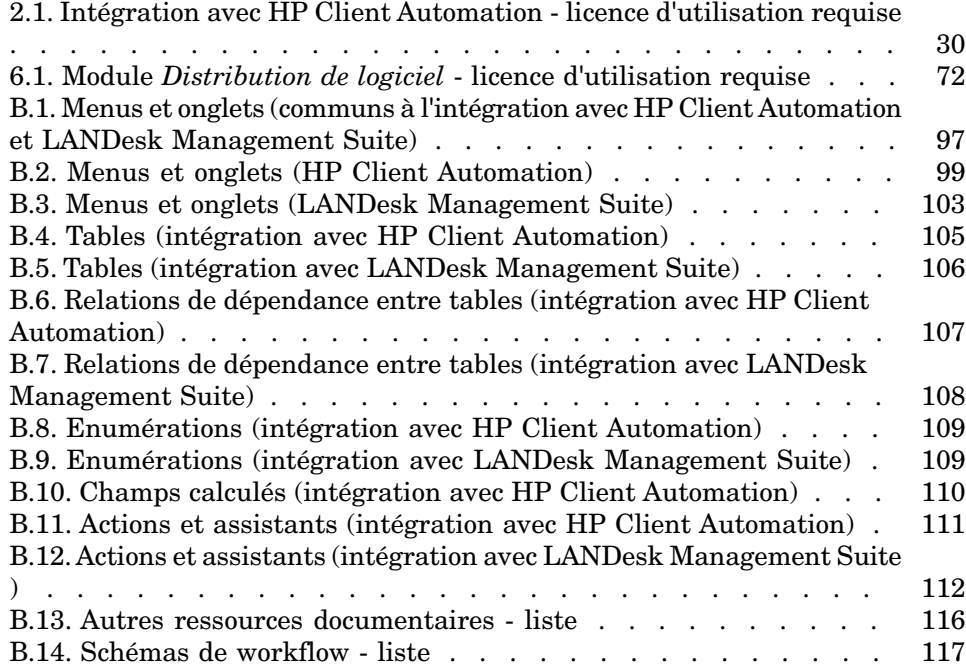

*10 | HP Asset Manager 5.10 - Intégration avec les outils de distribution de logiciel et de gestion des configurations*

# **Introduction**

# En quoi consiste l'intégration de Asset Manager avec des outils de distribution de logiciel et de gestion des configurations

Dans le cadre d'une intégration de ce type :

- 1 Asset Manager sert à *piloter* les outils de distribution de logiciel et de gestion des configurations en créant :
	- $\blacksquare$  Intégration avec HP Client Automation : des interventions de déploiement

# $N$ ote  $\cdot$

Une intervention de déploiement consiste à :

- <sup>n</sup> installer ou désinstaller un logiciel sur une sélection d'ordinateurs cibles
- <sup>n</sup> attribuer ou retirer des droits d'utilisation d'un logiciel à des ordinateurs, groupes d'ordinateurs, domaines ou comptes utilisateurs
- <sup>n</sup> Intégration avec LANDesk Management Suite : des tâches planifiées

# $N$ ote  $\cdot$

Une tâche planifiée consiste à distribuer un paquet logiciel ou exécuter un script sur une sélection d'ordinateurs cibles.

2 L'outil de distribution sert à *exécuter* les interventions de déploiement ou les tâches planifiées créées dans Asset Manager.

# A qui s'adresse l'intégration de Asset Manager avec des outils de distribution de logiciel et de gestion des configurations

L'intégration de Asset Manager avec des outils de distribution de logiciel et de gestion des configurations est utilisée par les membres de l'équipe informatique en charge de la distribution de logiciel.

# Quels sont les outils de distribution de logiciel et de gestion des configurations qui peuvent être intégrés avec Asset Manager

### On distingue :

- <sup>n</sup> *Les outils dont l'intégration a été préparée par HP* Plusieurs outils sont intégrés de manière standard.
	- A ce jour, il s'agit des outils suivants :
	- **n** HP Client Automation
	- **n** LANDesk Management Suite

La liste des outils de distribution de logiciel et de gestion des configurations [qui peuvent être intégrés de manièr](#page-16-0)e standard avec Asset Manager est amenée à évoluer.

<sup>n</sup> *Les ou[tils que vous pouvez int](#page-18-0)égrer moyennant du développement*

Vous pouvez intégrer Asset Manager avec d'autres outils si vous adaptez les processus standards et composants à cet outil.

# Quel est le contenu de ce manuel

# Partie Intégration avec HP Client Automation

# **Chapitre Principes généraux**

Ce chapitre présente les grands principes de l'intégration de Asset Manager avec HP Client Automation : description du processus d'installation et désinstallation d'un logiciel, d'attribution et retrait de droits d'utilisation d'un logiciel, de vérification des droits de licence, liste des principales tables qui interviennent dans ces processus.

#### **Chapitre Mise en place des composants**

Ce chapit[re vous explique comment mettre en place les composants nécessair](#page-50-0)es [à l'intégration de Asset Mana](#page-50-0)ger avec HP Client Automation : Asset Manager, HP Client Automation, outil d'inventaire, HP Connect-It, Asset Manager Web, Java J2SDK, Apache AXIS, Apache ANT, Asset Manager Automated Process Manager et module de vérification des droits de licence.

#### **Chapitre Création et mise à jour des informations de référence**

[Ce chapitre vous explique comment créer et me](#page-60-0)ttre à jour les informations de référence : ordinateurs, comptes utilisateurs, groupes d'ordinateurs, domaines, paquets d[e logiciels et médias.](#page-62-0)

### **Chapitre Installer ou désinstaller un logiciel, attribuer ou retirer les droits d'utiliser un logiciel**

Ce chapitre vous explique comment installer ou désinstaller un logiciel et comment [attribuer ou retirer des droits d'uti](#page-70-0)lisation d'un logiciel : création, transmission, exécution et contrôle des interventions de déploiement.

## Partie Intégration avec LANDesk Management Suite

### **Chapitre [Principes généraux](#page-74-0)**

Ce chapitre présente les grands principes de l'intégration de Asset Manager avec LANDesk Management Suite : description du processus de distribution, liste des principales tables qui interviennent dans la distribution de logiciel.

### **Chapitre [Mise en place des composants](#page-78-0)**

Ce chapitre vous explique comment mettre en place les composants nécessaires à l'intégration de Asset Manager avec LANDesk Management Suite : Asset Manager, LANDesk Management Suite, HP Device and Dependency Mapping, HP Connect-It et Asset Manager Automated Process Manager.

### **Chapitre Création et mise à jour des informations de référence**

Ce chapitre vous explique comment créer et mettre à jour les informations de référence : ordinateurs cibles, paquets de distribution et scripts, méthodes de distribution.

### **Chapitre Distribution d'un paquet logiciel ou d'un script**

Ce chapitre vous explique comment distribuer un paquet logiciel ou un script : création, transmission et exécution des tâches planifiées.

### Partie Intégration [avec d'au](#page-90-1)tres outils de distribution de logiciel

### **Chapitre Adaptation de l'intégration avec LANDesk Management Suite à un autre outil de distribution de logiciel**

Ce chapit[re vous expliq](#page-96-0)ue comment modifier le processus standard utilisé pour intégrer Asset Manager et LANDesk Management Suite et adapter les scénarios HP Connect-It en conséquence.

### Partie Annexes

### **Annexe Glossaire**

Le glossaire vous donne une définition des termes clé de l'intégration de Asset Manager avec des outils de distribution de logiciel.

### **Annexe Références**

Cette annexe vous donne des informations de référence sur l'intégration de Asset Mana[ger avec des outils d](#page-62-0)[e distribut](#page-70-0)ion de logiciel.

# Comment lire ce manuel

Voici quelqu[es chemins de lecture possibles en fonction du profil de](#page-74-0) lecteur, en prenant pour exemple l'intégration avec LANDesk Management Suite :

### Personne qui met en [place l](#page-62-0)'[intégration](#page-62-0) avec LANDesk Management Suite

- 1 Chapitre [Principes généraux](#page-78-0) [page 63]
- 2 Chapitre Mise en place des composants [page 71]

### Personne qui assure la mise à jour des informations de référence

- 1 Chapitre Principes généraux [page 63]
- 2 Chapitre Création et mise à jour des informations de référence [page 75]

### Personne qui crée des tâches planifiées

- 1 Chapitre Principes généraux [page 63]
- 2 Chapitre Distribution d'un paquet logiciel ou d'un script [page 79]

### Personne qui personnalise l'intégration avec LANDesk Management Suite

- 1 Chapitre Principes généraux [page 63]
- 2 Chapitre Mise en place des composants [page 71]
- 3 Chapitre Création et mise à jour des informations de référence [page 75]
- 4 Annexe Glossaire [page 91]
- 5 Chapitre Distribution d'un paquet logiciel ou d'un script [page 79]
- 6 Annexe Références [page 97]

# Conventions de notation

Les conventions de notation suivantes sont utilisées tout au long de ce manuel :

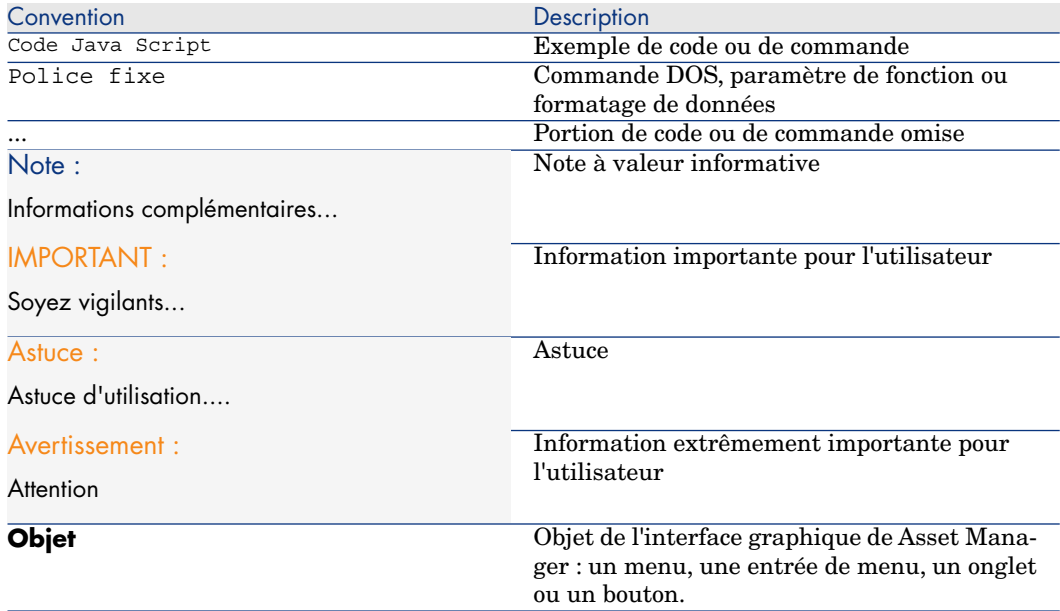

Les conventions suivantes sont également appliquées :

- <sup>n</sup> Les étapes que vous êtes invité à suivre dans un ordre défini sont présentées sous la forme d'une liste à puce numérotée. Par exemple :
	- 1 Première étape
	- 2 Deuxième étape
	- 3 Troisième et dernière étape
- <sup>n</sup> Toutes les figures et les tables sont numérotées en fonction du chapitre dans lequel elles se trouvent et de leur ordre d'apparition à l'intérieur dudit

chapitre. Par exemple, le titre du quatrième tableau du chapitre 2 sera préfixé par la mention **Tableau 2-4**.

# <span id="page-16-0"></span>I Intégration avec HP Client Automation

*18 | HP Asset Manager 5.10 - Intégration avec les outils de distribution de logiciel et de gestion des configurations*

# 1 Principes généraux

# <span id="page-18-0"></span>Présentation d'ensemble

Cette section vous explique à quels niveaux intervient l'intégration entre HP Client Automation et Asset Manager.

## Synchronisation des données de référence entre HP Client Automation et Asset Manager

Ce niveau d'intégration consiste à *synchroniser* les données de référence entre HP Client Automation et Asset Manager.

Cette synchronisation doit être effectuée de manière régulière afin que les données de Asset Manager et HP Client Automation restent en phase.

Le tableau suivant vous explique quelles sont les données de référence :

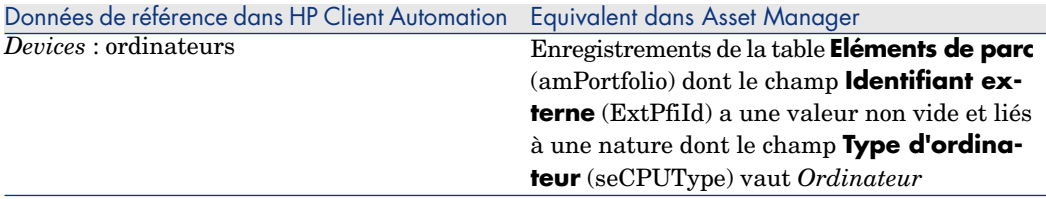

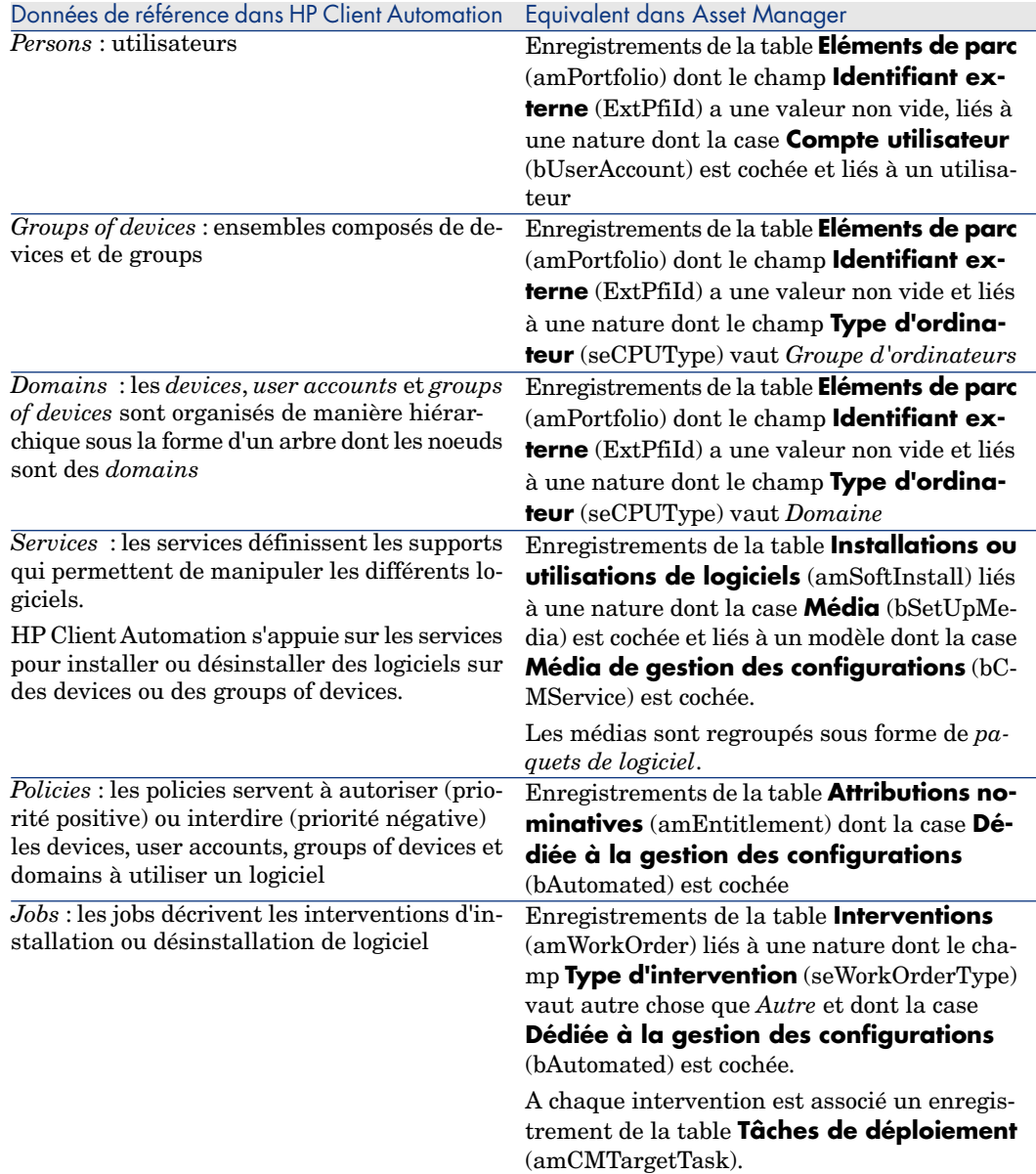

## Création des interventions de déploiement

Ce niveau d'intégration consiste à créer des interventions de déploiement qui décrivent une opération dont l'exécution sera confiée à HP Client Automation :

<sup>n</sup> Installation d'un logiciel

- <sup>n</sup> Désinstallation d'un logiciel
- <sup>n</sup> Attribution de droits d'utilisation d'un logiciel
- <sup>n</sup> Retrait de droits d'utilisation d'un logiciel

Ces opérations sont pilotées depuis Asset Manager grâce à des assistants :

- 1 Ces assistants créent des *demandes*.
- 2 Ces demandes, une fois validées et exécutées, créent des *interventions de déploiement* et, dans le cas d'une installation ou d'une désintallation, des *tâches de déploiement*.
- 3 Les interventions de déploiement sont transmises à HP Client Automation sous forme de jobs.
- 4 HP Client Automation exécute les jobs.
- 5 Le statut de ces jobs est répercuté sur les interventions de déploiement et tâches de déploiement correspondantes dans Asset Manager.

# Vérification des droits de licence

Ce niveau d'intégration, optionnel, consiste à mettre en place une *vérification des droits de licence* depuis HP Client Automation vers Asset Manager.

Avant d'effectuer une installation, HP Client Automation interroge la base Asset Manager afin de connaître l'état de la licence liée au média en rapport avec le service utilisé.

<span id="page-20-0"></span>Si le média associé dans Asset Manager dispose d'assez de droits, l'installation peut continuer normalement, sinon l'installation est refusée.

# **Terminologie**

Par la suite on utilisera soit la terminologie de HP Client Automation soit celle de Asset Manager selon le contexte.

Le tableau suivant fait la correspondance entre ces deux terminologies :

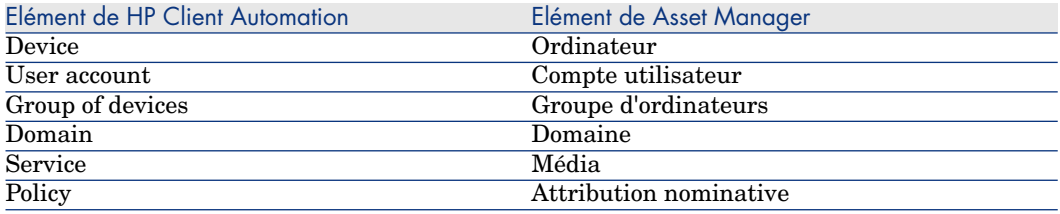

<span id="page-21-1"></span><span id="page-21-0"></span>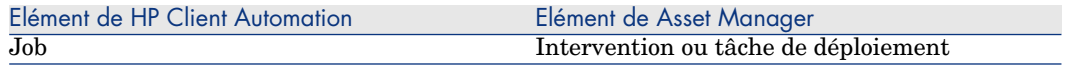

# Processus de déploiement

Le schéma suivant présente le processus de manière ordonnée :

Figure 1.1. Etapes du processus de déploiement

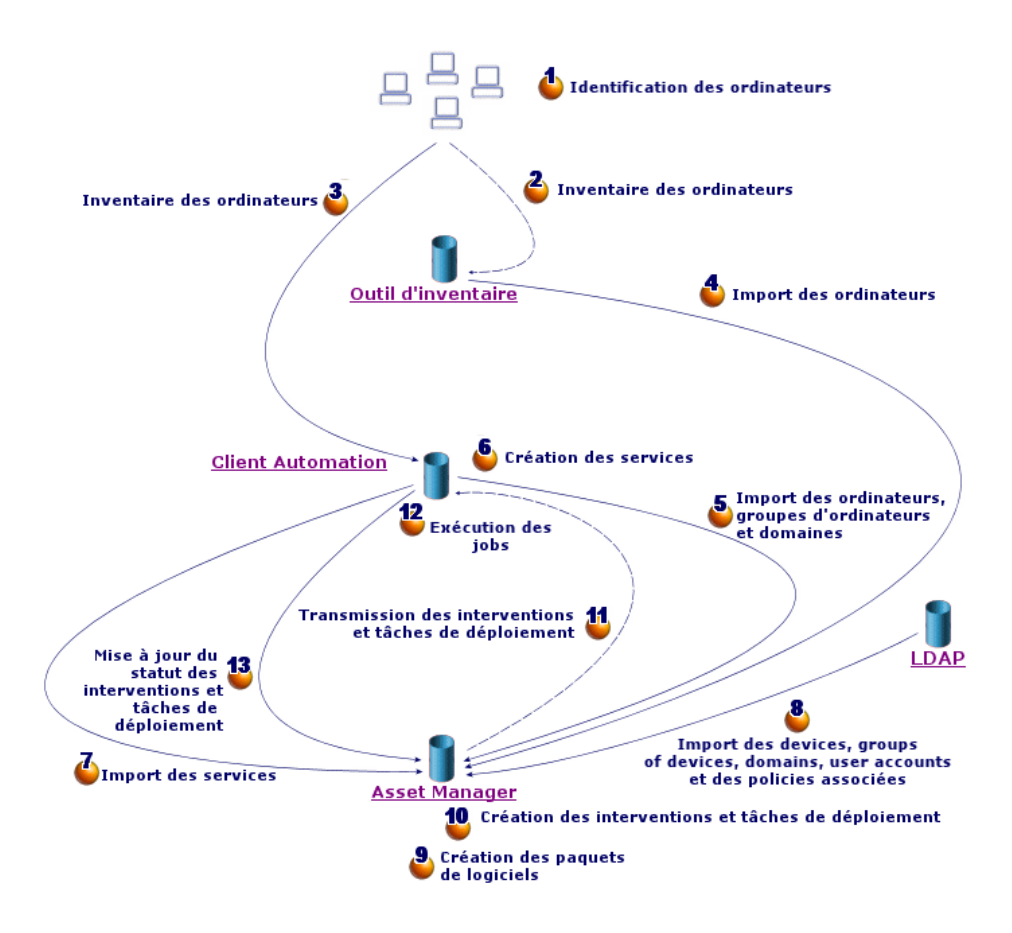

### Inventaire

Etapes 1, 2, 3 et 4 du schéma Etapes du processus de déploiement [page 22].

Cette phase, facultative, consiste à inventorier le matériel composant le réseau.

Elle peut s'appuyer sur des outils d'inventaire tels que HP Device and Dependency Mapping ou le composant Inventory Manager (IM) de HP Client Automation.

Son intérêt est d'enrichir les in[formations sur le matériel dans la ba](#page-21-1)se Asset Manager.

Cette phase s'organise de la manière suivante :

- 1 Inventorier l'ensemble du matériel composant le réseau grâce à l'outil d'inventaire, qui, en général, stocke les informations collectées dans sa propre base.
- 2 Importer les données inventoriées dans la base d'exploitation Asset Manager en faisant appel à des scénarios HP Connect-It.

### Réplication des données de référence

 [Etapes 5, 6, 7 et 8 du sc](#page-18-0)héma Etapes du processus de déploiement [page 22].

Cette phase prépare les données qui seront nécessaires dans le processus de déploiement.

Elle est donc obligatoire, mais peut être couplée dans un ordre quelconque avec la phase facultative de l'inventaire.

Son but est de synchroniser les données entre HP Client Automation et/ou un annuaire LDAP et Asset Manager, afin qu'ils disposent des mêmes références.

Pour ce faire, le principe est de collecter les informations de référence dans la base HP Client Automation et les importer dans la base d'exploitation Asset Manager grâce à des scénarios HP Connect-It.

Les données de référence sont celles qui sont présentées dans la section Présentation d'ensemble [page 19], à savoir :

- $\blacksquare$  les devices.
- les user accounts,
- $\blacksquare$  les groups of devices,
- <sup>n</sup> les domains,
- les services,
- les policies.

Le composant HP Client Automation peut accéder à ces données par différents moyens :

<sup>n</sup> *Base de données interne* : HP Client Automation dispose de sa propre base de données dans laquelle on retrouve toutes ces données de référence.

Les entités à gérer (devices, user accounts, groups of devices et domains) sont organisées de la même manière qu'un annuaire LDAP.

Les données importées dans la base Asset Manager sont les devices, les groups of devices, les domains, les users accounts et les services.

Cet import est assuré par des scénarios HP Connect-It qui se connectent à HP Client Automation à travers ses services Web.

Ceux-ci interrogent directement la base interne et renvoient les données demandées à HP Connect-It, qui ensuite propage les informations nécessaires dans la base d'exploitation Asset Manager.

<sup>n</sup> *Annuaire LDAP externe* : HP Client Automation peut se connecter à un annuaire LDAP afin de gérer la configuration des clients figurant dans cet annuaire. On y retrouve toutes les données de référence citées ci-dessus, à l'exception des services, qui ne sont accessibles que depuis la base interne.

Dans le cas où un annuaire LDAP est utilisé, les données stockées dans ce dernier sont récupérées grâce à un scénario HP Connect-It qui se connecte directement à la source de l'annuaire et propage les informations nécessaires dans la base d'exploitation Asset Manager.

Dans les deux cas, cette phase repose principalement sur la réplication des identifiants des données de référence, afin que les deux systèmes Asset Manager et HP Client Automation puissent communiquer sur une même base :

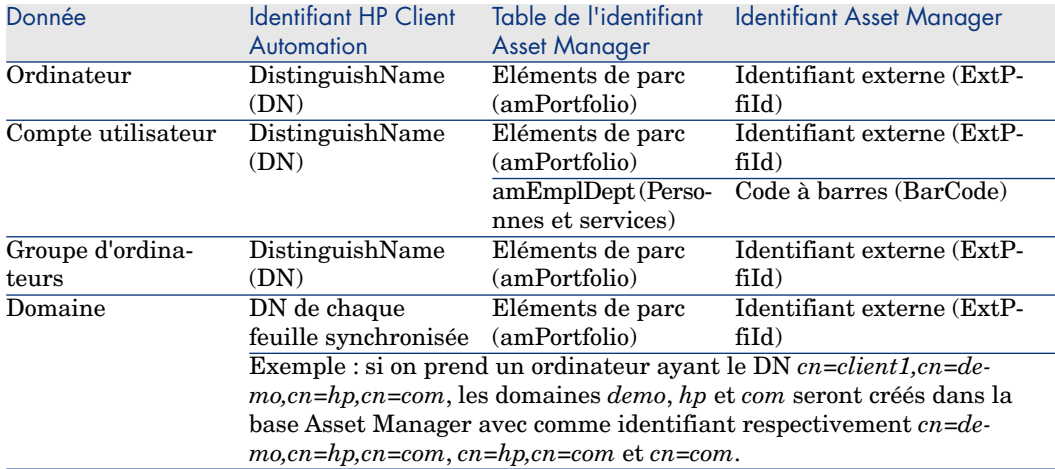

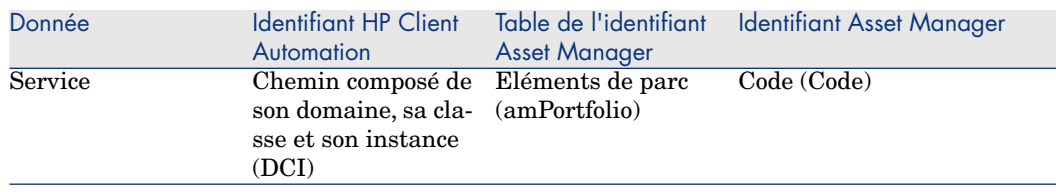

## Installation et désinstallation de logiciels, attribution et retirait du droit d'utiliser un logiciel

Etapes 9, 10, 11, 12 et 13 du schéma Etapes du processus de déploiement [page 22].

Les données de référence étant synchronisées entre Asset Manager et HP Client Automation, vous pouvez, depuis Asset Manager, effectuer deux types d'opérations :

- <sup>n</sup> Demander l'installation ou la désinstallation d'un logiciel sur un ou plusieurs ordinateurs.
- <sup>n</sup> Attribuer ou retirer le droit de disposer d'un logiciel à des ordinateurs, comptes utilisateurs, groupes d'ordinateurs et domaines.

Ces deux opérations s'effectuent au travers d'assistants guidant les utilisateurs dans leurs demandes.

#### Installation et désinstallation d'un logiciel

- 1 Les assistants permettent d'identifier le logiciel à installer en sélectionnant un média.
- 2 Les assistants permettent d'identifier les ordinateurs cibles.
- 3 Les assistants créent une demande.
- 4 La demande doit être validée (manuellement ou grâce à un schéma de workflow).
- 5 La demande doit être exécutée à la main (bouton **Exécuter**).

Cette exécution crée une intervention de déploiement et des tâches de déploiement.

- 6 Un scénario HP Connect-It transmet les interventions de déploiement à HP Client Automation.
- 7 HP Client Automation installe ou désinstalle le logiciel.
- 8 Un scénario HP Connect-It met à jour le statut des interventions de déploiement et des tâches de déploiement dans la base Asset Manager.

# Note :

Les assistants ne créent pas les nouvelles installations logicielles dans la base de données Asset Manager ni ne marquent les installations logicielles ayant été retirées des ordinateurs.

Cette tâche est confiée aux scénarios HP Connect-It qui importent les inventaires réalisés par des logiciels externes.

### Attribution ou retrait du droit de disposer d'un logiciel

- 1 Les assistants permettent d'identifier le logiciel à autoriser ou interdire en sélectionnant un média.
- 2 Les assistants permettent d'identifier les ordinateurs, comptes utilisateurs, groupes d'ordinateurs et domaines auxquels on attribue ou retire le droit de disposer du logiciel.
- 3 Les assistants créent ou suppriment l'attribution nominative.
- 4 Les assistants créent une demande.
- 5 La demande doit être validée (manuellement ou grâce à un schéma de workflow).
- 6 La demande doit être exécutée à la main (bouton **Exécuter**).

Cette exécution crée une intervention de déploiement (mais pas de tâche de déploiement).

- 7 Un scénario HP Connect-It transmet les interventions de déploiement à HP Client Automation.
- 8 HP Client Automation attribue ou retire les droits (polices).
- 9 Un scénario HP Connect-It met à jour le statut des interventions de déploiement et des tâches de déploiement dans la base Asset Manager.

# Vérification des licences

Afin de pouvoir contrôler les droits de licence des logiciels à installer sur les clients, un module facultatif est disponible.

Si ce module est déployé sur le système de HP Client Automation, avant l'installation physique d'un logiciel sur un client, le système effectue un appel vers les services Web de Asset Manager afin de savoir si le nombre de droits pour ce logiciel est suffisant.

Plusieurs cas sont alors possibles :

- <sup>n</sup> Si le nombre de droits pour cette licence est suffisant, l'installation peut avoir lieu et le processus de déploiement suit normalement son cours.
- <sup>n</sup> Si ce nombre est insuffisant, l'installation est stoppée, et la tâche est en échec.

<span id="page-26-0"></span><sup>n</sup> Si l'appel échoue pour une raison quelconque, la vérification est abandonnée et l'installation continue normalement.

# Interactions entre les objets

Le schéma suivant présente les interactions entre les différentes données entrant en jeu dans le processus de déploiement, et qui ont été introduites dans les sections précédentes.

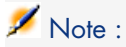

Ce schéma ne reflète pas exactement la structure de la base de données Asset Manager

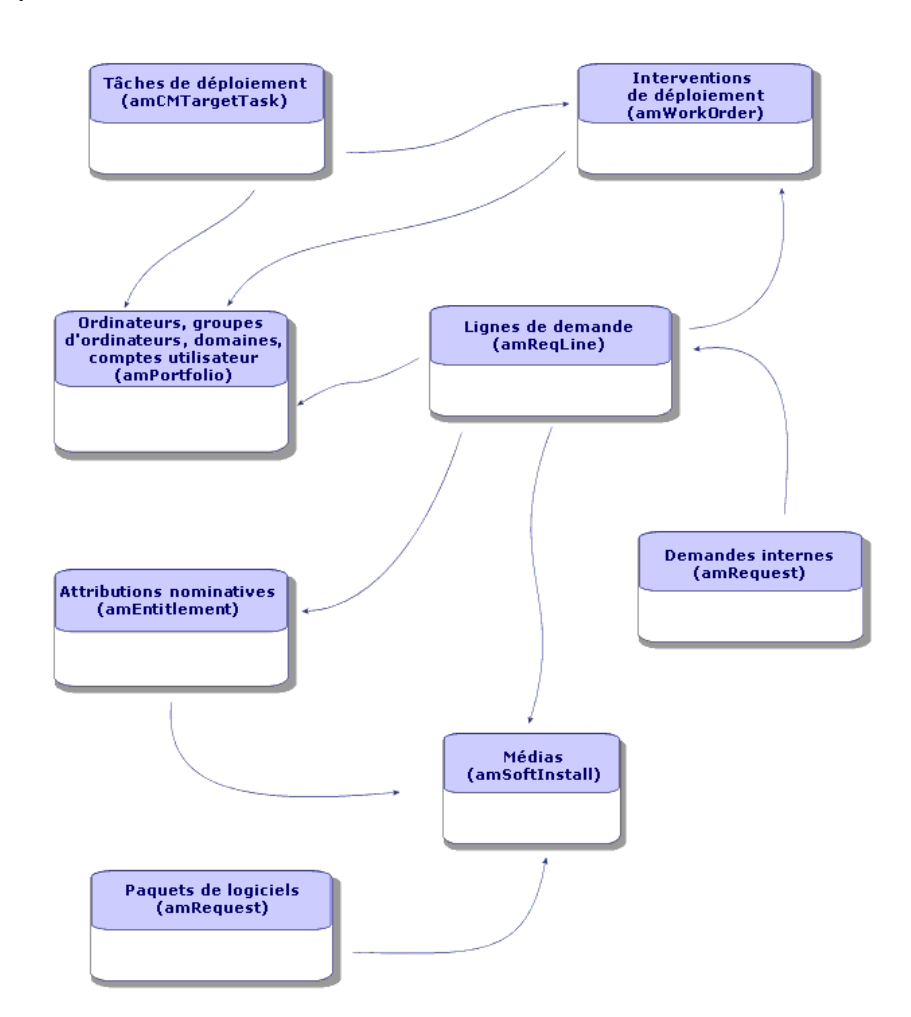

Figure 1.2. Interactions entre les données du processus de déploiement

# <span id="page-28-0"></span>2 Mise en place des composants

Comme cela a été présenté dans le chapitre Principes généraux [page 19], certaines phases du processus de déploiement de tâches sont obligatoires, d'autres sont facultatives.

Il en va de même pour les composants à mettre en place.

# Composants obligatoires

# Asset Manager

#### Installer Asset Manager

Les applications suivantes de la suite Asset Manager doivent être installées :

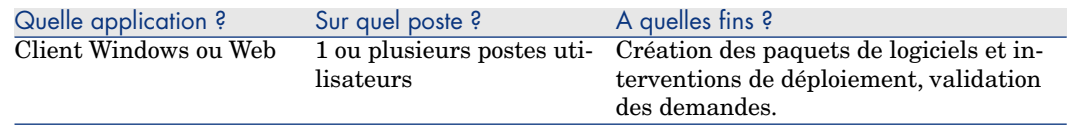

Pour savoir comment installer ces composants :  $\blacktriangleright$  manuel *Installation et mise à jour* de Asset Manager.

#### Créer la base d'exploitation Asset Manager

Votre base d'exploitation Asset Manager doit avoir été créée.

Pour savoir comment créer votre base d'exploitation : **\*** manuel *Administration* de Asset Manager, chapitre *Création, modification et suppression d'une base de données Asset Manager*.

#### Activer la licence requise

Votre licence d'utilisation Asset Manager doit vous donner accès aux modules suivants :

#### **Tableau 2.1. Intégration avec HP Client Automation - licence d'utilisation requise**

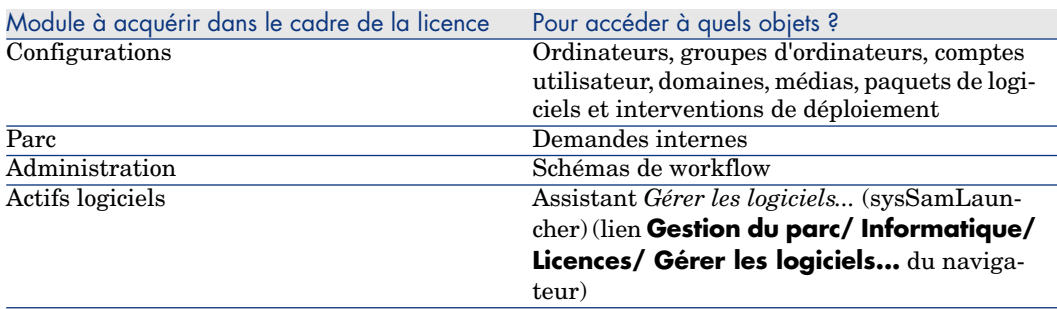

Pour savoir comment activer une licence d'utilisation : ► manuel *Administration* de Asset Manager, chapitre *Création, modification et suppression d'une base de données Asset Manager*, section *Obtention d'un fichier de licence* et section *Modification de la licence*.

Activer les modules requis si vous accédez à la base de données avec un client Windows

Vous devez activer les modules suivants (menu **Fichier/ Activation des modules...**) :

- <sup>n</sup> Configurations
- $Parc$
- **n** Administration
- n Actifs logiciels

 $N$ ote :

Tous les modules sont activés d'office dans les clients Web.

#### Insérer des données externes dans la base Asset Manager

Vous devez insérer certaines données prédéfinies essentielles au fonctionnement de ce module.

Plusieurs types de données doivent être importés dans la base d'exploitation Asset Manager (actions et champs calculés notamment).

### **Importer les** *Données métier* **lors de la création d'une base de données**

Suivez les instructions du manuel *Administration*, chapitre *Création, modification et suppression d'une base de données Asset Manager/ Création de la structure de la base de données avec Asset Manager Application Designer*.

Dans la page **Données à importer**, sélectionnez l'option *Gestion des configurations - Données métier*.

### **Importer les** *Données métier* **dans une base de données existante**

Procédez de la manière suivante :

- 1 Exécutez Asset Manager Application Designer
- 2 Sélectionnez le menu **Fichier/ Ouvrir**.
- 3 Sélectionnez l'option **Ouvrir un fichier de description de base créer une nouvelle base**.
- 4 Sélectionnez le fichier gbbase.xml qui se trouve dans le sous-dossier config du dossier d'installation du logiciel Asset Manager.
- 5 Démarrez l'assistant de création de base (menu **Action/ Créer une base**).
- 6 Renseignez les pages de l'assistant de la manière suivante (naviguez d'une page à l'autre à l'aide des boutons **Suivant** et **Précédent**) :

### Page **Générer un script SQL / Créer une base** :

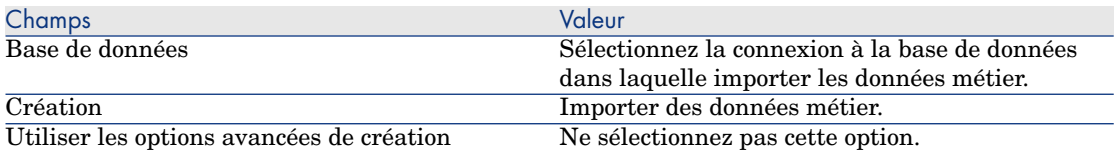

### Page **Paramètres de création** :

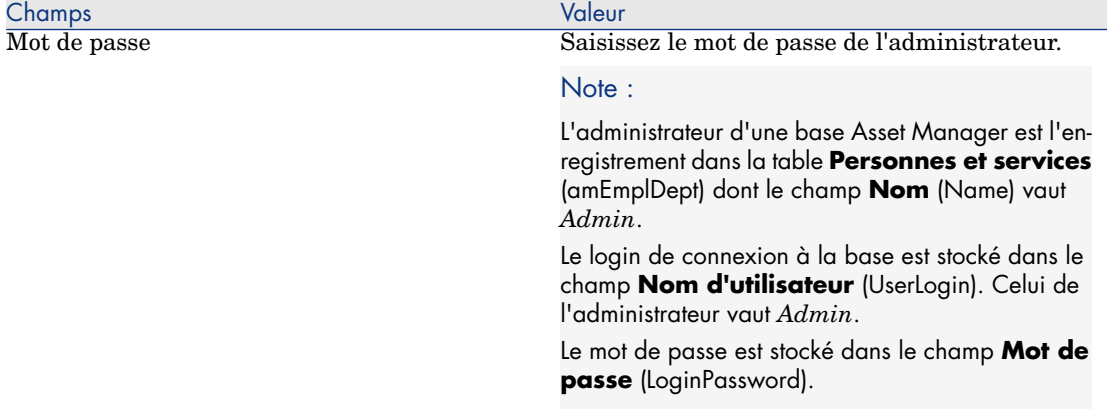

### Page **Données à importer** :

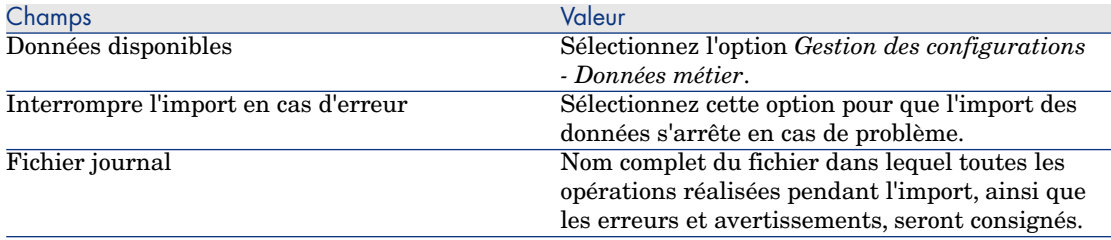

7 Exécutez les opérations définies à l'aide de l'assistant (bouton **Terminer**).

### Configuration du schéma de workflow d'approbation

Le schéma de workflow *Valider les demandes d'installation ou de désinstallation de logiciel* (OVCM\_REQ\_APPR) définit un processus d'approbation des demandes d'installation ou de désinstallation de logiciel.

Par défaut, il est configuré pour valider automatiquement chaque demande.

Selon vos besoins et votre politique d'approbation des demandes, il peut être configuré pour accueillir un processus complet.

Dans ce cas, l'activité **Start** et son événement ne doivent pas être modifiés, mais tout le reste peut être reconfiguré.

Pour savoir comment configurer un schéma de workflow : manuel *Utilisation avancée* de Asset Manager, chapitre *Workflow*.

# HP Client Automation

### Installer HP Client Automation

Afin de bénéficier du module de distribution et d'attribution logicielle, les composants suivants de HP Client Automation doivent être installés et configurés dans votre environnement :

- Configuration Server (RCS),
- <sup>n</sup> Management Portal (RMP) et ses services web (RMP WS),
- Messaging Server (RMS).

Pour savoir comment installer et configurer ces composants de HP Client Automation : manuels *Essentials*, *Configuration Server*, *Management Portal* et *Messaging Server* de HP Client Automation.

# HP Connect-It

#### Installer HP Connect-It

manuel *Utilisation* de HP Connect-It, chapitre *Installation*.

### Configurer les scénarios HP Connect-It

Vous avez besoin de configurer les scénarios HP Connect-It suivants localisés dans le dossier <Chemin complet du dossier d'installation de HP Connect-It>\scenario\hpovcm\cm<Version de HP Client Automation>ac51 :

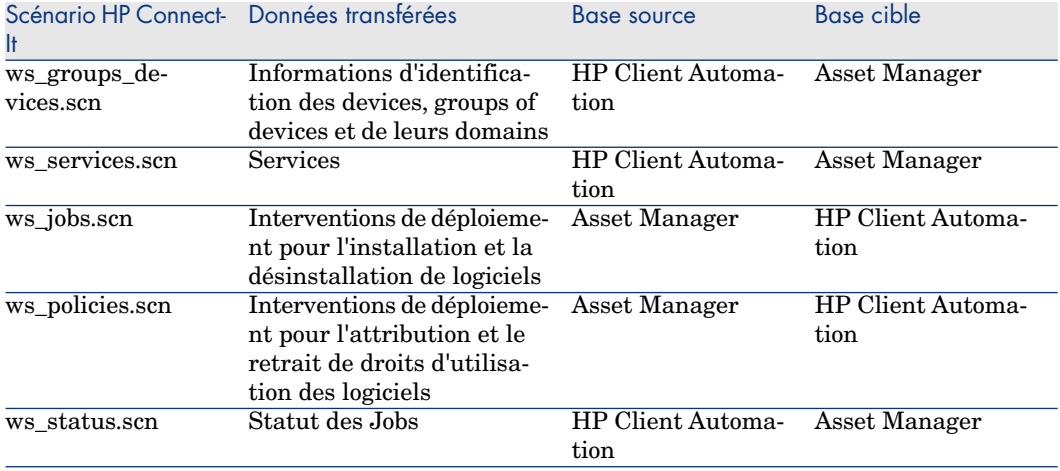

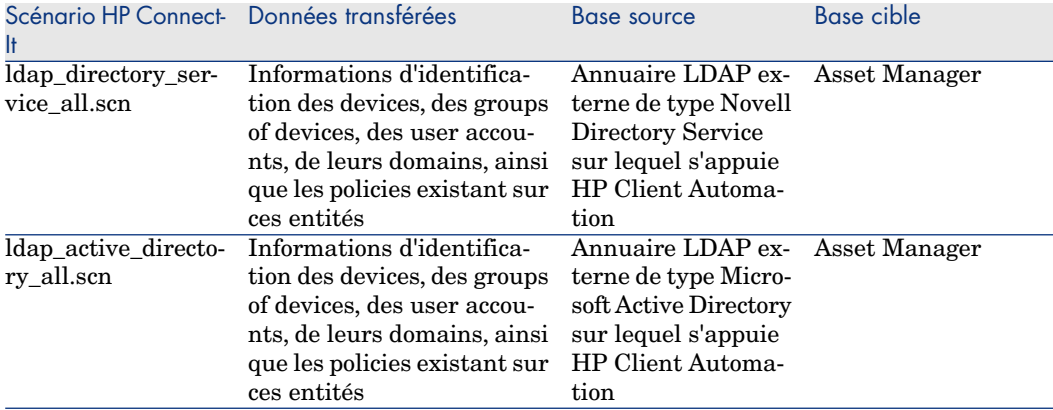

Plusieurs types de configuration doivent ou peuvent être réalisés *sur chacun* de ces scénarios :

- $\blacksquare$  Configuration des connecteurs
- Configuration de la planification
- $\Box$  Configuration du mapping

Quatre connecteurs sont utilisés par l'ensemble des scénarios :

- **n** Asset Manager
- Management Portal
- <sup>n</sup> LDAP

Pour savoir comment configurer les connecteurs, vous pouvez vous reporter au manuel *Connecteurs* de HP Connect-It.

L'exécution de chaque scénario peut être planifiée par deux moyens :

- $n_{\text{en}}$  En définissant un planificateur dans HP Connect-It,
- <sup>n</sup> En définissant un module planifié dans Asset Manager Automated Process Manager.

Dans le premier cas, vous pouvez vous reporter au ► manuel *Utilisation* de HP Connect-It, chapitre *Mise en place d'un scénario d'intégration*.

Dans le second cas, suivez ces instructions, pour chacun des scénarios à planifier :

- 1 Démarrez Asset Manager Automated Process Manager et connectez-vous à la base d'exploitation.
- 2 Sélectionnez le menu **Outils/ Configurer les modules...**.
- 3 Cliquez sur le bouton **Nouveau**.
- 4 Saisissez un nom, une description et la ligne de commande suivante :

```
"$connectit_exedir$/conitsvc.exe" -once -wpplog '$connectit_exedir$/../
scenario/hpovcm/cm<Numéro de version de HP Client Automation>ac51/XXX.s
cn' -dc:AssetCenter.SERVER=$cnx$ -dc:AssetCenter.LOGIN=$login$ -dc:Asse
tCenter.TEXTPASSWORD=$pwd$
```
où *XXX* représente le nom du scénario à planifier.

- 5 Définissez la planification de l'exécution selon vos besoins.
- 6 Cliquez sur **Créer**.

Enfin certains scénarios peuvent nécessiter une configuration de leurs mappings afin de refléter exactement l'environnement d'exploitation dans lequel ils s'exécutent :

1 ws\_jobs.scn : un mapping de ce scénario utilise un compteur défini dans un fichier externe.

Il faut s'assurer que ce fichier est accessible en lecture et écriture, et que ce mapping contient le chemin correct pour pouvoir y accéder.

Pour ce faire, ouvrez le mapping Create\_Temporary\_Group et vérifiez dans l'onglet **script additionnel** que la variable path\_counter\_file contient le chemin complet du fichier cmac\_counter.txt (<Chemin complet du dossier d'installation de

HP Connect-It>\scenario\hpovcm\cm<Numéro de version de HP Client Automation>ac51\cpt\).

2 ldap directory service all.scn et

ldap active directory all.scn: ces scénarios se basent sur des annuaires LDAP standards.

<span id="page-34-0"></span>Si certaines des classes des objets récupérés par ces scénarios ont été personnalisées, il est possible qu'il faille modifier en conséquence le mapping de ces derniers afin de continuer à répliquer dans Asset Manager les informations nécessaires de ces objets.

# Composants facultatifs

# Outil d'inventaire

Un outil d'inventaire peut être installé dans l'environnement d'exploitation afin de recenser les éléments du réseau et de les rapatrier dans la base Asset Manager.

De nombreux outils d'inventaires existent sur le marché, notamment :

- **FIP Device and Dependency Mapping** Pour savoir comment installer et configurer HP Device and Dependency Mapping :  $\blacktriangleright$  manuel *Installation and Initial Setup* de HP Device and Dependency Mapping.
- **HP Client Automation Inventory Manager (IM).**

Pour savoir comment installer et configurer le module HP Client Automation IM : ► manuels *Inventory Manager* de HP Client Automation.

### Asset Manager Automated Process Manager

#### Configurer et activer les modules Asset Manager Automated Process Manager

Si Asset Manager Automated Process Manager a été choisi pour gérer la planification des scénarios, il faut alors créer et configurer de nouveaux modules.

 Pour cela, vous pouvez vous reporter à la section Configurer les scénarios HP Connect-It [page 33]

### Asset Manager Web Service

#### Installer Asset Manager Web Service

Vous avez besoin de ce module dans plusieurs cas, notamment :

- <sup>n</sup> Si vous voulez donner la possibilité aux utilisateurs de Asset Manager d'accéder à la base d'exploitation à travers un client Web.
- <sup>n</sup> Si vous voulez mettre en place le module de vérification des droits de licence sur le serveur de HP Client Automation afin qu'il puisse interroger la base d'exploitation de Asset Manager via les services Web.

Pour savoir comment installer et configurer Asset Manager Web Service : manuel *Installation et mise à jour* [de Asset Manager, chapitre](http://java.sun.com/javase/downloads/index_jdk5.jsp) *Installation, configuration, désinstallation et mise à jour de Asset Manager Web*

## Java J2SE v 5.0 JDK

#### Installer Java J2SE v 5.0 JDK

Si vous voulez mettre en place le module de vérification des droits de de licence sur le serveur de HP Client Automation, Java J2SE v 5.0 JDK doit être installé afin de gérer les appels aux services Web de Asset Manager.

Pour savoir comment installer Java J2SE v  $5.0$  JDK :  $\triangleright$  page Web de Sun Microsystems http://java.sun.com/javase/downloads/index\_jdk5.jsp sur Java J2SE v 5.0 JDK

# Avertissement :

Le chemin du dossier d'installation de Java J2SE v 5.0 JDK ne doit pas contenir d'espace.
## <span id="page-36-0"></span>Apache AXIS 1.2

#### Installer Apache AXIS 1.2

Si vous voulez mettre en place le module de vérification des droits de licence sur le serveur de HP Client Automation, Apache AXIS 1.2 doit être installé afin de gérer les appels aux services Web de Asset Manager.

Pour savoir comment installer AXIS 1.2 : ▶ page web de Apache http://ws.apache.org/axis/java/install.html sur AXIS.

### [Avertissement :](http://ant.apache.org/manual/index.html)

Le chemin du dossier d'installation d'Apache AXIS 1.2 ne doit pas contenir d'espace.

## Apache ANT 1.6.5

#### Installer Apache ANT 1.6.5

Si vous voulez modifier le module de vérification des droits de licence, Apache ANT 1.6.5 doit être installé afin de gérer le projet et son code source.

Pour savoir comment installer Apache ANT 1.6.5 : ► page web de Apache http://ant.apache.org/manual/index.html sur ANT.

Avertissement :

Le dossier d'installation d'Apache ANT 1.6.5 ne doit pas contenir d'espace.

## Module de vérification des droits de licence

#### Mise en place

Le module de vérification des droits de licence donne la possibilité à HP Client Automation d'interroger la base d'exploitation Asset Manager via les services Web de Asset Manager, afin de connaître l'état des licences des logiciels avant de les installer sur des clients.

Ce module est facultatif dans le processus de distribution et d'attribution logicielle.

Pour le mettre en place, effectuez les actions suivantes :

1 Copiez le fichier <Dossier d'installation de

HP Connect-It>\datakit\hpovcm4x\cm\licence check\ac verify.tcl dans le dossier suivant :

<Chemin complet du dossier d'installation de HP Client Automation RCS>\lib.

# Note :

Ce fichier sert à appeler les services Web de Asset Manager qui vérifient si le nombre de droits est suffisant pour un logiciel donné, et récupère ensuite le code retour.

Editez ce fichier pour spécifier :

- <sup>n</sup> La variable **LOGIN** avec le nom d'utilisateur de Asset Manager
- <sup>n</sup> La variable **PASSWORD** avec le mot de passe associé à l'utilisateur de Asset Manager

## Avertissement :

Pour implémenter la solution d'intégration HP Client Automation, il faut associer un mot de passe à l'utilisateur. Ce mot de passe ne doit pas être vide.

- <sup>n</sup> La variable **HOST** avec le nom de l'hôte hébergeant les services Web de Asset Manager
- <sup>n</sup> La variable **PORT** avec le port de l'hôte à travers lequel les services Web communiquent
- <sup>n</sup> La variable **WSTAG** avec le tag du service Web de Asset Manager à interroger

## Note :

Par défaut, WSTAG vaut *Head*.

## Note :

L'URL du service Web utilisée pour faire la vérification de licence est de la forme suivante :

```
http://<HOST>:<PORT>/AssetManagerWebService/services/<WSTAG>/Portfol
io
```
- La variable **path axis** avec le chemin de la librairie de AXIS 1.2 (en général <Chemin complet du dossier d'installation d'AXIS>\lib) (voir la section Apache AXIS 1.2 [page 37]).
- 2 Décompressez le contenu du fichier <Dossier d'installation de HP Connect-It>\datakit\hpovom4x\om\licence\_check\ac\_verify.tcl\ac\_verify.zip dans le dossier suivant :

<Chemin complet du dossier d'installation de HP Client Automation RCS>\bin.

3 Exécutez le fichier setup.tcl qui se trouve dans ce dernier dossier en lançant dans une boîte de commande DOS les commandes suivantes :

cd <Chemin complet du dossier d'installation de HP Client Automation RC S>\bin

nvdkit setup.tcl -host <host> -user <user> -pass <password>

## Note :

Ce fichier permet de configurer HP Client Automation afin d'exécuter le fichier ac verify.tcl.

4 Redémarrez les services des composants RMS, RCS et RIS (Radia Integration Server, composant de RMP).

#### Conditions de fonctionnement

Pour que la vérification des droits de licence fonctionne pour un média donné, il faut que les conditions suivantes soient réunies :

- <sup>n</sup> Les média fait partie d'un paquet de logiciels
- <sup>n</sup> Ce paquet de logiciels contient au moins un ligne de demande liée à un modèle d'installation logicielle
- <sup>n</sup> Ce modèle d'installation logic[ielle est retenu par au moins](#page-35-0) un compteur logiciel (lien **Périmètre de décompte des installations ou utilisations** (SoftInstQuery))

#### **Personnalisation**

Note :

Les opérations décrites dans cette section sont facultatives.

Prérequis pour pouvoir personnaliser le module de vérification des droits de licence Apache ANT doit être installé (▶ Asset Manager Web Service [page 36]).

Personnalisation du module de vérification des droits de licence

Cette section vous explique comment adapter le module de vérification de licences à votre environnement.

Cette adaptation consiste à éditer les fichiers source et reconstruire les composants utilisés par HP Client Automation pour interroger la base Asset Manager par l'intermédiaire de Asset Manager Web Service.

Pour éditer et compiler les fichiers source :

- 1 Décompre[ssez le contenu du](#page-36-0) fichier <Dossier d'installation de HP Connect-It>\datakit\hpovom4x\om\licence\_check\ac\_verify.tcl\ac\_verify\_source.zip dans un dossier de travail, par exemple C:\Work.
- 2 Editez le fichier setPath.bat et modifiez les paramètres suivants :
	- **JAVA\_HOME** : chemin complet du dossier d'installation de Java J2SE v 5.0 JDK (voir section Java J2SE v 5.0 JDK [page 36])
	- *ANT\_HOME* : chemin complet du dossier d'installation d'Apache ANT (voir section Asset Manager Web Service [page 36])
	- **NOME** : chemin complet du dossier de travail que vous venez de créer.
	- **AXIS\_HOME** : chemin complet du dossier d'installation d'AXIS (voir section Apache AXIS 1.2 [page 37])
- 3 Editez le fichier ant.properties et modifiez les paramètres suivants :
	- *ws.host* : hôte de Asset Manager Web Service
	- <sup>n</sup> *ws.port* : port d'accès à Asset Manager Web Service
	- <sup>n</sup> *ws.user* : login que Asset Manager Web Service utilise pour se connecter à la base Asset Manager
	- <sup>n</sup> *ws.password* : mot de passe associé au login que Asset Manager Web Service utilise pour se connecter à la base Asset Manager
- 4 Editez le fichier build.xml pour spécifier la variable *lib* (dossier lib de l'application AXIS), par exemple :

```
<property name="lib" value="C:\<Chemin complet du dossier d'installatio
n d'AXIS>\lib"/>
```
- 5 Ouvrez une boîte de commande DOS.
- 6 Positionnez-vous dans le dossier de travail  $(C:\W{\text{or}} k$  par exemple).
- 7 Exécutez SetPath.bat.

Ceci met à jour les variables d'environnement.

8 Exécutez runAnt.cmd.

Ceci :

- <sup>n</sup> Vide le contenu des dossiers classes et stubSrc quand ces dossiers existent et contiennent des fichiers
- <sup>n</sup> Génère les classes correspondant à Asset Manager Web Service ainsi que les classes correspondant au code source du dossier src.

## Note :

Cette opération peut prendre beaucoup de temps (plus de 30 minutes).

9 Exécutez createJar.bat.

Ceci génère un fichier ac verify RunTime.jar qui contient toutes les classes du dossier classes.

Le fichier ac\_verify\_RunTime.jar contient la classe *ac\_verify.class* utilisée par HP Client Automation pour vérifier s'il existe suffisamment de droits de licence.

10 Copiez le fichier ac\_verify\_RunTime.jar dans le dossier <Dossier d'installation de HP Client Automation>\ConfigurationServer\bin.

#### Fonctionnement du module de vérification des droits de licence

Avant d'installer un logiciel, HP Client Automation utilise le fichier ac\_verify.java localisé dans le dossier *src\portfolio* pour interroger Asset Manager par l'intermédiaire de Asset Manager Web Service et vérifier s'il existe des droits de licence suffisants.

Voici la liste des arguments passés :

<code> -u <login> -w <password> -h <host> -p <port> -t <tag>

avec :

- *code* : champ **Code** (Code) de l'élément de parc qui décrit la licence du logiciel à installer
- <sup>n</sup> *login* : login que Asset Manager Web Service utilise pour se connecter à la base Asset Manager
- <sup>n</sup> *password* : mot de passe associé au login que Asset Manager Web Service utilise pour se connecter à la base Asset Manager
- **n** *host* : hôte de Asset Manager Web Service
- *port* : port d'accès à Asset Manager Web Service
- <sup>n</sup> *tag* : code qui identifie l'état de Asset Manager Web Service à utiliser

Si une erreur se produit durant l'interrogation (pas d'élément de parc trouvé, mauvais nom de login ou mot de passe, par exemple), la valeur *4* est retournée avec un message d'erreur.

Si aucune erreur ne se produit durant l'interrogation, la valeur *0* est retournée. Si, de plus, les droits de licence sont insuffisants, le message *No available license for: <Code de l'élément de parc>* est également retourné.

Pour savoir s'il reste suffisamment de droits, le service Web recherche l'élément de parc correspondant au média, et teste la valeur du champ calculé *Le service a assez de droits de licence* (OVCMServiceHasEnoughLicense).

Le champ calculé est évalué par Asset Manager. Il prend la valeur *Oui* si les conditions suivantes sont remplies :

- <sup>n</sup> Le média fait partie d'un paquet de logiciels
- <sup>n</sup> Ce paquet de logiciels contient des lignes de demande liées à un modèle d'installation logicielle
- <sup>n</sup> L'un de ces modèles d'installation logicielle est retenu par des compteurs logiciels (lien **Périmètre de décompte des installations ou utilisations** (SoftInstQuery))
- <sup>n</sup> Au niveau de l'un de ces compteurs, le champ **Décompte des droits** (dLicUseRights) a une valeur supérieure au champ **Décompte des installations/utilisations** (dSoftInstallCount)

# Création et mise à jour des informations de référence 3

Pour qu'une intervention de déploiement puisse être créée et exécutée, les informations de référence suivantes doivent figurer dans la base d'exploitation Asset Manager :

- $\blacksquare$  Ordinateurs [page 43]
- <sup>n</sup> Comptes utilisateur [page 45]
- <sup>n</sup> Groupes d'ordinateurs [page 46]
- Domaines [page 47]
- <sup>n</sup> Médias [page 48]
- Paquets de logiciels [page 49]

Ce chapitre vous explique comment renseigner ces informations de référence.

# **Ordinateurs**

#### Pourquoi et où faut-il référencer les ordinateurs ?

Pour que la distribution de logiciel vers un ordinateur cible fonctionne, il faut que l'ordinateur soit identifié de la même manière au niveau de :

- <sup>n</sup> *la base Asset Manager*, afin que l'ordinateur puisse être référencé par les tâches de déploiement créées dans Asset Manager
- <sup>n</sup> *la base HP Client Automation*, afin que l'ordinateur puisse être référencé par les interventions exportées vers HP Client Automation

<sup>n</sup> *l'ordinateur lui-même*, afin que l'ordinateur puisse être retrouvé lors de l'exécution du job par HP Client Automation

#### Comment sont importés les ordinateurs ?

Deux cas d'utilisation sont possibles :

<sup>n</sup> La base d'exploitation Asset Manager a été renseignée au préalable grâce à une intégration avec un outil d'inventaire.

Dans ce cas, les ordinateurs du réseau sont déjà connus, de nombreuses informations ont été renseignées.

<sup>n</sup> Ou au contraire la base d'exploitation ne possède pas cette connaissance et donc les ordinateurs n'ont pas encore été recensés.

Les ordinateurs sont importées (création ou mise à jour) grâce à des scénarios HP Connect-It (ws groups devices.scn,

ldap\_active\_directory\_all.scnetldap\_directory\_service\_all.scn) dont voici la méthode de réconciliation qui reflète les deux cas d'utilisation possibles :

- 1 Première réconciliation : elle est effectuée sur l'adresse MAC de l'ordinateur. Si l'ordinateur existe déjà dans la base et que son adresse MAC est renseignée (grâce à un inventaire en général), [le scénario complète alors le](#page-22-0)s [informati](#page-22-0)ons en ajoutant notamment le DN de l'ordinateur.
- 2 Deuxième réconciliation : si l'adresse MAC n'est pas connue, le scénario essaie alors avec le nom complet des ordinateurs.

Si un ordinateur est trouvé grâce à cette clé, le DN est ajouté à sa liste d'information.

3 Troisième réconciliation : si les deux premières réconciliations ont échoué, le scénario essaie alors avec le DN au cas où un ordinateur aurait été entré dans la base d'exploitation sans adresse MAC précisée.

Enfin, si toute ces réconciliations échouent, l'ordinateur est créé avec les informations nécessaires, dont le DN qui est répliqué (voir chapitre introduisant les données de référence, section Réplication des données de référence [page 23]).

#### Comment repérer un ordinateur dans la base Asset Manager ?

Un ordinateur est un enregistrement de la table **Eléments de parc** (amPortfolio) dont le champ **Identifiant externe** (ExtPfiId) a une valeur non vide et lié à une nature dont le champ **Type d'ordinateur** (seCPUType) vaut *Ordinateur*.

# Comptes utilisateur

### Pourquoi et où faut-il référencer les comptes utilisateur ?

Un annuaire LDAP définit l'entité compte utilisateur.

HP Client Automation peut alors définir des policies sur ces comptes utilisateurs afin d'autoriser ou interdire l'accès à des logiciels.

Pour qu'un compte utilisateur puisse être géré dans le processus de distribution et d'attribution logicielle, il faut qu'il soit identifié de la même manière au niveau de :

- <sup>n</sup> *la base Asset Manager*, afin que le compte utilisateur puisse être référencé par les tâches créées dans Asset Manager
- <sup>n</sup> *la base HP Client Automation*, afin que le compte utilisateur puisse être référencé par les interventions exportées vers HP Client Automation
- <sup>n</sup> *le compte utilisateur lui-même*, afin que le compte utilisateur puisse être retrouvé lors de l'exécution du job par HP Client Automation

## Comment [sont impor](#page-22-0)tés les comptes utilisateur ?

Les comptes utilisateurs sont importés grâce à des scénarios HP Connect-It (ldap active directory all.scn et ldap directory service all.scn) dont la méthode de réconciliation s'appuie sur le DN, et créent deux types d'informations si l'objet n'existe pas encore :

- 1 un élément de parc correspondant au compte utilisateur, lié à un modèle, lui-même lié à une nature dont la case **Compte utilisateur** (bUserAccount) est cochée,
- 2 un utilisateur associé.

Ces deux objets disposent du DN dans leur propre champ identifiant (voir chapitre introduisant les données de référence, section Réplication des données de référence [page 23]).

#### Comment repérer un compte utilisateur dans la base Asset Manager ?

Un compte utilisateur est un enregistrement de la table **Eléments de parc** (amPortfolio) dont le champ **Identifiant externe** (ExtPfiId) a une valeur non vide, lié à une nature dont la case **Compte utilisateur** (bUserAccount) est cochée et lié à un utilisateur.

# Groupes d'ordinateurs

#### Pourquoi et où faut-il référencer les groupes d'ordinateurs ?

Les groupes d'ordinateurs définissent un ensemble d'entités qui peuvent être des ordinateurs ou des groupes d'ordinateurs.

Ainsi, les entités peuvent être regroupées par caractéristiques communes, et la gestion de distribution ou d'attribution logicielle est plus aisée.

Pour qu'un groupe d'ordinateurs puisse être géré dans le processus de déploiement, il faut qu'il soit identifié de la même manière au niveau de :

- <sup>n</sup> *la base Asset Manager*, afin que le groupe d'ordinateurs puisse être référencé par les tâches créées dans Asset Manager
- <sup>n</sup> *la base HP Client Automation*, afin que le groupe d'ordinateurs puisse être référencé par les interventions exportées vers HP Client Automation

## Comment sont importés les groupes d'ordinateurs ?

Les groupes d'ordinateurs sont importés grâce à des scénarios HP Connect-It (ws groups devices.scn, ldap active directory all.scn et ldap directory service all.scn) dont la méthode de réconciliation s'appuie sur le DN, et créent un ordinateur lié à une nature dont le champ **Type d'ordinateur** (seCPUType) vaut *Groupe d'ordinateurs* si l'objet n'existe pas e[ncore.](#page-22-0)

Ses membres lui sont rattachés au moment de la réplication de ces derniers, et établissent entre eux une relation client-ressource dont le lien **Type de dépendance** (CRType) vaut *Appartient au groupe*.

Le modèle de l'élément de parc est différent en fonction de sa provenance :

- **Groupe LDAP** s'il vient d'un annuaire LDAP,
- **Foupe pour la gestion des configurations** s'il vient de la base interne de HP Client Automation.

Les deux modèles ont une nature dont le champ **Type d'ordinateur** (seCPUType) vaut *Groupe d'ordinateurs*.

Réplication des données de référence [page 23].

## Comment repérer un groupe d'ordinateurs dans la base Asset Manager ?

Un groupe d'ordinateurs est un enregistrement de la table **Eléments de parc** (amPortfolio) dont le champ **Identifiant externe** (ExtPfiId) a une valeur non

vide et lié à une nature dont le champ **Type d'ordinateur** (seCPUType) vaut *Groupe d'ordinateurs*.

## **Domaines**

#### Pourquoi et où faut-il référencer les domaines ?

Les domaines regroupent un ensemble d'entités (appelées aussi feuilles), pouvant être des ordinateurs, des comptes utilisateur et des groupes d'ordinateurs, partageant un espace de nom commun.

Les domaines définissent ainsi une hiérarchie.

Ils sont à la fois présents dans un annuaire LDAP et dans la base interne de HP Client Automation, ce dernier permettant de leur attribuer des policies.

Ils doivent donc être référencés de la même manière dans :

- <sup>n</sup> *la base Asset Manager*, afin que l'ordinateur puisse être référencé par les tâches créées dans Asset Manager
- <sup>n</sup> *la base HP Client Automation*, afin que l'ordinateur puisse être référencé par les interventions exportées vers HP Client Automation

#### Comment sont importés les domaines ?

Les domaines sont importés grâce à des scénarios HP Connect-It (ws groups devices.scn, ldap active directory all.scn et ldap directory service all.scn) au moment de la réplication de chaque feuille.

Un domaine est représenté par :

- n [un élément de parc associé à un bie](#page-22-0)n,
- <sup>n</sup> une entrée dans la table des ordinateurs liée à l'élément de parc.

Le modèle de l'élément de parc est lié à une nature dont le champ **Type d'ordinateur** (seCPUType) vaut *Domaine*.

Les identifiants de ces deux objets associés sont reconstruits à partir du DN de la feuille dont il vient, par la méthode suivante :

Si un ordinateur ayant le DN *cn=client1,cn=demo,cn=hp,cn=com* est répliqué, les domaines *demo*, *hp* et *com* seront créés avec les valeurs

*cn=demo,cn=hp,cn=com*, *cn=hp,cn=com* et *cn=com* pour le champ **Identifiant externe** (ExtPfiId) .

Réplication des données de référence [page 23].

#### Comment repérer un domaine dans la base Asset Manager ?

Un domaine est un enregistrement de la table **Eléments de parc** (amPortfolio) dont le champ **Identifiant externe** (ExtPfiId) a une valeur non vide et lié à une nature dont le champ **Type d'ordinateur** (seCPUType) vaut *Domaine*.

# Médias

## Pourquoi et où faut-il référencer les médias ?

Pour qu'un job puisse être créé et exécuté, il faut pouvoir lui associer un service.

Les services sont définis de manière complète dans HP Client Automation.

Comme les jobs sont créés dans Asset Manager sous la forme d'interventions de déploiement et les services sous la forme de médias, il faut pouvoir sélectionner les médias dans la base Asset Manager.

Aussi, il est nécessaire d'exporter une partie des informations sur les services de la base HP Client Automation vers les médias de base Asset Manager.

#### Comment i[mporter les services ?](#page-22-0)

Les services sont importés grâce à un scénario HP Connect-It (ws\_services.scn) dont la méthode de réconciliation s'appuie sur le DCI.

Les services sont importés sous la forme d'une installation de logiciels liée à un modèle correspondant au type du service répliqué, lui-même lié à une nature dont la case **Média** (bSetUpMedia) est cochée.

L'information n'étant pas disponible dans HP Client Automation, il faut rajouter par la suite la description des logiciels pouvant être installés par ce média, afin de pouvoir ensuite gérer les licences associées à ces logiciels.

Chaque média peut donc être lié à un paquet de logiciels (voir plus bas dans ce chapitre).

Réplication des données de référence [page 23].

## Comment repérer un média de gestion des configurations dans la base Asset Manager ?

Un média de gestion des configurations est un élément de parc lié à un modèle dont la case **Média de gestion des configurations** (bCMService) est cochée, et à une nature dont la case **Média** (bSetUpMedia) est cochée.

# Paquets de logiciels

## Pourquoi et où faut-il créer les paquets de logiciel ?

Les paquets de logiciels sont créés de manière complète dans Asset Manager. Ils permettent d'assembler les médias qui référencent une même entité logicielle. Le paquet de logiciels *MS Office*, par exemple, comprend les médias *MS Word*, *MS Excel*, ...

## Comment créer les paquets de logiciel ?

- 1 Démarrez le client Windows ou Web de Asset Manager.
- 2 Connectez-vous à votre base d'exploitation.
- 3 Afficher les paquets de logiciels (lien **Gestion du parc/ Informatique/ DML/ Paquets logiciels** du navigateur).
- 4 Créez un nouveau paquet de logiciels (bouton **Nouveau**).

## Note :

Ceci ajoute un enregistrement à la table **Demandes** (amRequest).

Le champ **Etat dem.** (seStatus) vaut *Demande type*, et la case **Paquet de logiciels** (bSoftPackage) est cochée ; c'est ce qui détermine que la demande type correspond à un paquet de logiciels.

5 Si le paquet de logiciels fait partie de la bibliothèque des logiciels autorisés, attribuez la valeur **DSL** au champ **Agrément** (Certification).

C[e critère est pris en compte par les assistants qui créent des tâches de](#page-49-0) déploiement : c'est ce critère qui distingue les *Paquets de logiciels* des *Paquets de logiciels autorisés*.

- 6 Dans l'onglet **Composition**, ajoutez les lignes de demande qui seront prises en compte dans le cycle d'achats.
- 7 Renseignez d'autres champs si nécessaire, et enregistrez le paquet de logiciels.

## **Q** Astuce :

Ne renseignez pas l'onglet **Médias** à ce stade.

Comment lier des médias qui ne le sont pas encore à un paquet de logiciels ? [page 50]

## Comment lier des médias qui ne le sont pas encore à un paquet de logiciels ?

- <span id="page-49-0"></span>1 Démarrez le client Windows ou Web de Asset Manager.
- 2 Connectez-vous à votre base d'exploitation.
- 3 Démarrez l'assistant *Lier un média à un paquet de logiciels...* (sysOVCMReconcilingDSLRefMedia) (lien **Gestion du parc/ Informatique/ CMDB/ Lier un média à un paquet de logiciels...** du navigateur).
- 4 Renseignez les pages de l'assistant et terminez son exécution.

## $N$ ote  $\cdot$

La liste des médias est prise en compte par les assistants qui créent des tâches de déploiement : ceci vous permet de retrouver le paquet de logiciels dont fait partie un média donné.

# 4 Installer ou désinstaller un logiciel, attribuer ou retirer les droits d'utiliser un logiciel

Asset Manager sert à piloter l'installation ou la désinstallation d'un logiciel ainsi que l'attribution ou le retrait du droit d'utiliser un logiciel.

Ce pilotage s'effectue en créant des demandes à l'aide des assistants Asset Manager.

Ces demandes, une fois validées et exécutées, créent des interventions de déploiement et, dans le cas de l'attribution ou du retrait du droit d'utiliser un logiciel, des tâches de déploiement.

Ces interventions et tâches de déploiement sont transmises à HP Client Automation sous la forme de jobs grâce à des scénarios HP Connect-It.

C'est HP Client Automation qui exécute les jobs.

Le résultat de la transmission ainsi que celui de l'exécution des jobs sont automatiquement transmis à Asset Manager grâce à des scénarios HP Connect-It, ce qui met à jour les interventions et tâches de déploiement.

## Installer ou désinstaller un logiciel

Il existe plusieurs manières de piloter l'installation ou la désinstallation d'un logiciel.

Cette section vous présente ces différentes manières.

## Installer ou désinstaller un logiciel sur des localisations

- 1 Démarrez le client Windows ou Web de Asset Manager.
- 2 Connectez-vous à votre base d'exploitation.
- 3 Démarrez l'assistant *Gérer les logiciels...* (sysSamLauncher) (lien **Gestion du parc/ Informatique/ Licences/ Gérer les logiciels...** du navigateur).
- 4 Dans la page **Gérer les logiciels...**, sélectionnez **Définir les droits d'utilisation et installer ou désinstaller des logiciels**.
- 5 Cliquez sur le bouton **Suivant**.
- 6 Dans la page **Définir les droits d'utilisation et installer ou désinstaller des logiciels**[, cliquez sur le bouton](#page-31-0) **Installer ou désinstaller un logiciel sur des localisations**.

Ceci démarre l'assistant *Installer ou désinstaller un logiciel sur des localisations* (sysOVCMLocations).

- 7 Renseignez les pages de l'assistant et terminez son exécution.
- 8 Quittez l'assistant (bouton **OK**).
- 9 L'assistant a créé une demande interne avec toutes les informations fournies.

L'intervention de déploiement n'est créée dans Asset Manager que si cette demande est validée, c'est-à-dire que si le champ **Etat dem.** (seStatus) a pour valeur *Validée*.

Configuration du schéma de workflow d'approbation [page 32].

- 1 Affichez le détail de la demande (lien **Gestion du parc/ Parc étendu/ Demandes internes** du navigateur).
- 2 Cliquez sur le bouton **Exécuter**.
- 3 Sélectionnez la ligne à exécuter, puis terminez l'assistant.
- 4 L'assistant crée l'intervention de déploiement correspondante et les tâches de déploiement associées.
- 5 Fermez l'assistant (bouton **OK**).

Une fois la demande validée, il faut exécuter les lignes de cette demande :

Les interventions de déploiement sont alors accessibles à l'aide du lien **Gestion du parc/ Informatique/ Gestion des configurations/ Interventions de déploiement** du navigateur.

## Installer ou désinstaller un logiciel pour des utilisateurs

- 1 Démarrez le client Windows ou Web de Asset Manager.
- 2 Connectez-vous à votre base d'exploitation.
- 3 Démarrez l'assistant *Gérer les logiciels...* (sysSamLauncher) (lien **Gestion du parc/ Informatique/ Licences/ Gérer les logiciels...** du navigateur).
- 4 Dans la page **Gérer les logiciels...**, sélectionnez **Définir les droits d'utilisation et installer ou désinstaller des logiciels**.
- 5 Cliquez sur le bouton **Suivant**.
- 6 Dans la page **Définir les droits d'utilisation et installer ou désinstaller des logiciels**[, cliquez sur le bouton](#page-31-0) **Installer ou désinstaller un logiciel pour des utilisateurs**.

Ceci démarre l'assistant *Installer ou désinstaller un logiciel pour des utilisateurs...* (sysOVCMServices).

- 7 Renseignez les pages de l'assistant et terminez son exécution.
- 8 Quittez l'assistant (bouton **OK**).
- 9 L'assistant crée une demande interne avec toutes les informations fournies. L'intervention de déploiement n'est créée dans Asset Manager que si cette demande est validée, c'est-à-dire que si le champ **Etat dem.** (seStatus) a pour valeur *Validée*.
	- Configuration du schéma de workflow d'approbation [page 32].

Une fois la demande validée, il faut exécuter les lignes de cette demande:

- 1 Affichez le détail de la demande (lien **Gestion du parc/ Parc étendu/ Demandes internes** du navigateur).
- 2 Cliquez sur le bouton **Exécuter**.
- 3 Sélectionnez la ligne à exécuter, puis terminez l'assistant.
- 4 L'assistant créé l'intervention de déploiement correspondante et les tâches de déploiement associées.
- 5 Fermez l'assistant (bouton **OK**).

Les interventions de déploiement sont alors accessibles à l'aide du lien **Gestion du parc/ Informatique/ Gestion des configurations/ Interventions de déploiement** du navigateur.

### Installer ou désinstaller un logiciel sur des ordinateurs

- 1 Démarrez le client Windows ou Web de Asset Manager.
- 2 Connectez-vous à votre base d'exploitation.
- 3 Démarrez l'assistant *Gérer les logiciels...* (sysSamLauncher) (lien **Gestion du parc/ Informatique/ Licences/ Gérer les logiciels...** du navigateur).
- 4 Dans la page **Gérer les logiciels...**, sélectionnez **Définir les droits d'utilisation et installer ou désinstaller des logiciels**.
- 5 Cliquez sur le bouton **Suivant**.

6 Dans la page **Définir les droits d'utilisation et installer ou désinstaller des logiciels**[, cliquez sur le bouton](#page-31-0) **Installer ou désinstaller un logiciel sur des ordinateurs**.

Ceci démarre l'assistant *Installer ou désinstaller un logiciel sur des ordinateurs...* (sysOVCMGeneric).

- 7 Renseignez les pages de l'assistant et terminez son exécution.
- 8 Quittez l'assistant (bouton **OK**).
- 9 L'assistant créé une demande interne avec toutes les informations fournies. L'intervention de déploiement n'est créée dans Asset Manager que si cette demande est validée, c'est-à-dire que si le champ **Etat dem.** (seStatus) a pour valeur *Validée*.

Configuration du schéma de workflow d'approbation [page 32].

Une fois la demande validée, il faut exécuter les lignes de cette demande:

- 1 Affichez le détail de la demande (lien **Gestion du parc/ Parc étendu/ Demandes internes** du navigateur.
- 2 Client Windows : cliquez sur le bouton **Exécuter**.

Client Web : sélectionnez l'entrée *Exécuter* dans la liste déroulante **Actions contextuelles**.

- 3 Sélectionnez la ligne à exécuter, puis terminez l'assistant.
- 4 L'assistant créé l'intervention de déploiement correspondante et les tâches de déploiement associées.
- 5 Fermez l'assistant (bouton **OK**).

Les interventions de déploiement sont alors accessibles à l'aide du lien **Gestion du parc/ Informatique/ Gestion des configurations/ Interventions de déploiement** du navigateur.

#### Désinstaller un logiciel d'un ordinateur

- 1 Démarrez le client Windows ou Web de Asset Manager.
- 2 Connectez-vous à votre base d'exploitation.
- 3 Affichez les ordinateurs (lien **Gestion du parc/ Informatique/ Equipements informatiques/ Ordinateurs** du navigateur).
- 4 Sélectionnez l'ordinateur.
- 5 Client Windows : cliquez sur le bouton **Désinstaller**.

Client Web : sélectionnez l'entrée *Désinstaller* dans la liste déroulante **Actions contextuelles**.

Ceci démarre l'assistant *Désinstaller un logiciel de l'ordinateur...* (sysOVCMRemoveSoftFromCpu).

- 6 Renseignez les pages de l'assistant et terminez son exécution.
- 7 Quittez l'assistant (bouton **OK**).
- 8 L'assistant créé une demande interne avec toutes les informations fournies. L'intervention de déploiement n'est créée dans Asset Manager que si cette demande est validée, c'est-à-dire que si le champ **Etat dem.** (seStatus) a pour valeur *Validée*.

Configuration du schéma de workflow d'approbation [page 32].

Une fois la demande validée, il faut exécuter les lignes de cette demande :

- 1 Affichez le détail de la demande (lien **Gestion du parc/ Parc étendu/ Demandes internes** du navigateur.
- 2 Client Windows : cliquez sur le bouton **Exécuter**. Client Web : sélectionnez l'entrée *Exécuter* dans la liste déroulante **Actions contextuelles**.
- 3 Sélectionnez la ligne à exécuter, puis terminez l'assistant.
- 4 L'assistant créé l'intervention de déploiement correspondante et les tâches de déploiement associées.
- 5 Fermez l'assistant (bouton **OK**).

Les interventions de déploiement sont alors accessibles à l'aide du lien **Gestion du parc/ Informatique/ Gestion des configurations/ Interventions de déploiement** du navigateur.

# Attribuer ou retirer les droits d'utiliser un logiciel

## Attribuer ou retirer les droits d'utiliser un logiciel

- 1 Démarrez le client Windows ou Web de Asset Manager.
- 2 Connectez-vous à votre base d'exploitation.
- 3 Démarrez l'assistant *Créer ou supprimer une attribution nominative...* (sysSamLauncher) (lien **Gestion du parc/ Informatique/ Gestion des configurations/ Créer ou supprimer une attribution nominative...** du navigateur).
- 4 Renseignez les pages de l'assistant et terminez son exécution.
- 5 Quittez l'assistant (bouton **OK**).
- 6 L'assistant crée, à partir de toutes les informations fournies, une demande interne et une attribution nominative par entité ciblée.

Le champ **Objet** (ReqPurpose) de chaque demande a pour valeur *Créer une attribution nominative pour le média :'XXX'* ou *Supprimer une attribution nominative pour le média :'XXX'*.

Le champ **Nom** (Name) de chaque attribution nominative créée a pour valeur *Média 'XXX"*.

Une fois que la demande est validée, c'est-à-dire une fois que le champ **Etat dem.** (seStatus) a pour valeur *Validée*, il faut exécuter les lignes de cette demande afin de créer l'intervention de déploiement et la transmettre à HP Client Automation :

- 1 Affichez le détail de la demande (lien **Gestion du parc/ Parc étendu/ Demandes internes** du navigateur).
- 2 Cliquez sur le bouton **Exécuter**.
- 3 Sélectionnez la ligne à exécuter, puis terminez l'assistant.
- 4 L'assistant créé l'intervention correspondante.
- 5 Fermez l'assistant (bouton **OK**).

## $\Omega$  Astuce :

Pour plus de facilité d'utilisation dans le client Windows, il est recommandé de personnaliser l'écran des attributions nominatives en créant une hiérarchie virtuelle.

Vous pouvez, par exemple, regrouper les attributions par média :

1 Ouvrez l'écran et cliquez à droite sur le champ **Média**.

2 Sélectionnez **Regrouper sur ce champ** dans le menu contextuel. La liste est triée par média, chaque média définissant un niveau de hiérarchie.

Les attributions nominatives sont alors accessibles à l'aide du lien **Gestion du parc/ Informatique/ Gestion des configurations/ Attributions nominatives** et les interventions associées à l'aide du lien **Gestion du parc/ Informatique/ Gestion des configurations/ Interventions de déploiement.**

## Note :

Au moment de l'attribution du droit d'utiliser un logiciel, il est possible de forcer le déploiement du média sur les ordinateurs et les groupes cibles sélectionnés.

Pour cela cochez la case *Egalement installer le logiciel* ou *Egalement désinstaller le logiciel*qui se trouve sur la dernière page de l'assistant.

Dans ces conditions, cette action créée une tâche de déploiement qui suit le même processus que celui décrit dans ce chapitre.

## Retirer le droit d'utiliser un logiciel

- 1 Démarrez le client Windows ou Web de Asset Manager.
- 2 Connectez-vous à votre base d'exploitation.
- 3 Affichez les attributions nominatives (lien **Gestion du parc/ Informatique/ Gestion des configurations/ Attributions nominatives** du navigateur).
- 4 Sélectionnez l'attribution nominative à retirer.
- 5 Client Windows : cliquez sur le bouton **Dem. suppr.**.

Client Web : sélectionnez l'entrée *Dem. suppr.* dans la liste déroulante **Actions contextuelles**.

Ceci démarre l'assistant *Supprimer l'attribution nominative...* (sysOVCMContextRemoveEntitlement).

- 6 Renseignez les pages de l'assistant et terminez son exécution.
- 7 Quittez l'assistant (bouton **OK**).
- 8 L'assistant crée et affiche, à partir de toutes les informations fournies, une demande interne de retrait de l'attribution nominative.

Le champ **Objet** (ReqPurpose) de la demande a pour valeur *Supprimer l'attribution nominative pour le média*.

Une fois que la demande est validée, c'est-à-dire une fois que le champ **Etat dem.** (seStatus) a pour valeur *Validée*, il faut exécuter les lignes de cette demande afin de créer la tâche de déploiement et pouvoir soumettre la demande de retrait des droits d'utilisation à HP Client Automation :

- 1 Affichez le détail de la demande (lien **Gestion du parc/ Parc étendu/ Demandes internes** du navigateur).
- 2 Cliquez sur le bouton **Exécuter**.
- 3 Sélectionnez la ligne à exécuter, puis terminez l'assistant.
- 4 L'assistant créé l'intervention correspondante.
- 5 Fermez l'assistant (bouton **OK**).

## **Q** Astuce :

Pour plus de facilité d'utilisation, il est recommandé de personnaliser l'écran des attributions nominatives en créant une hiérarchie virtuelle.

Vous pouvez, par exemple, regrouper les attributions par média :

- 1 Ouvrez l'écran et cliquez à droite sur le champ **Média**.
- 2 Sélectionnez **Regrouper sur ce champ** dans le menu contextuel.

La liste est triée par média, chaque média définissant un niveau de hiérarchie.

Les attributions nominatives sont alors accessibles à l'aide du lien **Gestion du parc/ Informatique/ Gestion des configurations/ Attributions**

**nominatives** et les interventions associées à l'aide du lien **Gestion du parc/ Informatique/ Gestion des configurations/ Interventions de déploiement.**

## Transmissio[n d'une inter](#page-32-0)vention d'installation ou désinstallation de logiciel à HP Client Automation

Une intervention d'installation ou désinstallation de logiciel n'est transmise à HP Client Automation par le scénario HP Connect-It ws\_jobs.scn que si, dans le détail de l'intervention, onglet **Général**, le champ **Etat de la transmission** (amESDTask) a pour valeur *A transmettre*.

La transmission des interventions de déploiement à HP Client Automation est effectuée par le scénario HP Connect-It ws\_jobs.scn.

Pour automatiser l'exécution du scénario :  $\triangleright$  Configurer les scénarios HP Connect-It [page 33].

Pour vérifier ce point, regardez si l'une des interventions de déploiement qui a été créée dans Asset Manager figure bien dans la base HP Client Automation.

# Contrôler l[a transmissio](#page-32-0)n d'une intervention d'installation ou désinstallation de logiciel à HP Client Automation

L'état de la transmission des interventions d'installation ou désinstallation de logiciel à HP Client Automation est mis à jour par le scénario HP Connect-It ws\_jobs.scn.

#### Automatiser la mise à jour de l'état de transmission

Pour automatiser l'exécution du scénario :  $\triangleright$  Configurer les scénarios HP Connect-It [page 33].

## Contrôler l'état de transmission

- 1 Démarrez le client Windows ou Web de Asset Manager.
- 2 Connectez-vous à votre base d'exploitation.
- 3 Affichez les interventions de déploiement (lien **Gestion du parc/ Informatique/ Gestion des configurations/ Interventions de déploiement** du navigateur).
- 4 Sélectionnez l'intervention de déploieme[nt à contrôler.](#page-32-0)
- 5 [Examinez l](#page-32-0)e champ **Etat du traitement** (JobStatusState).

# Contrôler l'exécution d'un job par HP Client Automation

#### Automatiser la mise à jour de l'état de l'exécution des jobs

L'état d'exécution des jobs par HP Client Automation est mis à jour par le scénario HP Connect-It ws\_status.scn.

Pour automatiser l'exécution du scénario : Configurer les scénarios HP Connect-It [page 33].

## Contrôler l'état de l'exécution d'une intervention de déploiement

- 1 Démarrez le client Windows ou Web de Asset Manager.
- 2 Connectez-vous à votre base d'exploitation.
- 3 Affichez les interventions de déploiement (lien **Gestion du parc/ Informatique/ Gestion des configurations/ Interventions de déploiement** du navigateur).
- 4 Sélectionnez l'intervention de déploiement à contrôler.
- 5 Examinez le champ **Etat du traitement** (JobStatusState).
- 6 Affichez les tâches de déploiement (lien **Gestion du parc/ Informatique/ Gestion des configurations/ Tâches de déploiement** du navigateur).
- 7 Sélectionnez la tâche de déploiement à contrôler.
- 8 Examinez les champs **Résultat de l'exécution** (JobStatusCode) et **Etat du traitement** (JobStatusState).

# Transmission et exécution d'une intervention d'attribution ou de retrait du droit d'utiliser un logiciel à HP Client Automation

Une intervention d'attribution ou de retrait du droit d'utiliser un logiciel n'est transmise à HP Client Automation par le scénario HP Connect-It

ws\_policies.scn que si, dans le détail de l'intervention, le champ **Etat de la transmission** (amESDTask) a pour valeur *A transmettre*.

La transmission des interventions de déploiement à HP Client Automation est effectuée par le scénario HP Connect-It ws\_policies.scn.

Pour automatiser l'exécution du scénario :  $\triangleright$  Configurer les scénarios HP Connect-It [page 33].

Pour vérifier ce point, regardez si l'une des interventions de déploiement transmises a bien donné lieu à la création de la policy dans la base HP Client Automation.

# Contrôler l[a transmissio](#page-32-0)n et l'exécution d'une intervention d'attribution ou de retrait du droit d'utiliser un logiciel à HP Client Automation

L'état de la transmission et de l'exécution des interventions d'attribution ou de retrait du droit d'utiliser un logiciel à HP Client Automation est mis à jour par le scénario HP Connect-It ws\_policies.scn.

#### Automatiser la mise à jour de l'état de transmission

Pour automatiser l'exécution du scénario :  $\triangleright$  Configurer les scénarios HP Connect-It [page 33].

## Contrôler l'état de transmission

- 1 Démarrez le client Windows ou Web de Asset Manager.
- 2 Connectez-vous à votre base d'exploitation.
- 3 Affichez les interventions de déploiement (lien **Gestion du parc/ Informatique/ Gestion des configurations/ Interventions de déploiement** du navigateur).
- 4 Sélectionnez l'intervention de déploiement à contrôler.
- 5 Examinez le champ **Etat du traitement** (JobStatusState).

# Intégration avec LANDesk Management Suite II

*62 | HP Asset Manager 5.10 - Intégration avec les outils de distribution de logiciel et de gestion des configurations*

# 5 Principes généraux

## Quel est le processus de distribution de logiciel ?

Vous pouvez utiliser différents outils pour réaliser l'inventaire des ordinateurs :

- **n** HP Device and Dependency Mapping
- <sup>n</sup> LANDesk

Le processus de distribution de logiciel diffère légèrement, selon l'outil que vous utilisez pour réaliser l'inventaire des ordinateurs.

## Processus si vous utilisez HP Device and Dependency Mapping pour inventorier les ordinateurs

Le processus de distribution de logiciel est constitué des étapes suivantes :

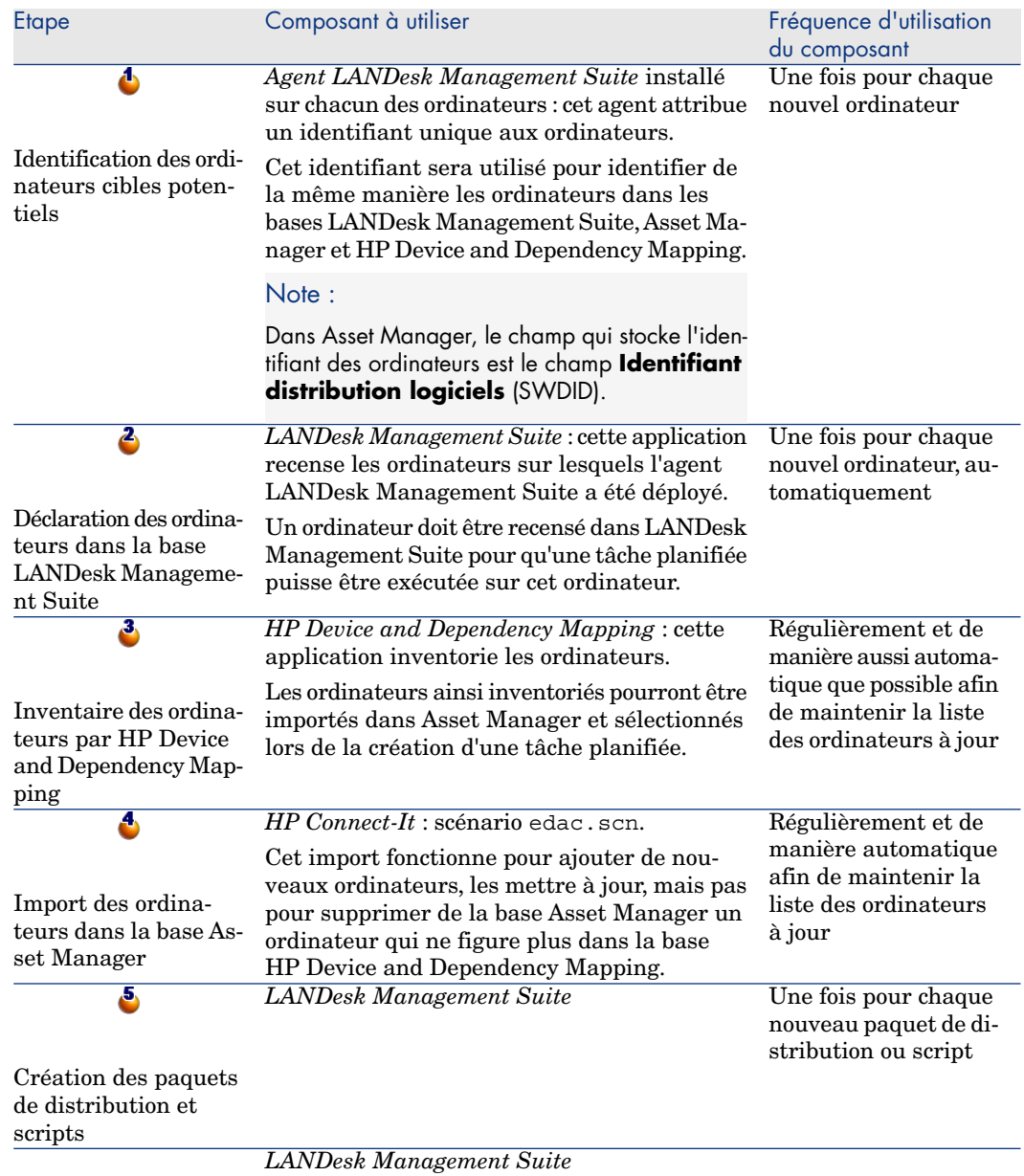

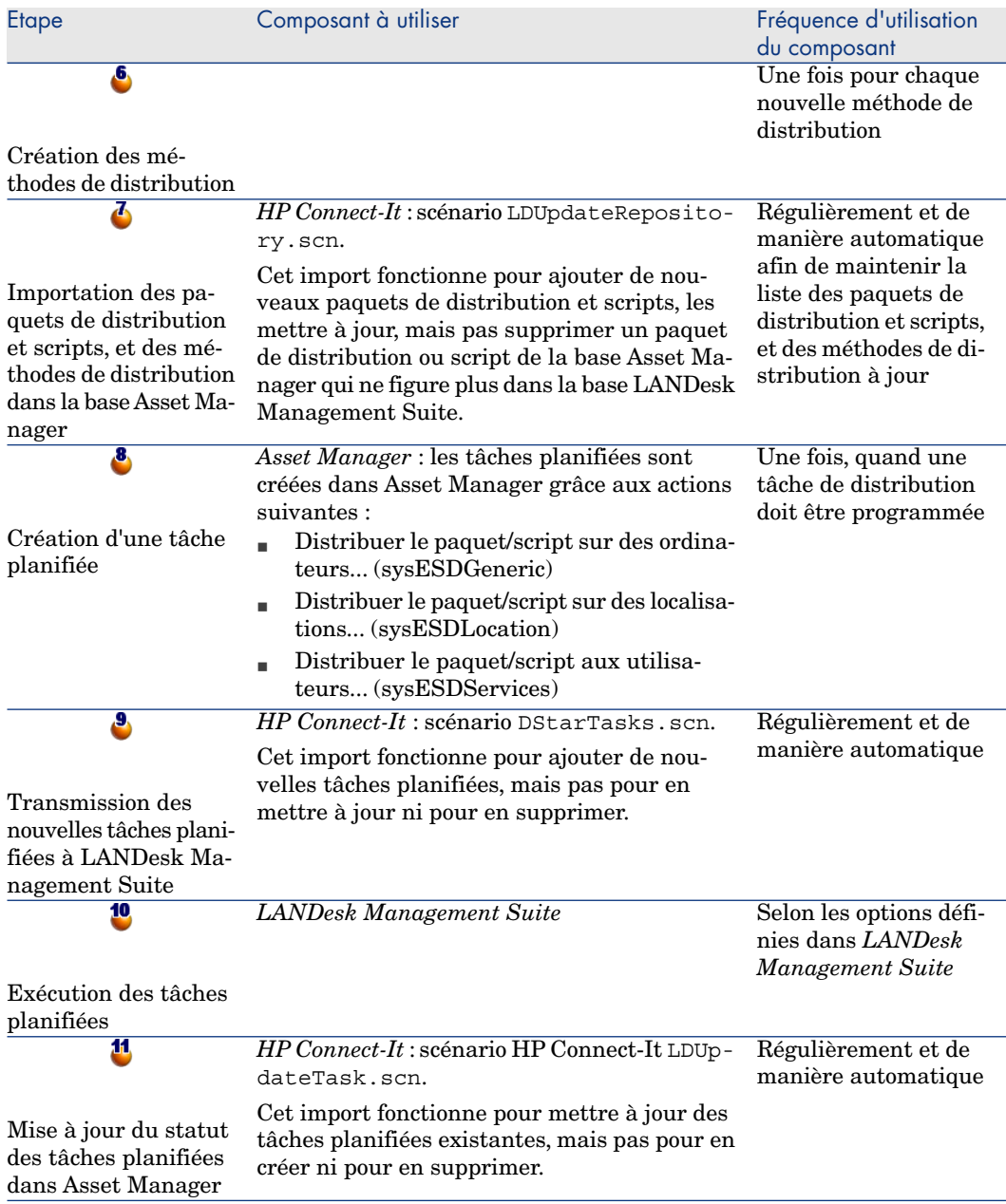

Figure 5.1. Processus de distribution de logiciel si vous utilisez HP Device and Dependency Mapping pour inventorier les ordinateurs

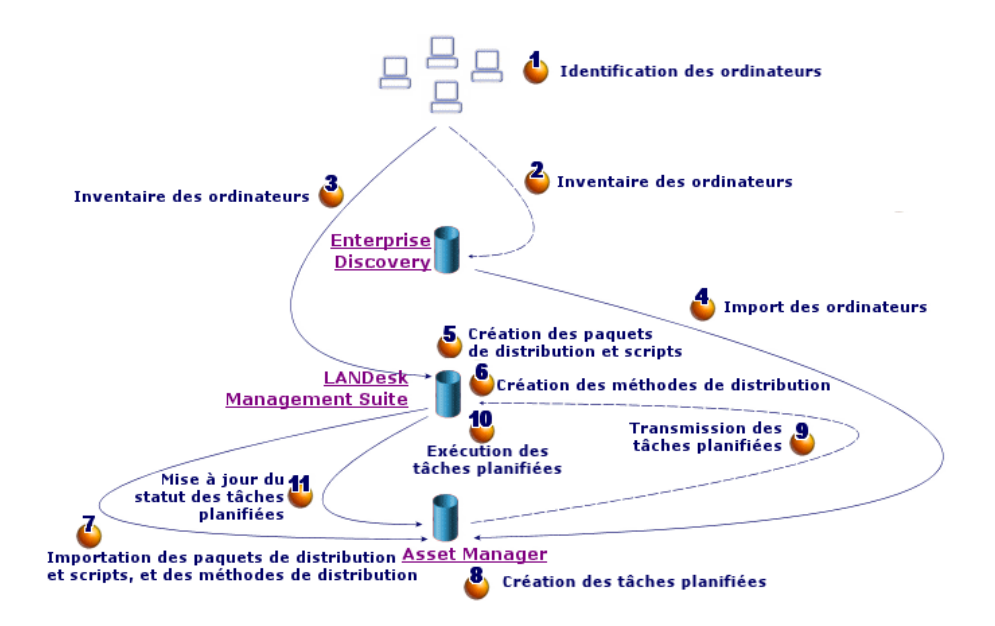

## Processus si vous utilisez LANDesk Management Suite pour inventorier les **ordinateurs**

Le processus de distribution de logiciel est constitué des étapes suivantes :

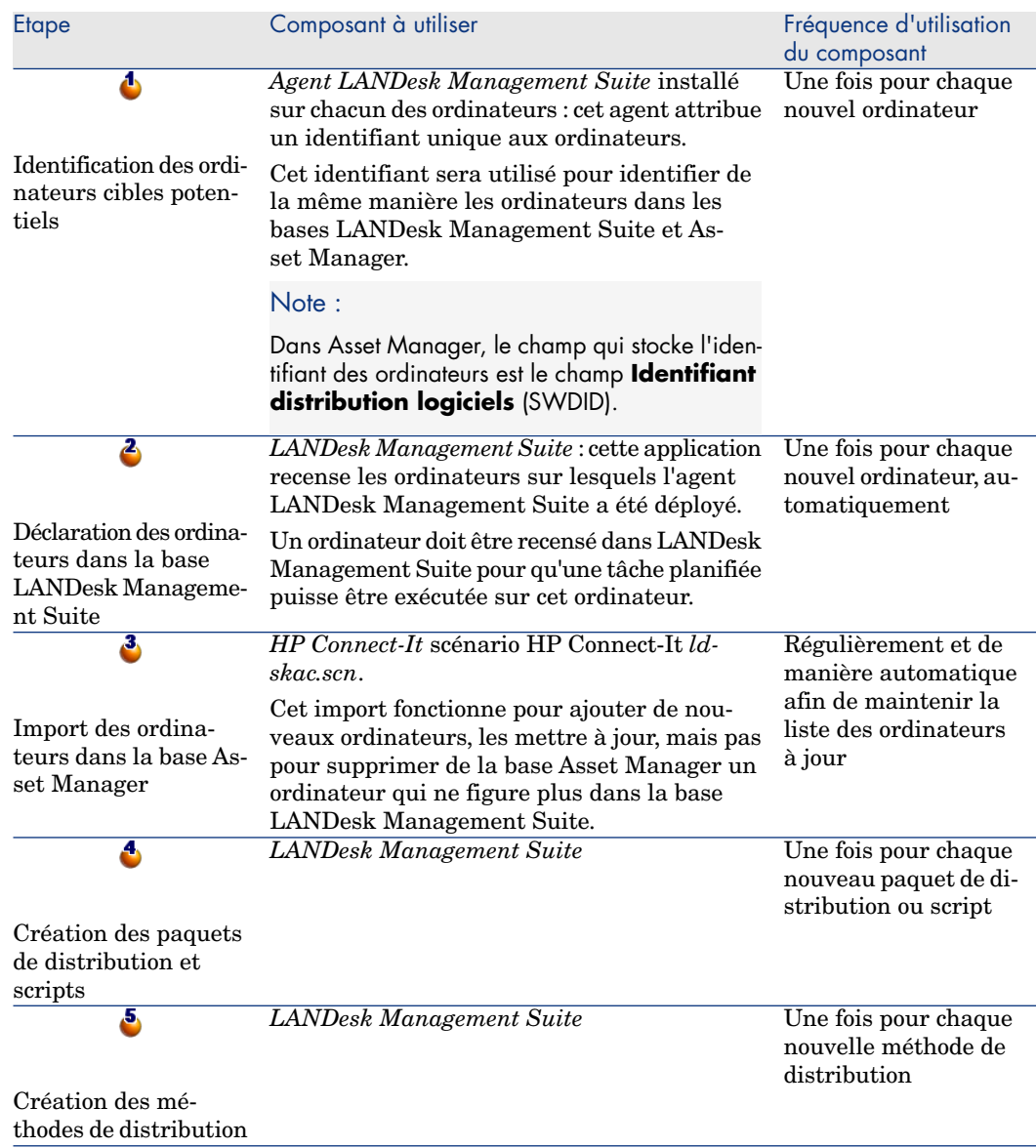

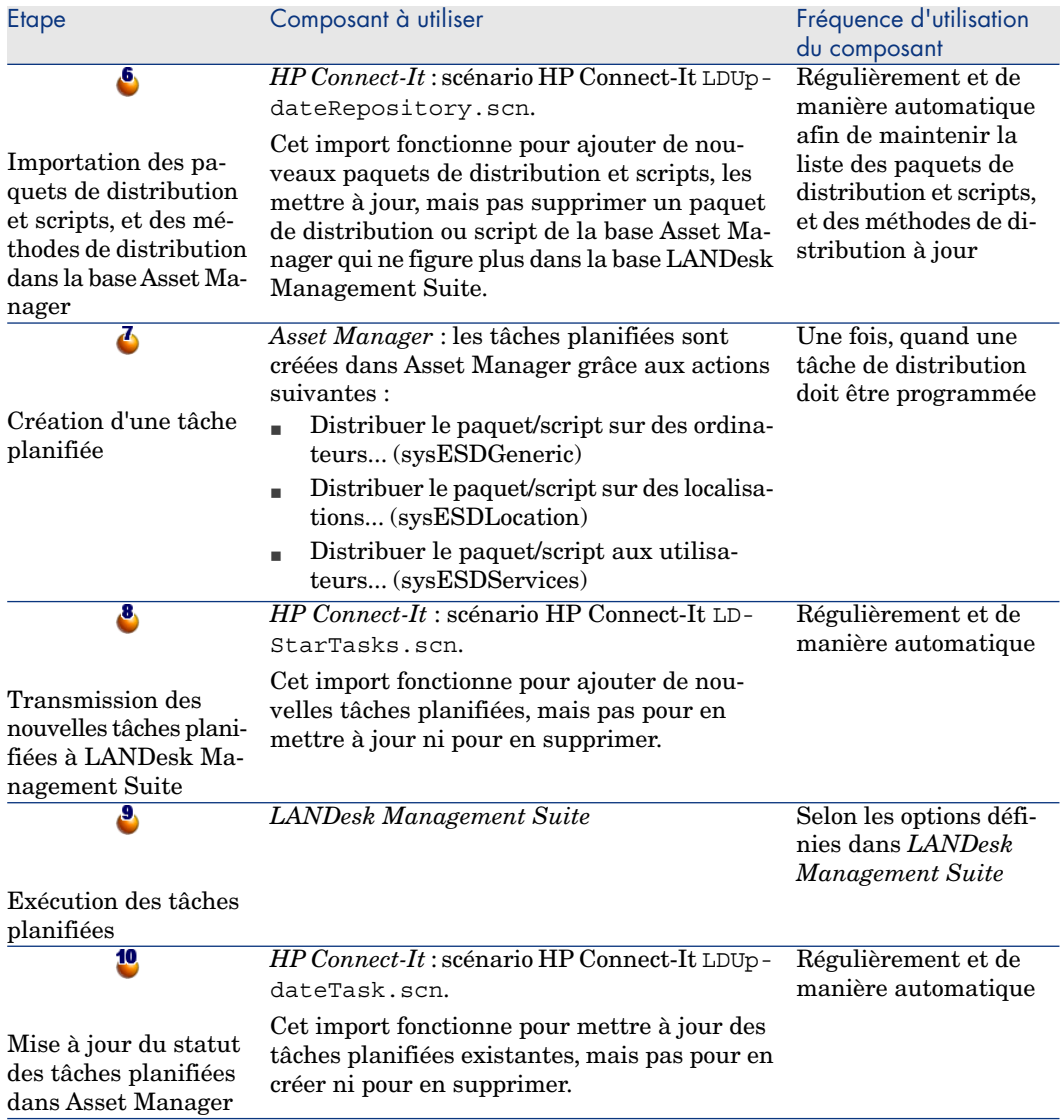

Figure 5.2. Processus de distribution de logiciel si vous utilisez LANDesk Management Suite pour inventorier les ordinateurs

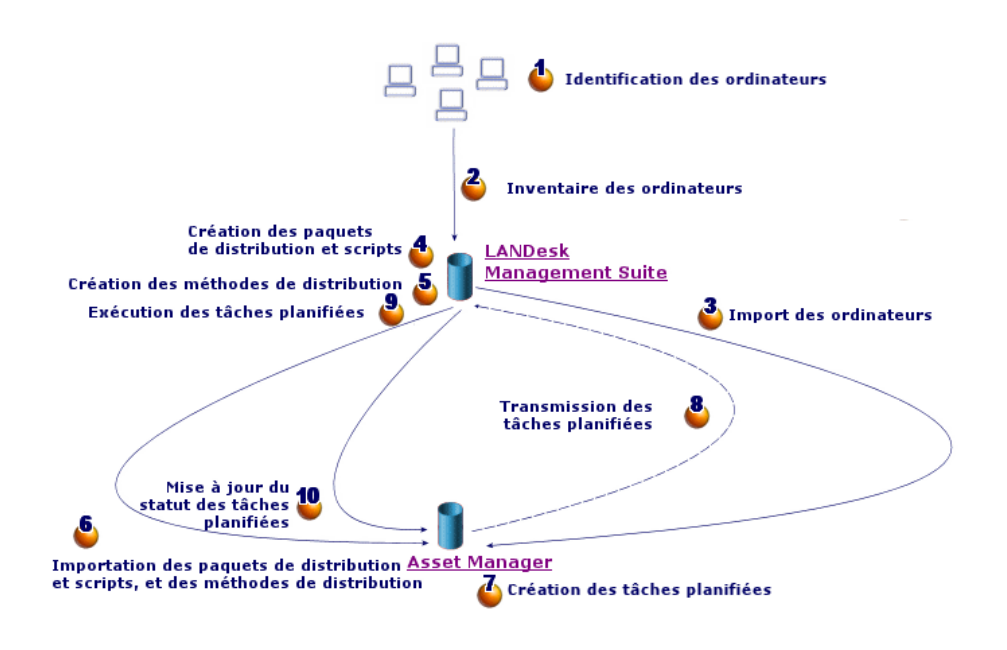

Quelles sont les principales tables liées à la distribution de logiciel ?

Peu de tables entrent en jeu dans la distribution de logiciel :

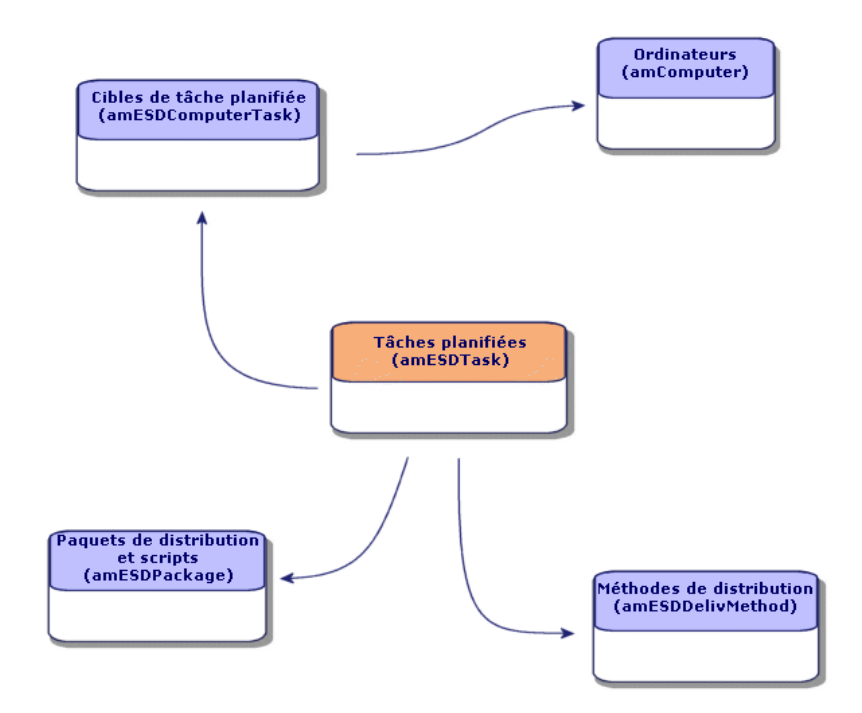

Figure 5.3. Tables liées à la distribution de logiciel

# 6 Mise en place des composants

# Asset Manager

## Installer Asset Manager

Les applications suivantes de la suite Asset Manager doivent être installées :

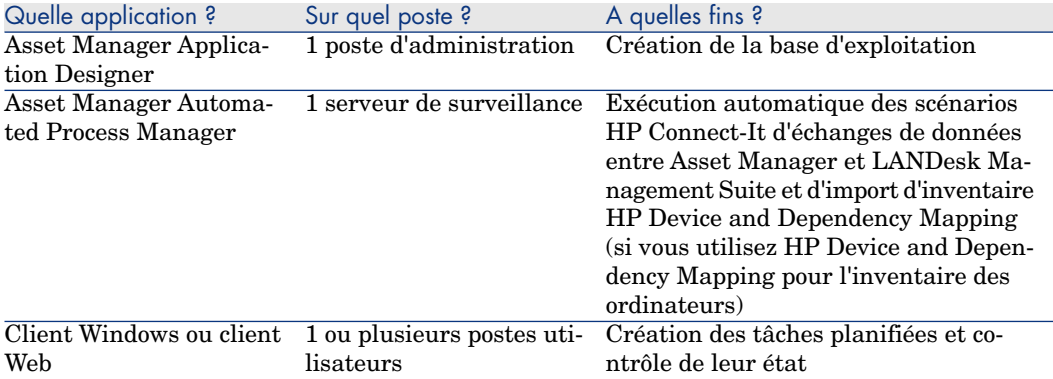

Pour savoir comment installer ces composants :  $\triangleright$  manuel *Installation et mise à jour* de Asset Manager.

## Créer la base d'exploitation Asset Manager

Votre base d'exploitation Asset Manager doit avoir été créée.

Pour savoir comment installer ces composants : manuel *Administration* de Asset Manager, chapitre *Création, modification et suppression d'une base de données Asset Manager*.

## Activer la licence requise

Votre licence d'utilisation Asset Manager doit vous donner accès aux modules suivants :

**Tableau 6.1. Module** *Distribution de logiciel* **- licence d'utilisation requise**

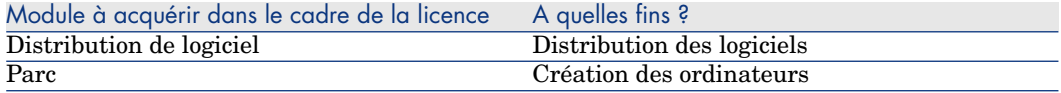

Pour savoir comment activer une licence d'utilisation : ► manuel *Administration* de Asset Manager, chapitre *Création, modification et suppression d'une base de données Asset Manager*, section *Obtention d'un fichier de licence* et section *Modification de la licence*.

## Activer les modules requis si vous accédez à la base de données avec un client **Windows**

Vous devez activer les modules suivants (menu **fichier/ Activation des modules**) :

- $\blacksquare$  Distribution de logiciel
- $Parc$
- $A$ dministration

## Note :

Tous les modules sont activés d'office dans les clients Web.
# LANDesk Management Suite

### Installer LANDesk Management Suite

manuel *Installation et déploiement* de LANDesk Management Suite.

# HP Device and Dependency Mapping

## Installer HP Device and Dependency Mapping

# $N$ ote :

Cette installation n'est requise que si vous utilisez HP Device and Dependency Mapping pour réaliser l'inventaire des ordinateurs.

L'autre possibilité consiste à utiliser le module d'inventaire de LANDesk Management Suite.

manuel *Installation and Initial Setup* de HP Device and Dependency Mapping.

# HP Connect-It

### Installer HP Connect-It

manuel *Utilisation* de HP Connect-It, chapitre *Installation*.

### Configurer les scénarios HP Connect-It

Vous aurez besoin de configurer les scénarios HP Connect-It suivants :

<sup>n</sup> edac.scn (si vous utilisez HP Device and Dependency Mapping pour réaliser l'inventaire des ordinateurs)

 $011$  :

ldskac.scn (si vous utilisez LANDesk Management Suite pour réaliser l'inventaire des ordinateurs)

- <sup>n</sup> LDStarTasks.scn
- <sup>n</sup> LDUpdateTask.scn
- <sup>n</sup> LDUpdateRepository.scn

Pour savoir comment configurer ces scénarios HP Connect-It : ▶ manuel *Administration* de Asset Manager, chapitre *Asset Manager Automated Process Manager*, section *Configurer les mo[dules surveillés par Asset Manager](#page-112-0) [Automated Proces](#page-112-0)s Manager*.

# Asset Manager Automated Process Manager

Configurer et activer les modules Asset Manager Automated Process Manager requis

> Pour connaître la liste des modules Asset Manager Automated Process Manager à configurer :  $\blacktriangleright$  ce manuel, chapitre Modules de Asset Manager Automated Process Manager [page 113].

> Pour savoir comment configurer les modules Asset Manager Automated Process Manager : manuel *Administration*, chapitre *Asset Manager Automated Process Manager*, section *Configurer les modules surveillés par Asset Manager Automated Process Manager*.

# Création et mise à jour des informations 7de référence

Pour qu'une tâche planifiée puisse être créée et exécutée, les informations de référence suivantes doivent avoir été renseignées :

- Ordinateurs cibles
- <sup>n</sup> Paquets de distribution et scripts
- <sup>n</sup> Méthodes de distribution

Ce chapitre vous explique comment renseigner ces informations de référence.

# Ordinateurs cibles

### Pourquoi et où faut-il référencer les ordinateurs cibles ?

Pour que la distribution de logiciel vers un ordinateur cible fonctionne, il faut que l'ordinateur soit identifié de la même manière au niveau de :

- <sup>n</sup> *la base Asset Manager*, afin que l'ordinateur puisse être référencé par les tâches planifiées créées dans Asset Manager
- <sup>n</sup> *la base LANDesk Management Suite*, afin que l'ordinateur puisse être référencé par les tâches planifiées exportées vers LANDesk Management Suite
- <sup>n</sup> *l'ordinateur lui-même*, afin que l'ordinateur puisse être retrouvé lors de l'exécution de la tâche planifiée par LANDesk Management Suite

### Comment référencer les ordinateurs cibles ?

Pour référencer correctement les ordinateurs cibles, procédez dans l'ordre suivant :

1 Déployez un agent LANDesk Management Suite sur chaque ordinateur cible.

Un identifiant unique est créé pour l'ordinateur.

Cet identifiant est inscrit sur le disque dur de l'ordinateur.

L'ordinateur est automatiquement référencé dans la base LANDesk Management Suite.

 manuel *Installation et déploiement* de LANDesk Management Suite, chapitre *Déploiement des agents principaux vers les périphériques*.

2 Lancez un inventaire des ordinateurs avec HP Device and Dependency Mapping.

# Note :

Ceci n'est requis que si vous utilisez HP Device and Dependency Mapping pour réaliser l'inventaire des ordinateurs en plus de LANDesk Management Suite.

▶ documentation de HP Device and Dependency Mapping.

3 Assurez-vous que Asset Manager Automated Process Manager est bien lancé, et que le module *Mettre à jour la base de données à partir du résultat de l'inventaire Enterprise Discovery* (EdAc) déclenche bien le scénario HP Connect-It edac.scn (si vous utilisez HP Device and Dependency Mapping pour l'inventaire des ordinateurs) ou le scénario ldskac.scn (si vous utilisez LANDesk Management Suite pour réaliser l'inventaire des ordinateurs).

<span id="page-75-0"></span>Pour vérifier ce point, regardez si l'un des nouveaux ordinateurs inventoriés par HP Device and Dependency Mapping ou LANDesk Management Suite figure bien dans la base Asset Manager.

# Paquets de distribution et scripts

### Pourquoi et où faut-il référencer les paquets de distribution et scripts ?

Pour qu'une tâche planifiée puisse être créée et exécutée, il faut pouvoir lui associer un paquet de distribution ou un script.

Les paquets de distribution et scripts sont créés de manière complète dans LANDesk Management Suite.

Mais comme les tâches planifiées sont créées dans Asset Manager, il faut pouvoir sélectionner les paquets de distribution et scripts dans la base Asset Manager.

Aussi, il est nécessaire d'exporter une partie des informations sur les paquets de distribution et scripts de la base LANDesk Management Suite vers la base Asset Manager.

### Comment référencer les paquets de distribution et scripts ?

Pour référencer correctement les paquets de distribution et scripts, procédez dans l'ordre suivant :

- 1 Créez les paquets de distribution et scripts dans la base LANDesk Management Suite.
	- manuel *Guide d'utilisation* de LANDesk Management Suite.
- 2 Assurez-vous que Asset Manager Automated Process Manager est bien lancé, et que le module *Mettre à jour la base de données des paquets et méthodes de distribution logiciel* (SWDRepo) déclenche bien le scénario HP Connect-It LDUpdateRepository.scn.

<span id="page-76-0"></span>Pour vérifier ce point, regardez si l'un des nouveaux paquets de distribution ou scripts que vous avez créés dans LANDesk Management Suite figure bien dans la base Asset Manager.

# Méthodes de distribution

# Pourquoi et où faut-il référencer les méthodes de distribution ?

Pour qu'une tâche planifiée puisse être créée et exécutée, il faut pouvoir lui associer une méthode de distribution.

Les méthodes de distribution sont créées de manière complète dans LANDesk Management Suite.

Mais comme les tâches planifiées sont créées dans Asset Manager, il faut pouvoir sélectionner les méthodes de distribution dans la base Asset Manager.

Aussi, il est nécessaire d'exporter une partie des informations sur les méthodes de distribution de la base LANDesk Management Suite vers la base Asset Manager.

### Comment référencer les méthodes de distribution ?

Pour référencer correctement les méthodes de distribution, procédez dans l'ordre suivant :

- 1 Créez les méthodes de distribution dans la base LANDesk Management Suite.
	- manuel *Guide d'utilisation* de LANDesk Management Suite.
- 2 Assurez-vous que Asset Manager Automated Process Manager est bien lancé, et que son module *Mettre à jour la base de données des paquets et méthodes de distribution logiciel* (SWDRepo) déclenche bien le scénario HP Connect-It LDUpdateRepository.scn.

Pour vérifier ce point, regardez si l'une des nouvelles méthodes de distribution que vous avez créées dans LANDesk Management Suite figure bien dans la base Asset Manager.

# Distribution d'un paquet logiciel ou d'un script 8

<span id="page-78-0"></span>Les tâches planifiées sont créées dans Asset Manager. Une fois les tâches créées dans Asset Manager, elles sont automatiquement transmises à LANDesk Management Suite grâce à un scénario HP Connect-It. C'est LANDesk Management Suite qui exécute la tâche planifiée. Le résultat de la transmission ainsi que celui de l'exécution sont automatiquement transmis à Asset Manager grâce à un scénario HP Connect-It.

# Créer une tâche planifiée dans Asset Manager

Il existe plusieurs manières de créer une tâche planifiée. Cette section vous présente ces différentes manières.

### Créer une tâche planifiée sans assistant

- 1 Démarrez le client Windows ou Web de Asset Manager.
- 2 Connectez-vous à votre base d'exploitation.
- 3 Affichez les tâches planifiées (lien **Gestion du parc/ Informatique/ Distribution de logiciel/ Tâches planifiées** dans le navigateur).
- 4 Créez une nouvelle tâche planifiée (bouton **Nouveau**).
- 5 Renseignez et enregistrez la tâche planifiée.

Créer une tâche planifiée pour les ordinateurs d'une localisation donnée (avec assistant)

- 1 Démarrez le client Windows ou Web de Asset Manager.
- 2 Connectez-vous à votre base d'exploitation.
- 3 Déclenchez l'assistant *Distribuer le paquet/script sur des localisations...* (sysESDLocation) (lien **Gestion du parc/ Informatique/ Distribution de logiciel/ Distribuer le paquet/script sur des localisations...** dans le navigateur).
- 4 Renseignez les pages de l'assistant et terminez son exécution.

## Créer une tâche planifiée pour les ordinateurs d'un utilisateur donné (avec assistant)

- 1 Démarrez le client Windows ou Web de Asset Manager.
- 2 Connectez-vous à votre base d'exploitation.
- 3 Déclenchez l'assistant *Distribuer le paquet/script aux utilisateurs...* (sysESDServices) (lien **Gestion du parc/ Informatique/ Distribution de logiciel/ Distribuer le paquet/script aux utilisateurs...** dans le navigateur).
- 4 Renseignez les pages de l'assistant et terminez son exécution.

#### Créer une tâche planifiée pour une sélection d'ordinateurs (avec assistant)

- 1 Démarrez le client Windows ou Web de Asset Manager.
- 2 Connectez-vous à votre base d'exploitation.
- 3 Déclenchez l'assistant *Distribuer le paquet/script sur des ordinateurs...* (sysESDGeneric) (lien **Gestion du parc/ Informatique/ Distribution de logiciel/ Distribuer le paquet/script sur des ordinateurs...** dans le navigateur).
- 4 Renseignez les pages de l'assistant et terminez son exécution.

# Transmission d'une tâche planifiée à LANDesk Management Suite

Une tâche n'est transmise à LANDesk Management Suite par le scénario HP Connect-It LDStarTasks.scn que si, dans le détail de la tâche, le champ **Etat de la transmission** (seRequest) a pour valeur *A transmettre*.

Ce champ prend cette valeur dans 2 cas :

- <sup>n</sup> Vous avez créé la tâche planifiée à l'aide d'un assistant, et vous avez sélectionné l'option **Transmettre immédiatement** avant de terminer l'exécution de l'assistant.
- <sup>n</sup> Dans les autres cas, vous avez affiché le détail de la tâche planifiée et cliqué sur le bouton **Transmettre**.

La transmission des tâches planifiées à LANDesk Management Suite est effectuée par le scénario HP Connect-It LDStarTasks.scn.

Pour automatiser cette tâche, assurez-vous que Asset Manager Automated Process Manager est bien lancé, et que le module *Créer les tâches planifiées de la distribution de logiciel* (SWDCTask) déclenche bien le scénario HP Connect-It LDStarTasks.scn.

Pour vérifier ce point, regardez si l'une des tâches planifiées qui a été créée dans Asset Manager et dont le champ **Etat de la transmission** (seRequest) a pour valeur *A transmettre* figure bien dans la base LANDesk Management Suite.

# Contrôler la transmission d'une tâche planifiée à LANDesk Management **Suite**

L'état de la transmission des tâches planifiées à LANDesk Management Suite figure dans la base Asset Manager, dans le détail des tâches planifiées, champ **Etat de la transmission** (seRequest).

L'état de la transmission des tâches planifiées à LANDesk Management Suite est mis à jour par le scénario HP Connect-It LDStarTasks.scn.

### Automatiser la mise à jour de l'état de transmission

Pour automatiser cette tâche, assurez-vous que Asset Manager Automated Process Manager est bien lancé, et que le module *Créer les tâches planifiées de la distribution de logiciel* (SWDCTask) déclenche bien le scénario HP Connect-It LDStarTasks.scn.

Pour vérifier ce point, regardez si l'une des tâches planifiées qui ont été transmises avec succès à LANDesk Management Suite, mais pas encore exécutées, a le bon état dans la base :

- 1 Démarrez le client Windows ou Web de Asset Manager.
- 2 Connectez-vous à votre base d'exploitation.
- 3 Affichez les tâches planifiées (lien **Gestion du parc/ Informatique/ Distribution de logiciel/ Tâches planifiées** dans le navigateur).
- 4 Sélectionnez la tâche planifiée à contrôler.

5 Examinez le champ **Etat de la transmission** (seRequest) : il doit avoir la valeur *Transmise*.

# Contrôler l'état de transmission

- 1 Démarrez le client Windows ou Web de Asset Manager.
- 2 Connectez-vous à votre base d'exploitation.
- 3 Affichez les tâches planifiées (lien **Gestion du parc/ Informatique/ Distribution de logiciel/ Tâches planifiées** dans le navigateur).
- 4 Sélectionnez la tâche planifiée à contrôler.
- 5 Examinez le champ **Etat de la transmission** (seRequest).

# Contrôler l'exécution d'une tâche planifiée par LANDesk Management Suite

L'état de la transmission des tâches planifiées à LANDesk Management Suite figure dans la base Asset Manager :

- <sup>n</sup> Dans le détail des tâches planifiées, champ **Etat de la transmission** (seRequest)
- <sup>n</sup> Dans le détail des tâches planifiées, champ **Etat de la tâche** (ESDStatus)
- <sup>n</sup> Dans le détail des cibles de tâche planifiée, champ **Etat** (Status)

L'état d'exécution des tâches planifiées par LANDesk Management Suite est mis à jour par le scénario HP Connect-It LDUpdateTask.scn.

# Automatiser la mise à jour de l'état de l'exécution des tâches planifiées

Pour automatiser cette tâche, assurez-vous que Asset Manager Automated Process Manager est bien lancé, et que le module *Mettre à jour le résultat des tâches planifiées de la distribution de logiciel* (SWDUTask) déclenche bien le scénario HP Connect-It LDUpdateTask.scn.

Pour vérifier ce point, regardez si l'une des tâches planifiées qui ont été exécutées avec succès par LANDesk Management Suite a le bon état dans la base Asset Manager :

- 1 Démarrez le client Windows ou Web de Asset Manager.
- 2 Connectez-vous à votre base d'exploitation.
- 3 Affichez les tâches planifiées (lien **Gestion du parc/ Informatique/ Distribution de logiciel/ Tâches planifiées** dans le navigateur).
- 4 Sélectionnez la tâche planifiée à contrôler.

 Examinez le champ **Etat de la transmission** (seRequest) : il doit avoir la valeur *Exécutée*.

# Contrôler l'état de l'exécution d'une tâche planifiée

- Démarrez le client Windows ou Web de Asset Manager.
- Connectez-vous à votre base d'exploitation.
- Affichez les tâches planifiées (lien **Gestion du parc/ Informatique/ Distribution de logiciel/ Tâches planifiées** dans le navigateur).
- Sélectionnez la tâche planifiée à contrôler.
- Examinez le champ **Etat de la transmission** (seRequest).
- Examinez le champ **Etat de la tâche** (ESDStatus).
- Sélectionnez l'onglet **Cibles**.
- Examinez le champ **Etat** (Status) des différentes cibles de la tâche planifiée.

*84 | HP Asset Manager 5.10 - Intégration avec les outils de distribution de logiciel et de gestion des configurations*

# Intégration avec d'autres outils de IIIdistribution de logiciel

*86 | HP Asset Manager 5.10 - Intégration avec les outils de distribution de logiciel et de gestion des configurations*

# <span id="page-86-0"></span>Adaptation de l'intégration avec LANDesk Management Suite à un autre outil de distrib[ution d](#page-62-0)e logiciel 9

# Adaptation du processus

Examinez le processus décrit par la section Quel est le processus de distribution de logiciel ? [page 63].

Déterminez quels outils [vont intervenir dans le p](#page-86-0)rocessus pour effectuer les tâches suivantes :

- <sup>n</sup> Identifier et inventorier les ordinateurs
- n Distribuer les logiciels

Définissez le nouveau processus en fonction des réponses à ces questions.

# Adaptation des scénarios HP Connect-It

Le transfert des informations entre les différents outils qui interviennent dans le nouveau processus ( $\blacktriangleright$  Adaptation du processus [page 87]) est assuré par HP Connect-It.

HP Connect-It se base sur les scénarios décrits à la section HP Connect-It [page 73].

Créez les scénarios adaptés aux outils qui interviennent dans le nouveau processus en vous inspirant des scénarios existants.

Dans ces scénarios, remplacez les connecteurs HP Device and Dependency Mapping et LANDesk par les connecteurs adaptés aux outils que vous avez retenus pour le nouveau processus.

Ces connecteurs, selon les informations qu'ils transfèrent, devront pointer sur les tables suivantes dans la base Asset Manager :

- **Ordinateurs** (amComputer) : pour stocker les ordinateurs inventoriés.
- **Tâches planifiées** (amESDTask) : pour stocker les tâches planifiées dont l'exécution sera confiée à l'outil de distribution de logiciel.
- <sup>n</sup> **Paquets de distribution et scripts** (amESDPackage) : pour stocker les paquets de distribution et scripts à distribuer sur les ordinateurs.
- **Méthodes de distribution** (amESDDelivMethod) : pour stocker les méthodes de distribution, si ces dernières sont requises par votre outil de distribution de logiciel pour distribuer un paquet ou script.

Pour toutes ces tables, vous pouvez utiliser la clé de réconciliation de votre choix.

# Adaptation des modules Asset Manager Automated Process Manager

Asset Manager Automated Process Manager est configuré pour automatiquement exécuter les scénarios HP Connect-It d'échanges de données entre Asset Manager et LANDesk Management Suite et pour importer l'inventaire Enterprise Discovery (si vous utilisez Enterprise Discovery pour l'inventaire des ordinateurs).

Si vous modifiez les scénarios HP Connect-It utilisés dans le processus de distribution de logiciel, vérifiez que les modules Asset Manager Automated Process Manager sont adaptés en conséquence.

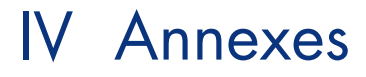

*90 | HP Asset Manager 5.10 - Intégration avec les outils de distribution de logiciel et de gestion des configurations*

# A Glossaire

Ce glossaire vous donne une définition des termes clés de l'intégration de Asset Manager avec des outils de distribution de logiciel et de gestion des configurations.

# Terminologie propre à l'intégration avec HP Client Automation

### Intervention de déploiement (Job)

Une intervention de déploiement décrit une opération dont l'exécution sera confiée à HP Client Automation.

- <sup>n</sup> Installation d'un logiciel
- Désinstallation d'un logiciel
- <sup>n</sup> Attribution de droits d'utilisation d'un logiciel
- <sup>n</sup> Retrait de droits d'utilisation d'un logiciel

Les interventions de déploiement sont créées à l'aide d'assistants dans la base Asset Manager, transmises à HP Client Automation à l'aide d'un scénario HP Connect-It, et mises à jour dans la base Asset Manager à l'aide d'un scénario HP Connect-It.

#### Table de la base Asset Manager qui décrit ces objets

**Interventions** (amWorkOrder)

## Tâche de déploiement (Job)

Une tâche de déploiement complète la description des interventions de déploiement en précisant quelle est la cible du déploiement.

Les tâches de déploiement sont créées à l'aide d'assistants dans la base Asset Manager et mises à jour dans la base Asset Manager à l'aide d'un scénario HP Connect-It.

#### Table de la base Asset Manager qui décrit ces objets

#### **Tâches de déploiement** (amCMTargetTask)

### Compte utilisateur (User account)

Les comptes utilisateurs sont définis dans HP Client Automation ou l'arbre LDAP utilisé par HP Client Automation et sont importés dans la base Asset Manager à l'aide d'un scénario HP Connect-It.

Les comptes LDAP peuvent bénéficier du droit d'utiliser un logiciel au travers d'une attribution nominative.

#### Table de la base Asset Manager qui décrit ces objets

#### **Eléments de parc** (amPortfolio)

#### Caractéristiques de ces objets dans la base Asset Manager

Enregistrements de la table **Eléments de parc** (amPortfolio) dont le champ **Identifiant externe** (ExtPfiId) a une valeur non vide, liés à une nature dont la case **Compte utilisateur** (bUserAccount) est cochée et liés à un utilisateur

### Domaine (Domain)

Domaine DNS au sens LDAP.

Les ordinateurs, comptes utilisateurs et groupes d'ordinateurs sont organisés de manière hiérarchique sous la forme d'un arbre dont les noeuds sont des domaines.

Ils ne peuvent appartenir qu'à un seul domaine et sont identifiés de façon unique par leur nom et la liste de domaines parents (la hiérarchie de domaines à laquelle ils sont affectés).

Les domaines sont définis dans HP Client Automation et importés dans la base Asset Manager à l'aide d'un scénario HP Connect-It.

#### Table de la base Asset Manager qui décrit ces objets

**Ordinateurs** (amComputer) et **Eléments de parc** (amPortfolio)

#### Caractéristiques de ces objets dans la base Asset Manager

Enregistrements de la table **Eléments de parc** (amPortfolio) dont le champ **Identifiant externe** (ExtPfiId) a une valeur non vide et liés à une nature dont le champ **Type d'ordinateur** (seCPUType) vaut *Domaine*

## Groupe d'ordinateurs (Group of devices)

Ensemble d'ordinateurs ou de groupes.

Les groupes sont définis dans HP Client Automation et importés dans la base Asset Manager à l'aide d'un scénario HP Connect-It.

Les groupes servent à filtrer les ordinateurs quand vous créez une intervention de déploiement.

Les groupes d'ordinateurs peuvent bénéficier des droits d'utiliser un logiciel au travers d'une attribution nominative.

#### Table de la base Asset Manager qui décrit ces objets

**Ordinateurs** (amComputer) et **Eléments de parc** (amPortfolio)

#### Caractéristiques de ces objets dans la base Asset Manager

Enregistrements de la table **Eléments de parc** (amPortfolio) dont le champ **Identifiant externe** (ExtPfiId) a une valeur non vide et liés à une nature dont le champ **Type d'ordinateur** (seCPUType) vaut *Groupe d'ordinateurs*

### Média (Service)

Paramètres et fichiers requis pour installer un logiciel.

Les médias correspondent aux services définis dans HP Client Automation.

Ils sont importés dans la base Asset Manager à l'aide d'un scénario HP Connect-It.

Les médias sont regroupés sous forme de *paquets de logiciel*.

#### Table de la base Asset Manager qui décrit ces objets dans la base Asset Manager

**Installations ou utilisations de logiciels** (amSoftInstall) et **Eléments de parc** (amPortfolio)

#### Caractéristiques de ces objets

Enregistrements de la table **Installations ou utilisations de logiciels** (amSoftInstall) liés à une nature dont la case **Média** (bSetUpMedia) est cochée et liés à un modèle dont la case **Média de gestion des configurations** (bCMService) est cochée.

### Paquet de logiciels

Ensemble de médias.

Un paquet de logiciel permet d'assembler des médias référençant une même entité logicielle.

Les paquets de logiciels servent à filtrer les médias quand vous créez une intervention de déploiement.

Exemple : le paquet de logiciels *MS Office* comprend les composants *MS Word*, *MS Excel*, ...

Les paquets de logiciels sont définis dans Asset Manager.

#### Table de la base Asset Manager qui décrit ces objets

#### **Demandes** (amRequest)

#### Caractéristiques de ces objets dans la base Asset Manager

Pour être considéré comme un paquet de logiciels, l'enregistrement de la table des demandes doit être renseigné de la manière suivante :

- <sup>n</sup> Champ **Etat dem.** (seStatus) : *Demande type*
- <sup>n</sup> Case **Paquet de logiciels** (bSoftPackage) cochée

# Attribution nominative (Policy)

Les attributions nominatives permettent d'attribuer le droit d'utiliser un média à des comptes utilisateur, des ordinateurs, des groupes d'ordinateurs et des domaines.

Ces attributions nominatives sont créées à l'aide d'assistants qui peuvent également créer des interventions de déploiement dans la base Asset Manager.

Les interventions de déploiement sont transmises à HP Client Automation à l'aide d'un scénario HP Connect-It et mises à jour dans la base Asset Manager à l'aide d'un scénario HP Connect-It.

Table de la base Asset Manager qui décrit ces objets dans la base Asset Manager

**Attributions nominatives** (amEntitlement)

#### Caractéristiques de ces objets

Enregistrements de la table **Interventions** (amWorkOrder) liés à une nature dont le champ **Type d'intervention** (seWorkOrderType) vaut autre chose que *Autre* et dont la case **Dédiée à la gestion des configurations** (bAutomated) est cochée.

# Terminologie propre à l'intégration avec LANDesk Management Suite

### Tâche planifiée

Une tâche planifiée décrit une tâche de distribution d'un paquet de distribution de logiciel ou un script, selon une méthode de distribution définie, sur une sélection d'ordinateurs.

La tâche n'est pas directement exécutée par Asset Manager. Elle est transmise à l'outil de distribution de logiciel à l'aide d'un scénario HP Connect-It.

#### Table de la base Asset Manager qui décrit ces objets

**Tâches planifiées** (amESDTask)

# Méthode de distribution

Une méthode de distribution définit comment un paquet de distribution de logiciel ou un script est envoyé aux ordinateurs cibles.

Les méthodes de distribution sont définies dans l'outil de distribution de logiciel et importées dans la base Asset Manager à l'aide d'un script HP Connect-It.

Les méthodes de distribution se distinguent en particulier par leur type de distribution (Multicast ciblé, push, stratégie, etc.).

Table de la base Asset Manager qui décrit ces objets

**Méthodes de distribution** (amESDDelivMethod)

### Paquet de distribution

Paramètres et fichiers requis pour installer un logiciel.

Les paquets de distribution sont définis dans l'outil de distribution de logiciel et importés dans la base Asset Manager à l'aide d'un scénario HP Connect-It.

#### Table de la base Asset Manager qui décrit ces objets

**Paquets de distribution et scripts** (amESDPackage)

## Script

Script qui s'exécute sur un ordinateur cible.

Les scripts sont définis dans l'outil de distribution de logiciel et importés dans la base Asset Manager à l'aide d'un scénario HP Connect-It.

Table de la base Asset Manager qui décrit ces objets

**Paquets de distribution et scripts** (amESDPackage)

# B Références

# Menus, liens de navigateur et onglets

Les données relatives à l'intégration de Asset Manager avec HP Client Automation et LANDesk Management Suite sont accessibles au moyen des menus, onglets, liens et champs suivants :

#### **Tableau B.1. Menus et onglets (communs à l'intégration avec HP Client Automation et LANDesk Management Suite)**

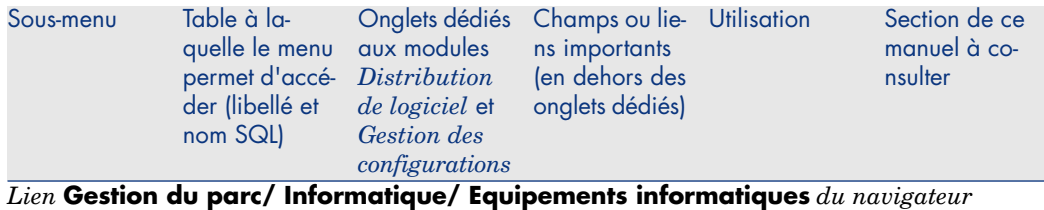

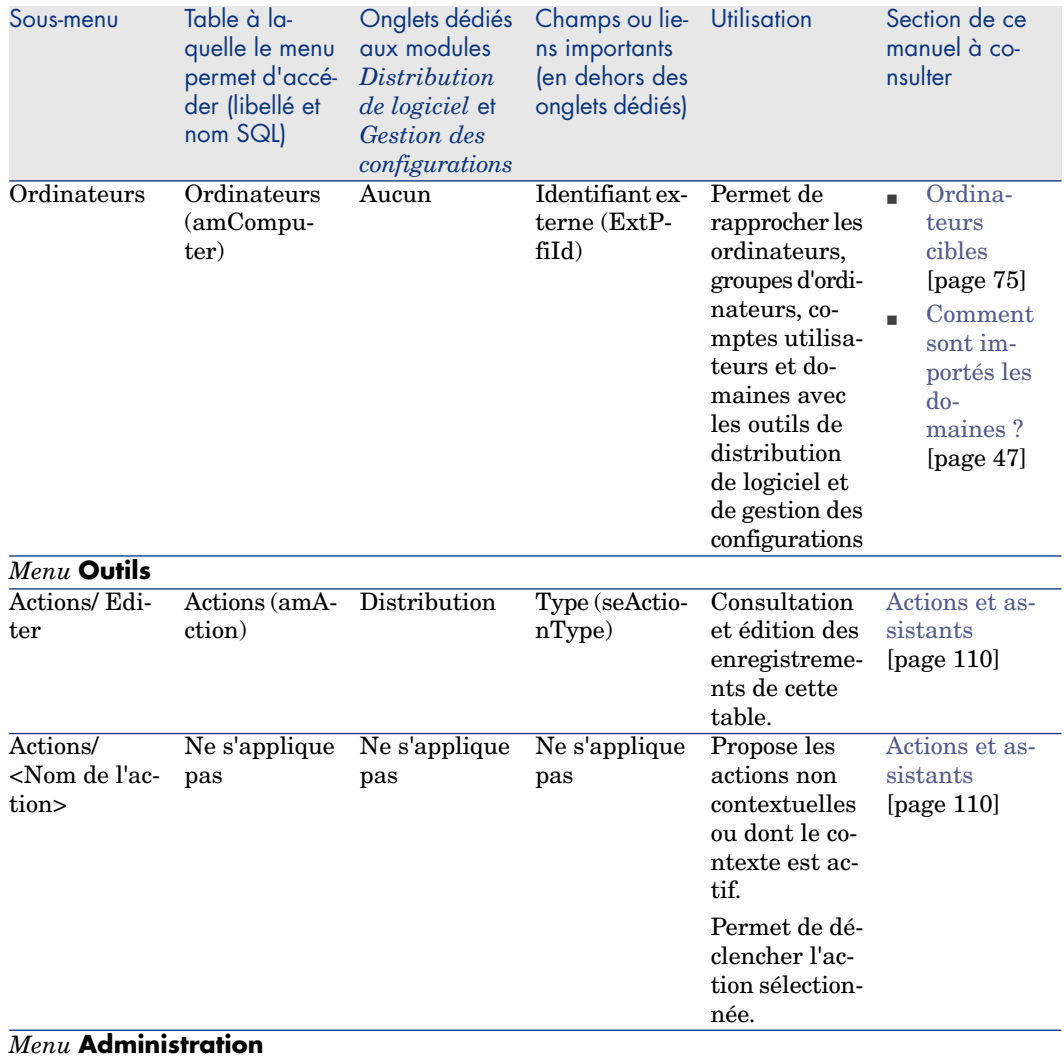

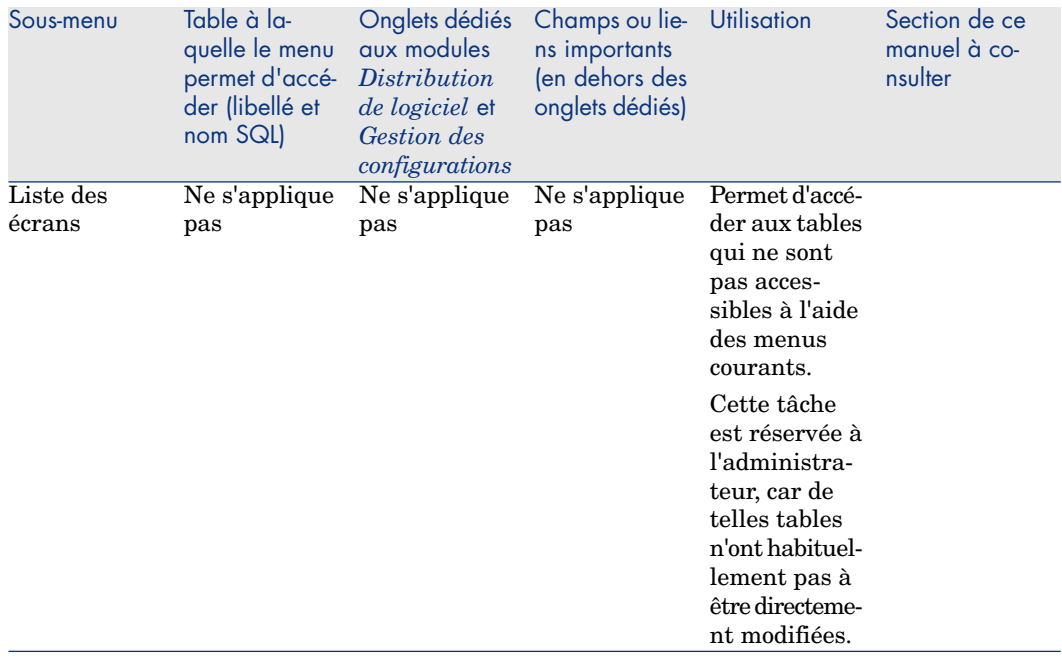

## **Tableau B.2. Menus et onglets (HP Client Automation)**

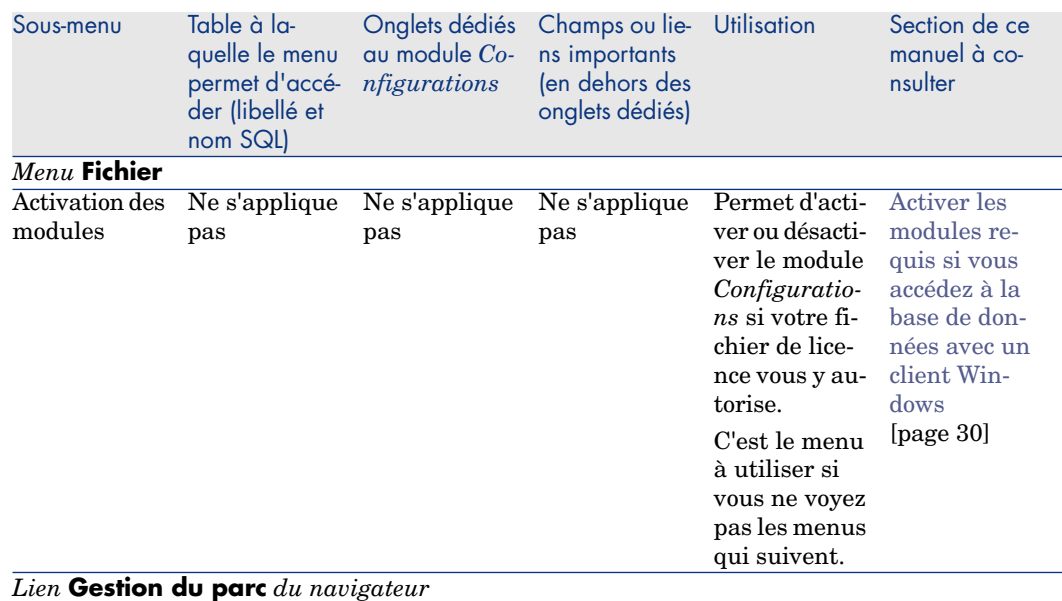

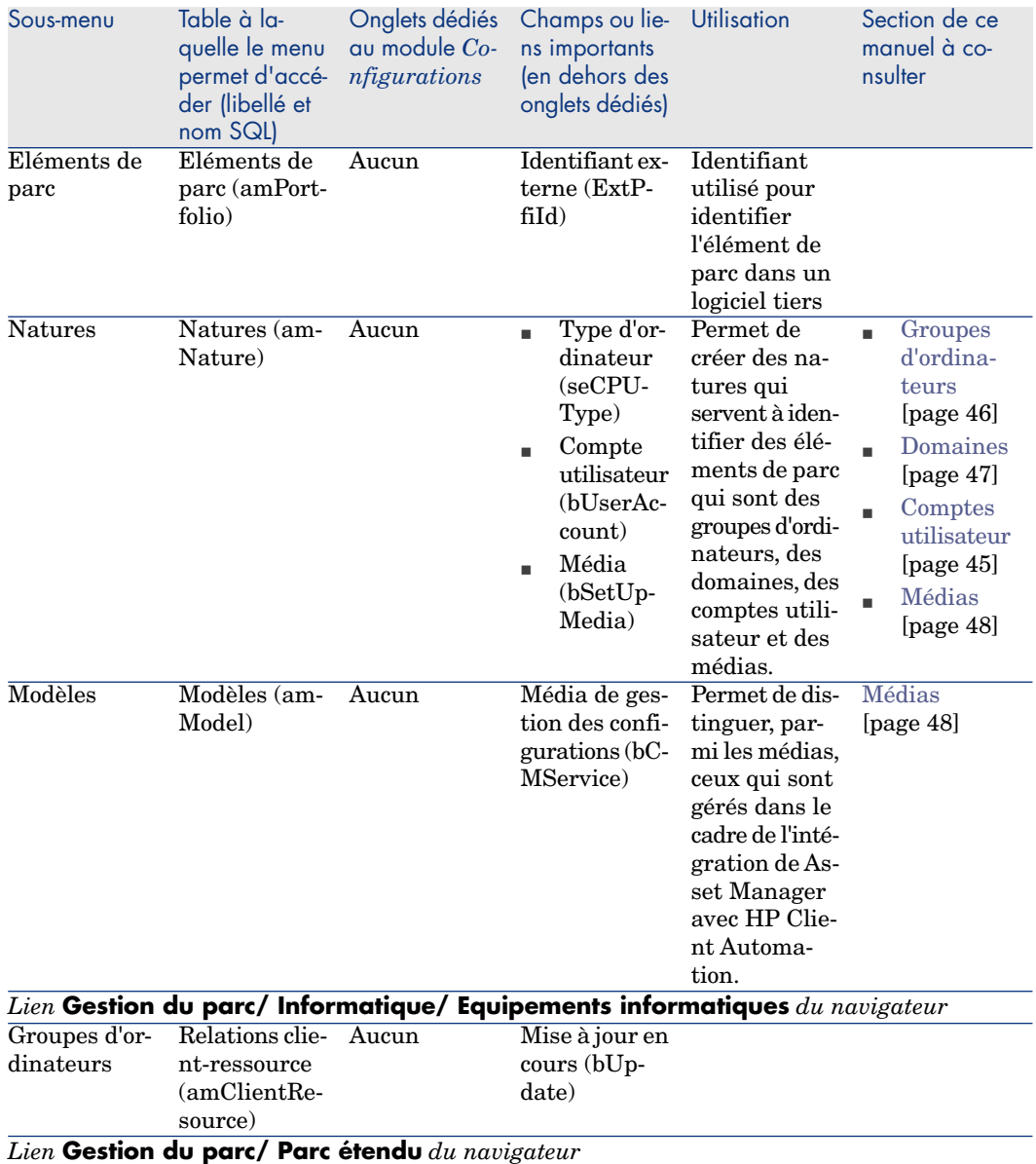

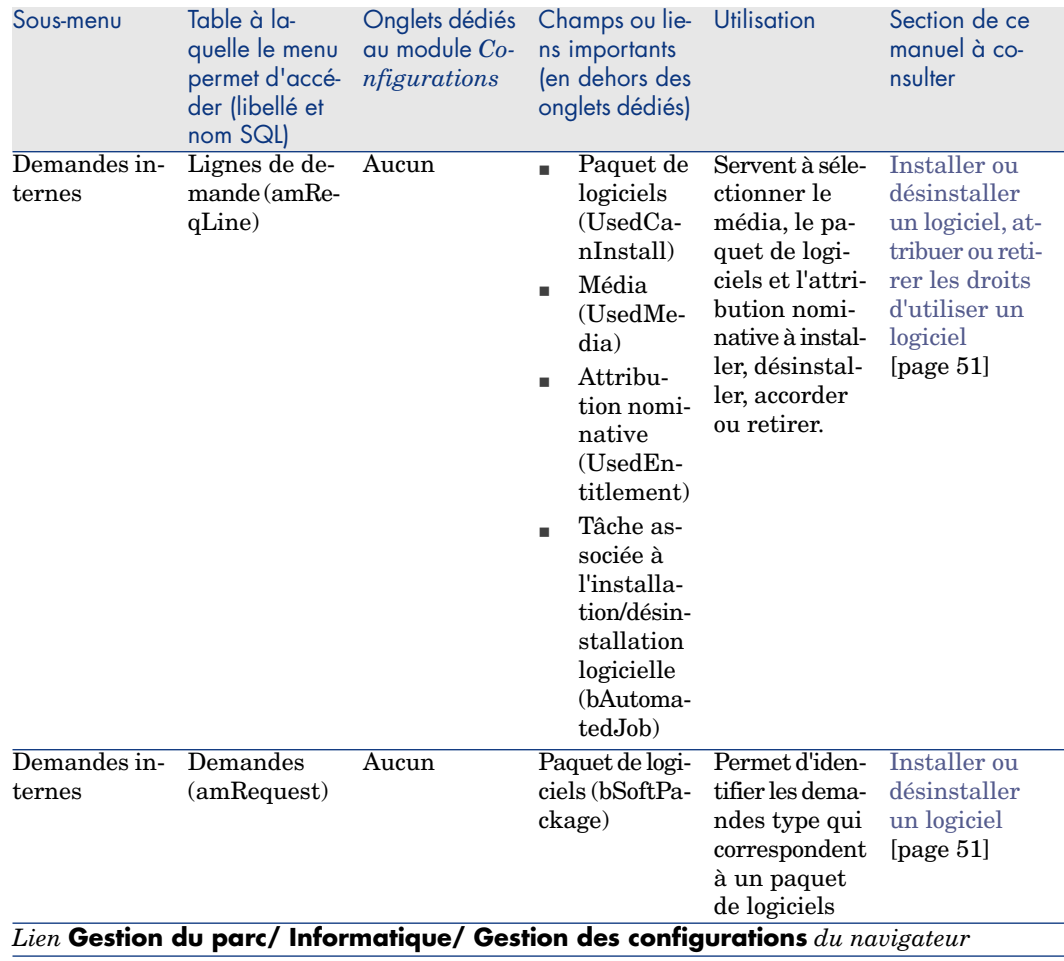

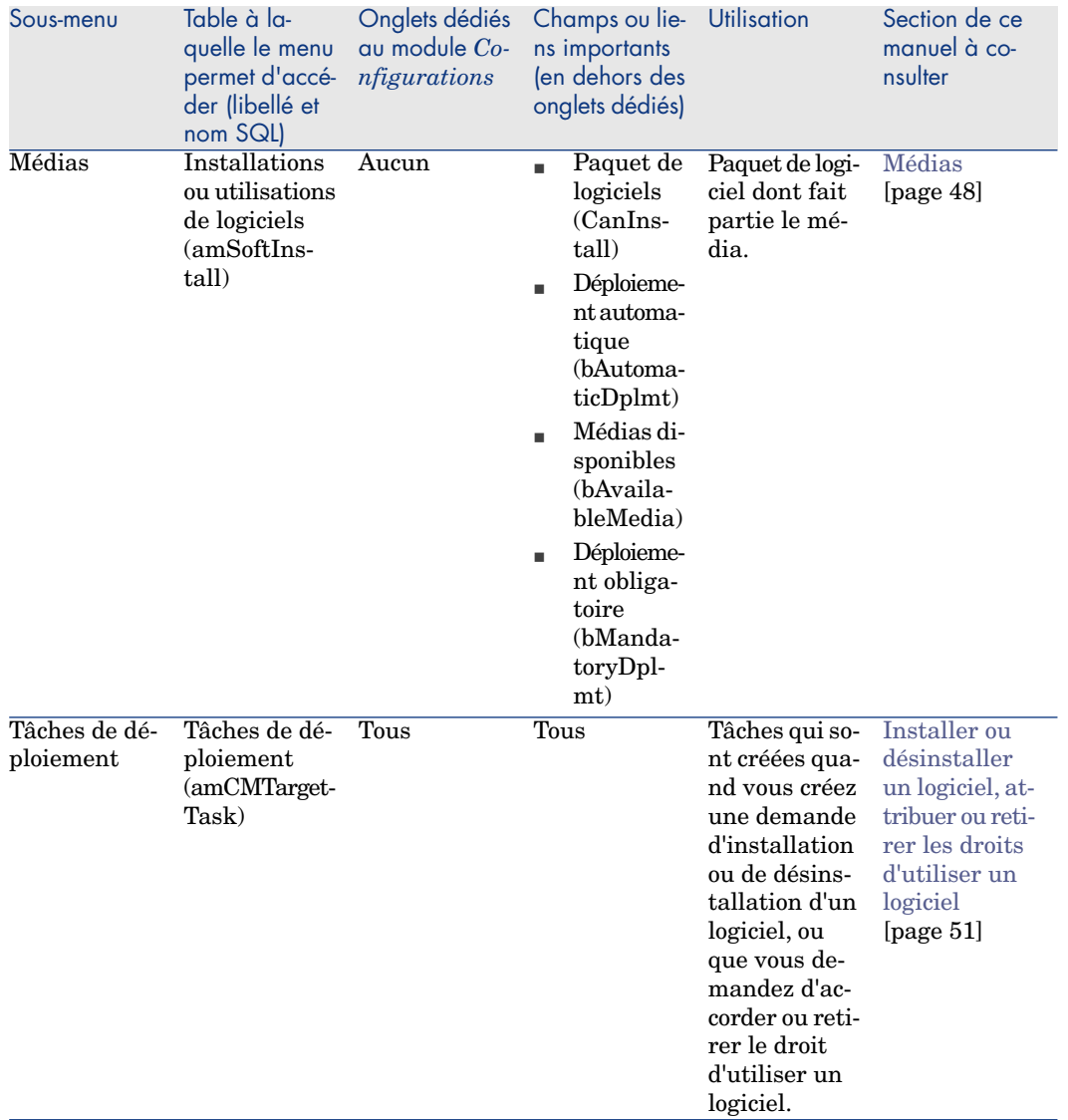

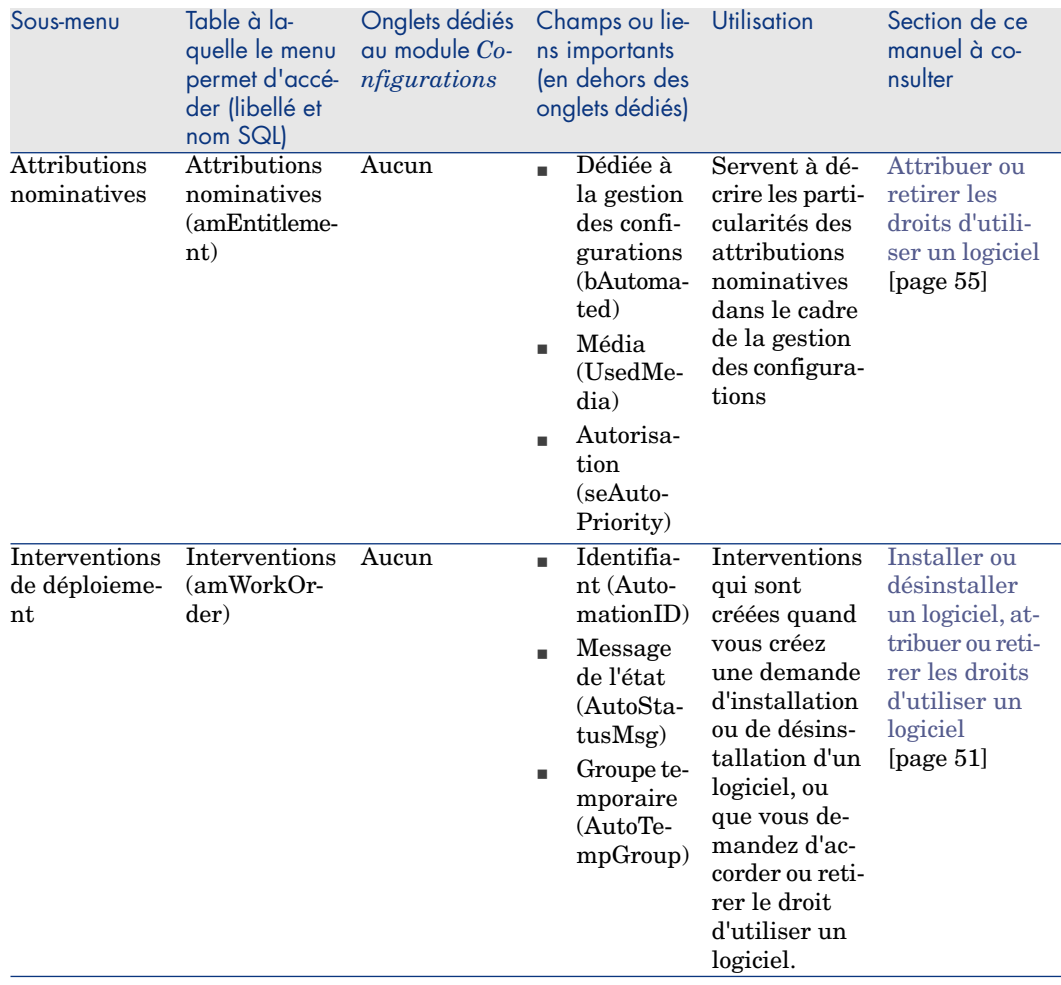

### **Tableau B.3. Menus et onglets (LANDesk Management Suite)**

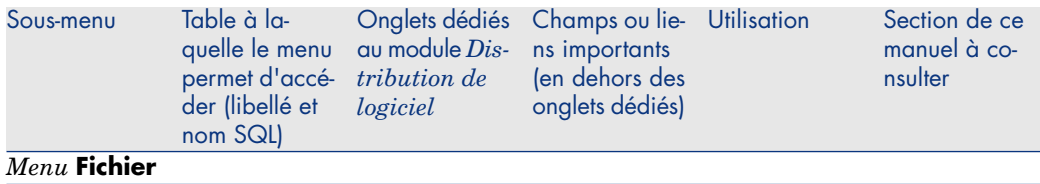

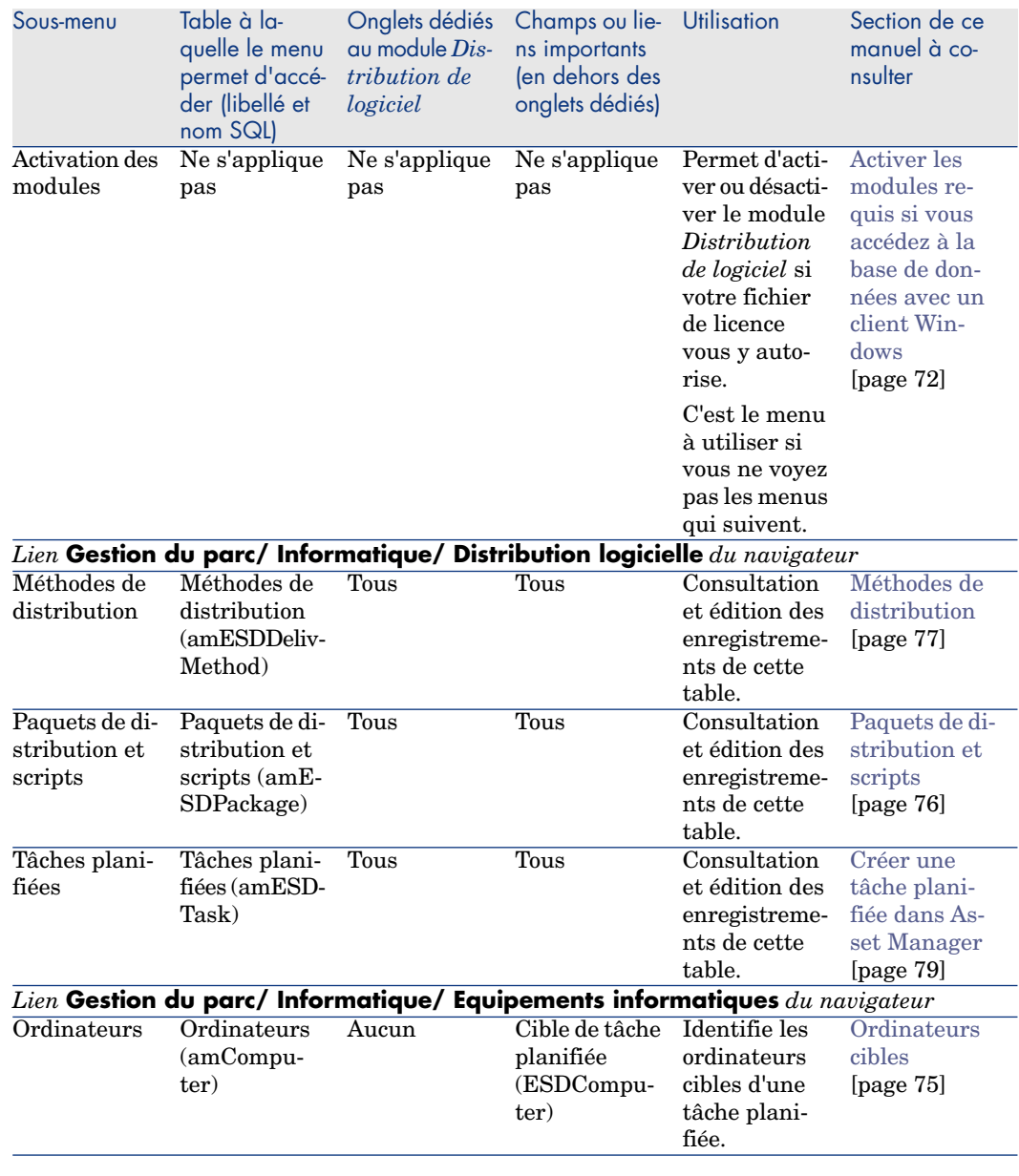

# Icônes de la barre d'outils

Aucune icône de la barre d'outils n'est propre à l'intégration de Asset Manager avec HP Client Automation et LANDesk Management Suite.

# Options de l'interface

Aucune option de l'interface n'est propre à l'intégration de Asset Manager avec HP Client Automation et LANDesk Management Suite.

# **Tables**

Les tables liées à l'intégration de Asset Ma[nager avec HP](#page-50-1) Client Automation et LANDesk Management Suite sont les suivantes :

#### **Tableau B.4. Tables (intégration avec HP Client Auto[mation\)](#page-45-0)**

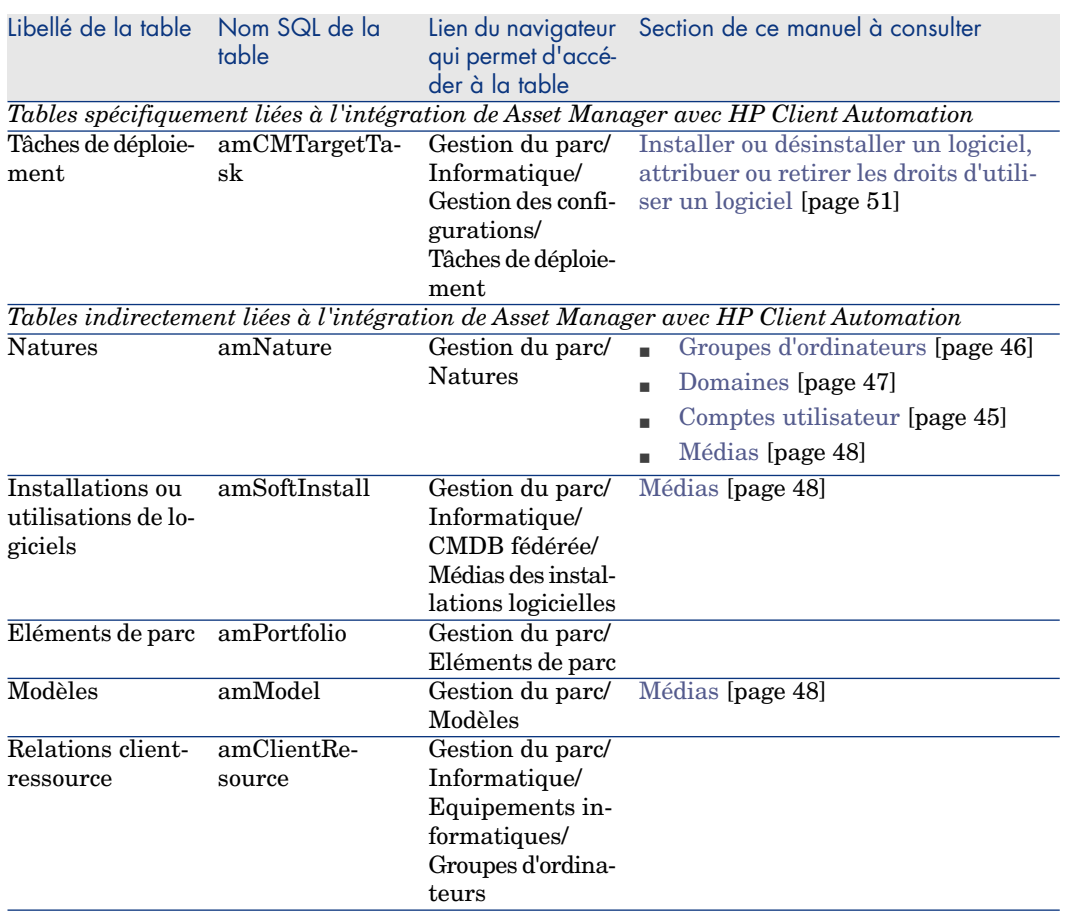

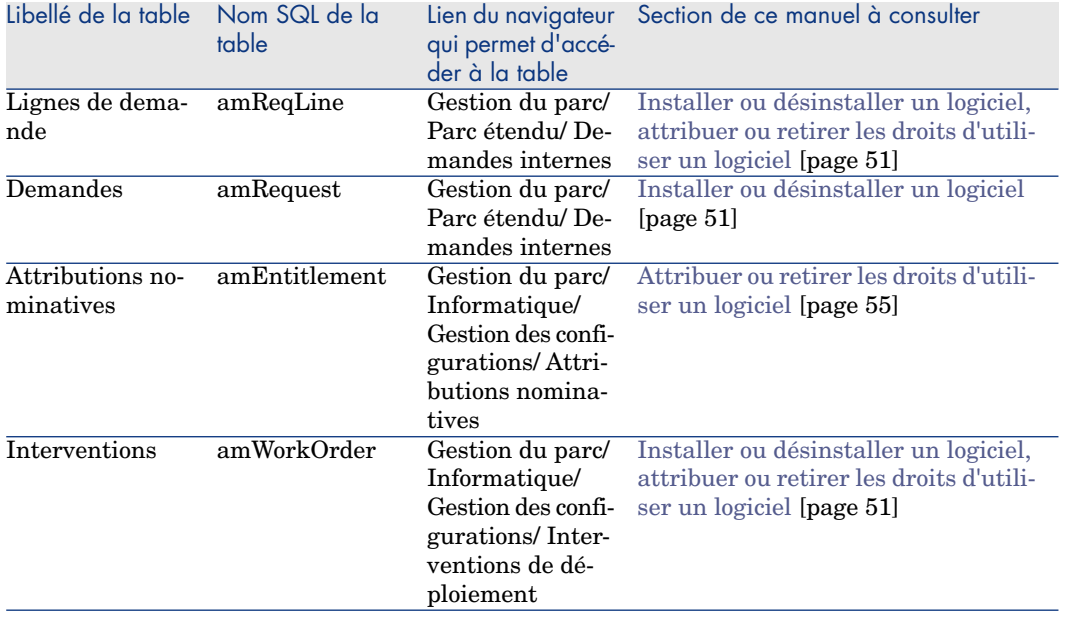

## **Tableau B.5. Tables (intégration avec LANDesk Management Suite)**

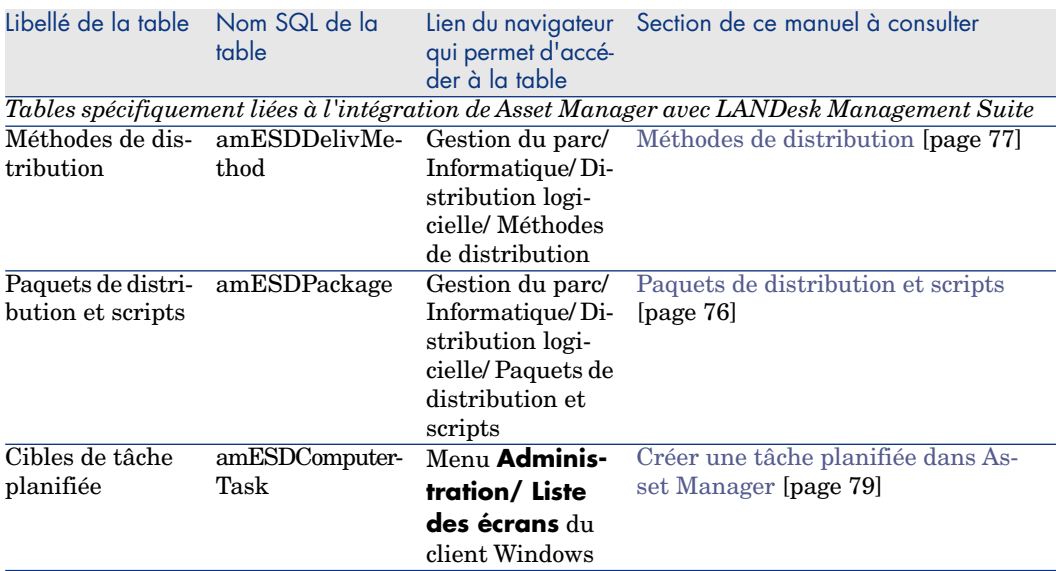

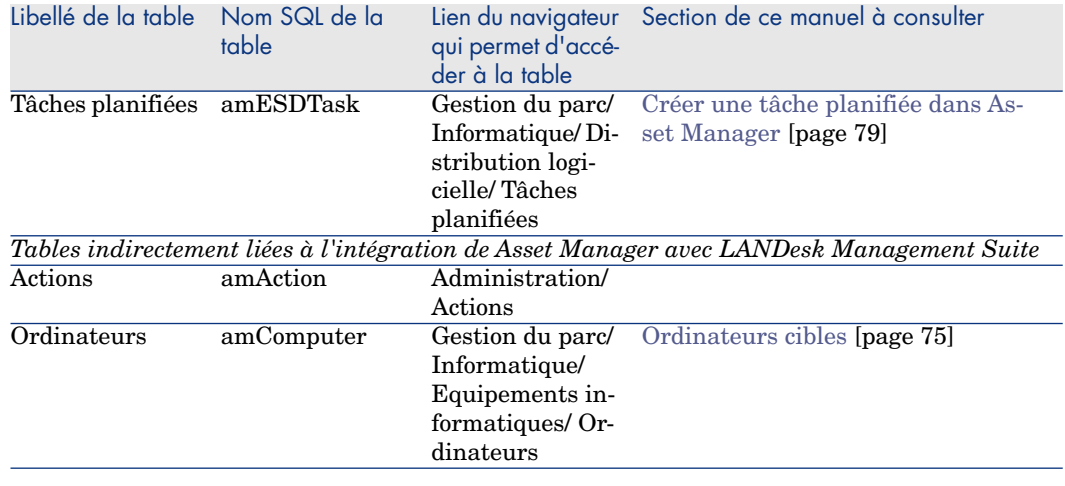

# Relations de dépendance entre tables

L'intégration de Asset Manager avec HP Client Automation et LANDesk Management Suite met en oeuvre quelques tables de la base Asset Manager. Il existe des liens entre ces tables. Aussi convient-il d'optimiser l'ordre dans lequel renseigner les tables.

L'ordre que nous vous proposons ci-après n'est pas impératif : Asset Manager permet en effet de créer les enregistrements manquants dans les tables liées lorsque cela est nécessaire.

Voici un tableau qui optimise l'ordre de création d'enregistrements en vous indiquant quelles sont les tables dépendantes que vous devez renseigner.

Nous excluons également les tables secondaires directement liées à l'intégration de Asset Manager avec HP Client Automation et LANDesk Management Suite. Elles sont automatiquement renseignées lors de la création d'enregistrements dans les tables principales.

#### **Tableau B.6. Relations de dépendance entre tables (intégration avec HP Client Automation)**

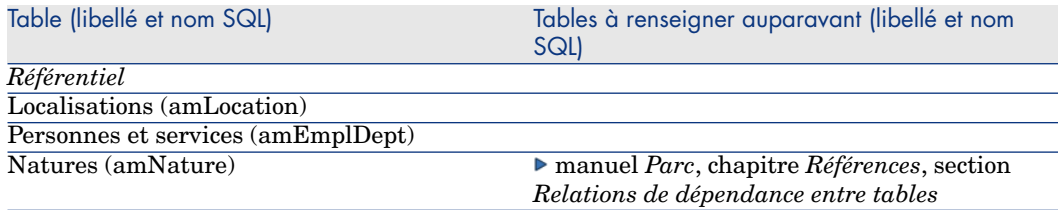

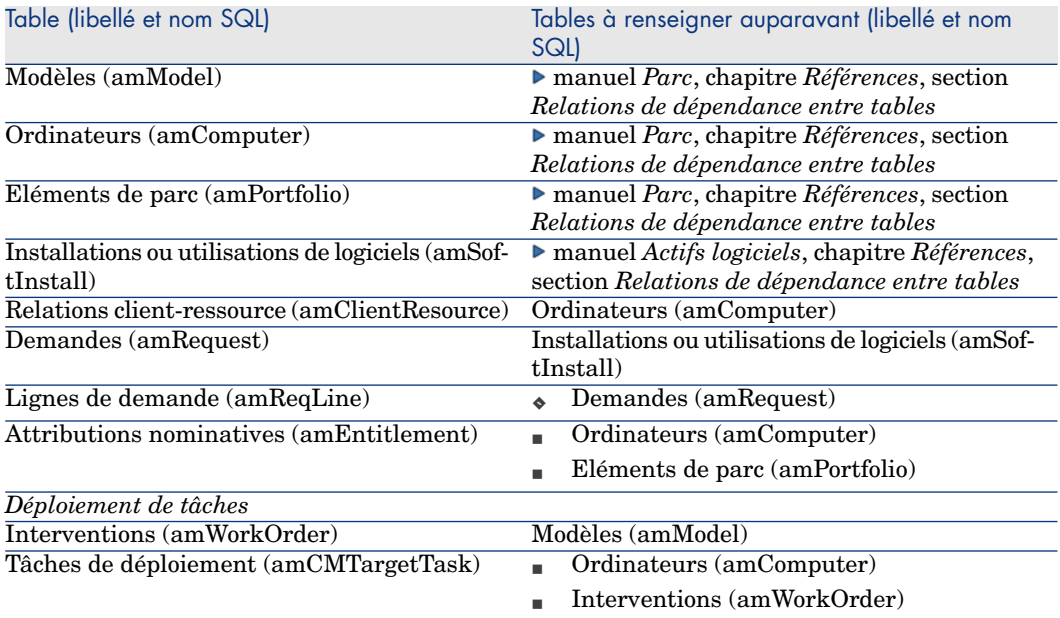

#### **Tableau B.7. Relations de dépendance entre tables (intégration avec LANDesk Management Suite)**

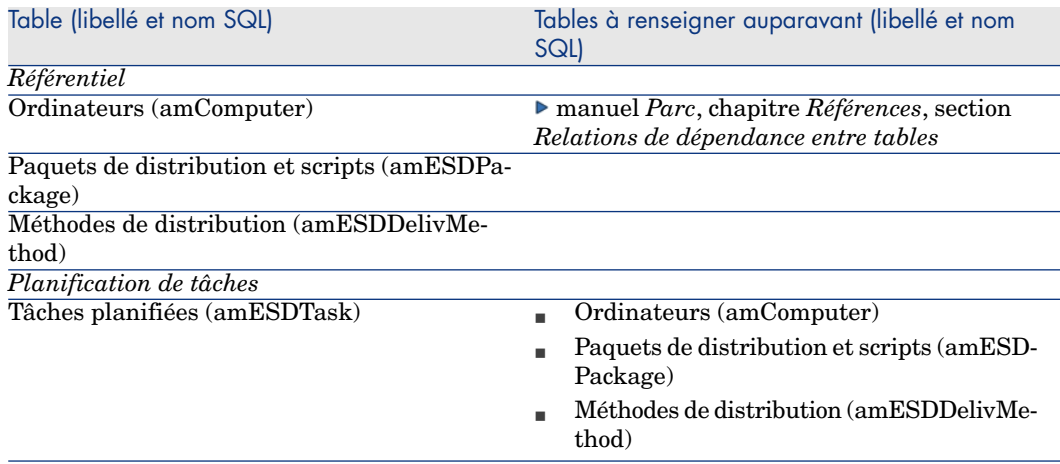
# Enumérations

<span id="page-108-1"></span>Certains champs peuvent être renseignés en sélectionnant leur valeur dans une liste. Les énumérations constituent de telles listes.

Vous accédez à la table **Enumérations** (amItemizedList) à l'aide du lien **Administration/ Système/ Enumérations** du navigateur.

L'intégration de Asset Manager avec HP Client Automation et LANDesk Management Suite fait appel aux énumérations suivantes :

#### **Tableau B.8. Enumérations (intégration avec HP Client Automation)**

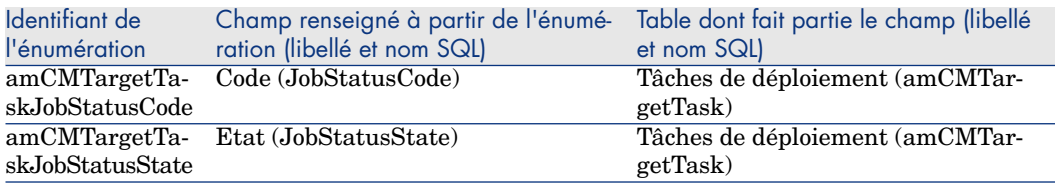

#### **Tableau B.9. Enumérations (intégration avec LANDesk Management Suite)**

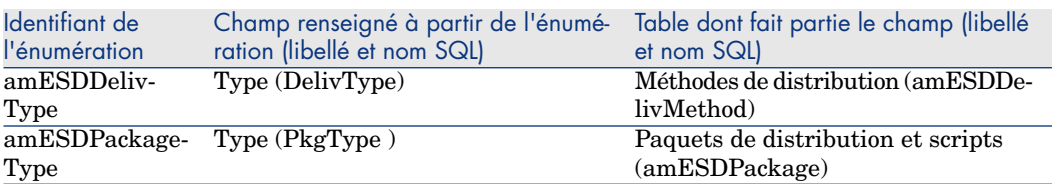

<span id="page-108-0"></span>Pour plus d'information sur l'utilisation des énumérations, consultez le manuel *Utilisation avancée*, chapitre *Enumérations*.

# Champs calculés

## Intégration avec HP Client Automation

L'intégration de Asset Manager avec HP Client Automation fait appel à certains champs calculés.

Ces champs calculés sont utilisés dans les valeurs par défaut de certains champs.

## Vous accédez à la table **Champs calculés** (amCalcField) à l'aide du lien **Administration/ Système/ Champs calculés** du navigateur.

Les champs calculés directement liés à HP Client Automation sont les suivants :

#### **Tableau B.10. Champs calculés (intégration avec HP Client Automation)**

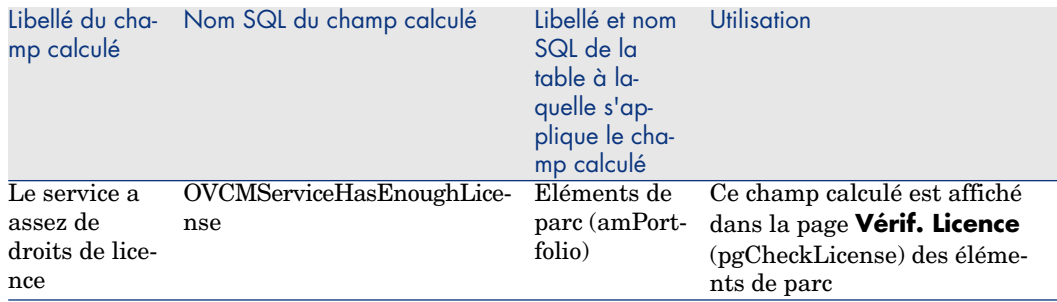

## Intégration avec LANDesk Management Suite

L'intégration de Asset Manager avec LANDesk Management Suite ne fait appel à aucun champ calculé.

# **Compteurs**

<span id="page-109-1"></span><span id="page-109-0"></span>L'intégration de Asset Manager avec HP Client Automation et LANDesk Management Suite ne fait appel à aucun compteur.

# Actions et assistants

L'intégration de Asset Manager avec HP Client Automation et LANDesk Management Suite fait appel à des actions pour automatiser les tâches courantes.

Vous accédez à la table **Actions** (amAction) à l'aide du lien **Outils/ Administration/ Actions** du navigateur.

Pour plus d'information sur l'utilisation des actions, consultez le manuel *Utilisation avancée*, chapitre *Actions*.

Pour plus d'information sur la composition des scripts, consultez le manuel *Utilisation avancée*, chapitre *Scripts*.

Pour plus d'information sur l'utilisation des API, consultez le manuel *Référence de programmation*.

Vous pouvez créer de nouvelles actions ou personnaliser les actions existantes.

## Intégration avec HP Client Automation

Vous pouvez aisément filtrer les actions liées à l'intégration de Asset Manager avec HP Client Automation en utilisant un filtre simple sur le champ **Domaine** (Domain) : recherchez la valeur */Gestion du parc/In[formatique/Gestion des](#page-56-0) configurations/*.

Les actions directement liées à l'intégration de Asset Manager avec HP Client Automation et qui sont décrites dans cette document[ation sont les suivant](#page-54-0)es :

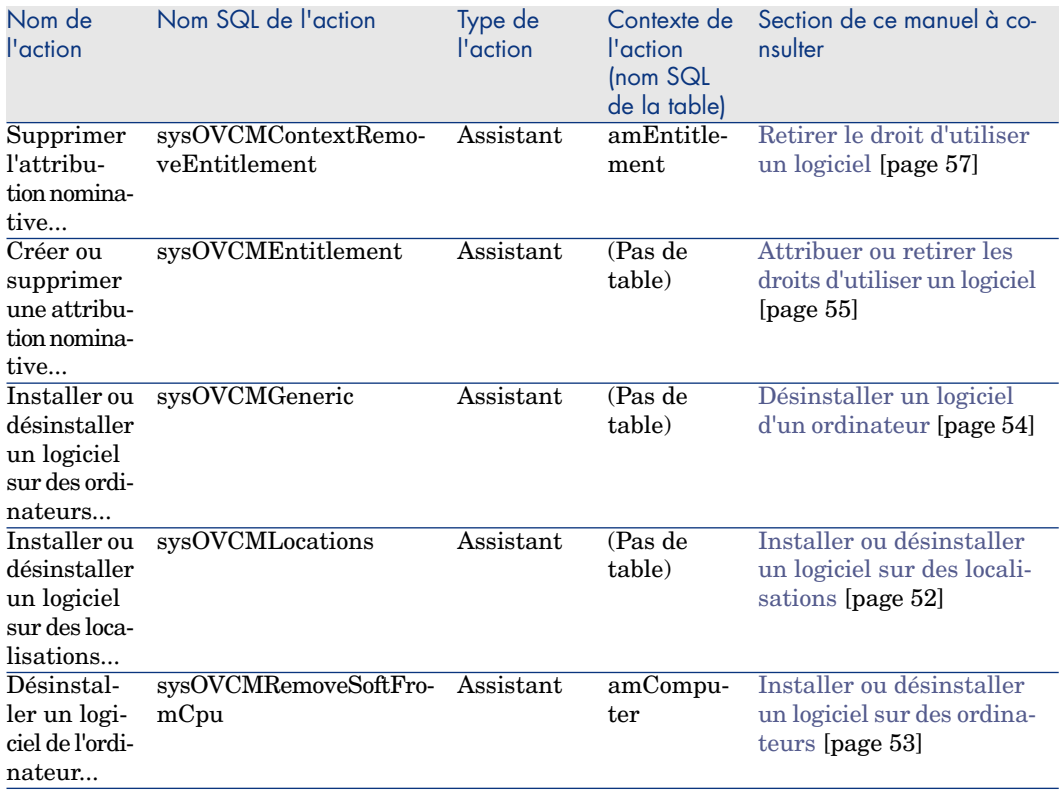

#### **Tableau B.11. Actions et assistants (intégration avec HP Client Automation)**

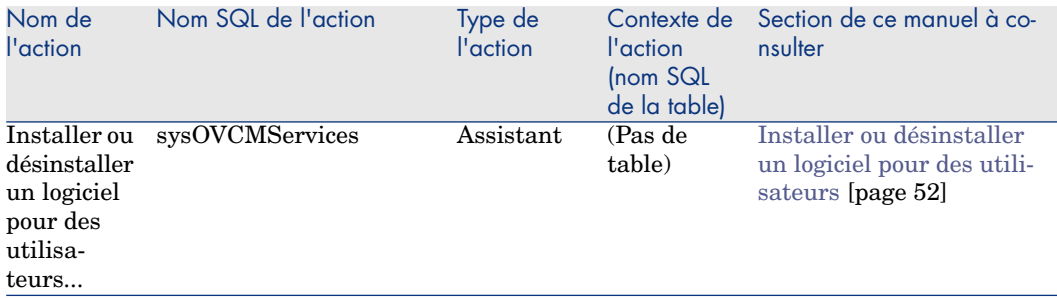

## Intégration avec LANDesk Management Suite

Vous pouvez aisément filtrer les actions liées à l'intégration de Asset Manager avec LANDesk Management Suite en utilisant un filtre simple sur le champ **Domaine** (Domain) : recherchez la valeur */Gestion du*

*parc/Informatique/Distribution logicielle/*.

Les actions directement liées à l'intégration de Asset [Manager avec LANDes](#page-79-0)k Management Suite et qui sont décrites dans cette do[cumentation so](#page-79-0)nt les suivantes :

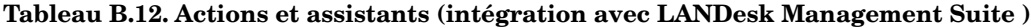

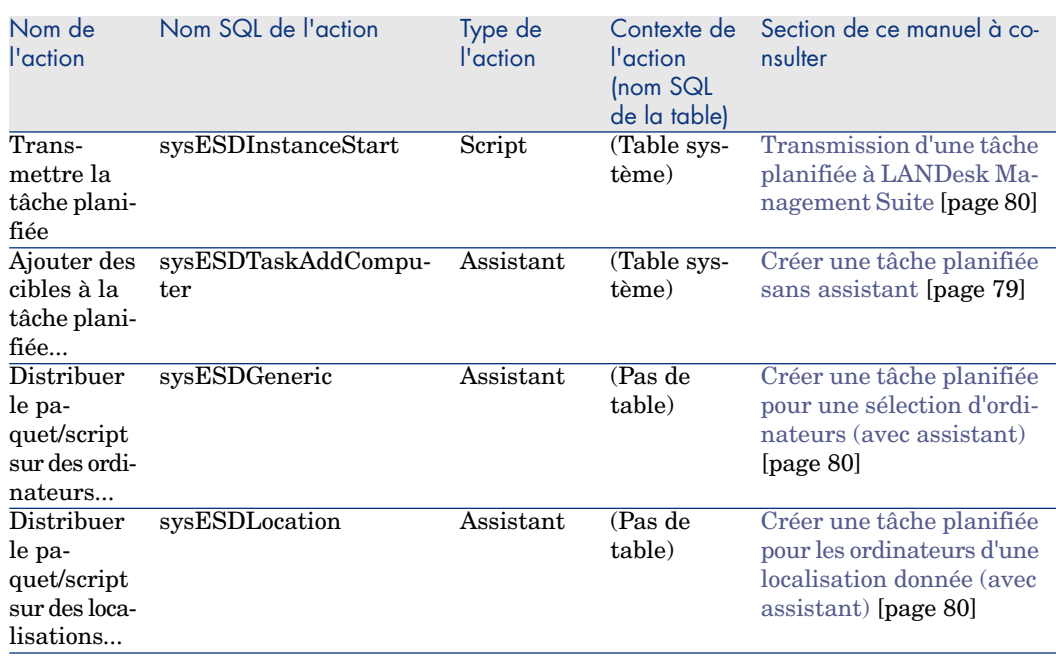

<span id="page-112-0"></span>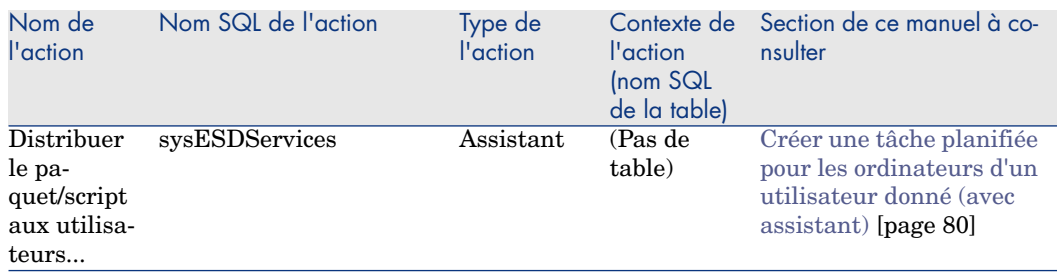

# Modules de Asset Manager Automated Process Manager

## Intégration avec HP Client Automation

Aucune module Asset Manager Automated Process Manager n'est dédié à l'intégration de Asset Manager avec HP Client Automation.

# **Q** Astuce :

Pour utiliser Asset Manager Automated Process Manager pour automatiser le déclenchement des scénarios HP Connect-It, vous devez créer vos propres scénarios HP Connect-It.

## Intégration avec LANDesk Management Suite

Les modules de Asset Manager Automated Process Manager dédiés à l'intégration de Asset Manager avec LANDesk Management Suite sont les suivants :

<sup>n</sup> Mettre à jour la base de données à partir du résultat de l'inventaire Enterprise Discovery (EdAc)

## Note :

Ce module n'est utile que si vous utilisez HP Device and Dependency Mapping pour réaliser l'inventaire des ordinateurs.

- <sup>n</sup> Créer les tâches planifiées de la distribution de logiciel (SWDCTask)
- <sup>n</sup> Mettre à jour la base de données des paquets et méthodes de distribution logiciel (SWDRepo)
- <sup>n</sup> Mettre à jour le résultat des tâches planifiées de la distribution de logiciel (SWDUTask)

Pour plus d'information sur ces modules, consultez le manuel *Administration*, chapitre *Asset Manager Automated Process Manager*, section *Configurer les modules surveillés par Asset Manager Automated Process Manager* .

# *Données système* et *Données métier*

<span id="page-113-0"></span>Asset Manager est livré avec des ensembles standards de données.

Ces ensembles de données font partie de l'un des groupes suivants :

- **Données système** : données indispensables au fonctionnement de base du logiciel Asset Manager.
- <sup>n</sup> *Données métier* : données de base à insérer dans votre base d'exploitation si elles vous semblent utiles.

Ces données sont subdivisées en ensembles fonctionnels.

**n** *Données d'exemple* : données utiles pour se familiariser avec Asset Manager.

#### *Données système* **propres à l'intégration de Asset Manager avec HP Client Automation et LANDesk Management Suite**

En ce qui concerne l'intégration de Asset Manager avec HP Client Automation, les *Données système* contiennent des données pour les tables suivantes :

- Types de relation client-ressource (amCRType)
- Actions (amAction)
- <sup>n</sup> Champs calculés (amCalcField)

En ce qui concerne l'intégration de Asset Manager avec LANDesk Management Suite, les *Données système* contiennent des données pour les tables suivantes :

- $\blacksquare$  Images (amImage)
- Actions (amAction)

Les *Données système* font automatiquement partie de la base de démonstration installée avec Asset Manager.

Les *Données système* font automatiquement partie de votre base d'exploitation quand vous la créez.

#### *Données métier* **propres à l'intégration de Asset Manager avec HP Client Automation et LANDesk Management Suite**

Il n'y a pas de *Données métier* qui concernent directement l'intégration de Asset Manager avec LANDesk Management Suite.

En ce qui concerne l'intégration de Asset Manager avec HP Client Automation, les *Données métier* contiennent des données pour les tables suivantes :

- Schémas de workflow (amWfScheme)
- Actions (amAction)

Les données métier font automatiquement partie de la base de démonstration installée avec Asset Manager.

Les données métier font partie votre base d'exploitation si vous sélectionnez cette possibilité avec Asset Manager Application Designer.

# **Rapports**

<span id="page-114-1"></span>Asset Manager n'est livré avec aucun rapport relatif à l'intégration de Asset Manager avec HP Client Automation et LANDesk Management Suite.

# API

## Intégration avec HP Client Automation

Aucune API Asset Manager ne porte sur l'intégration de Asset Manager avec HP Client Automation.

#### Intégration avec LANDesk Management Suite

Certaines API Asset Manager portent sur l'intégration de Asset Manager avec LANDesk Management Suite.

Pour obtenir la liste et la description des API du module *Distribution de logiciel*, consultez le manuel *Référence de programmation*, partie *Index*, index *Fonctions disponibles - Module 'Distribution de logiciel'*.

# Vues

<span id="page-114-0"></span>Aucune vue par défaut n'est dédiée à l'intégration de Asset Manager avec HP Client Automation et LANDesk Management Suite.

# Autres ressources documentaires

Ce manuel ne vous apporte que des informations directement liées à l'intégration de Asset Manager avec HP Client Automation et LANDesk Management Suite. Pour obtenir des informations connexes, nous vous recommandons la lecture des documents suivants :

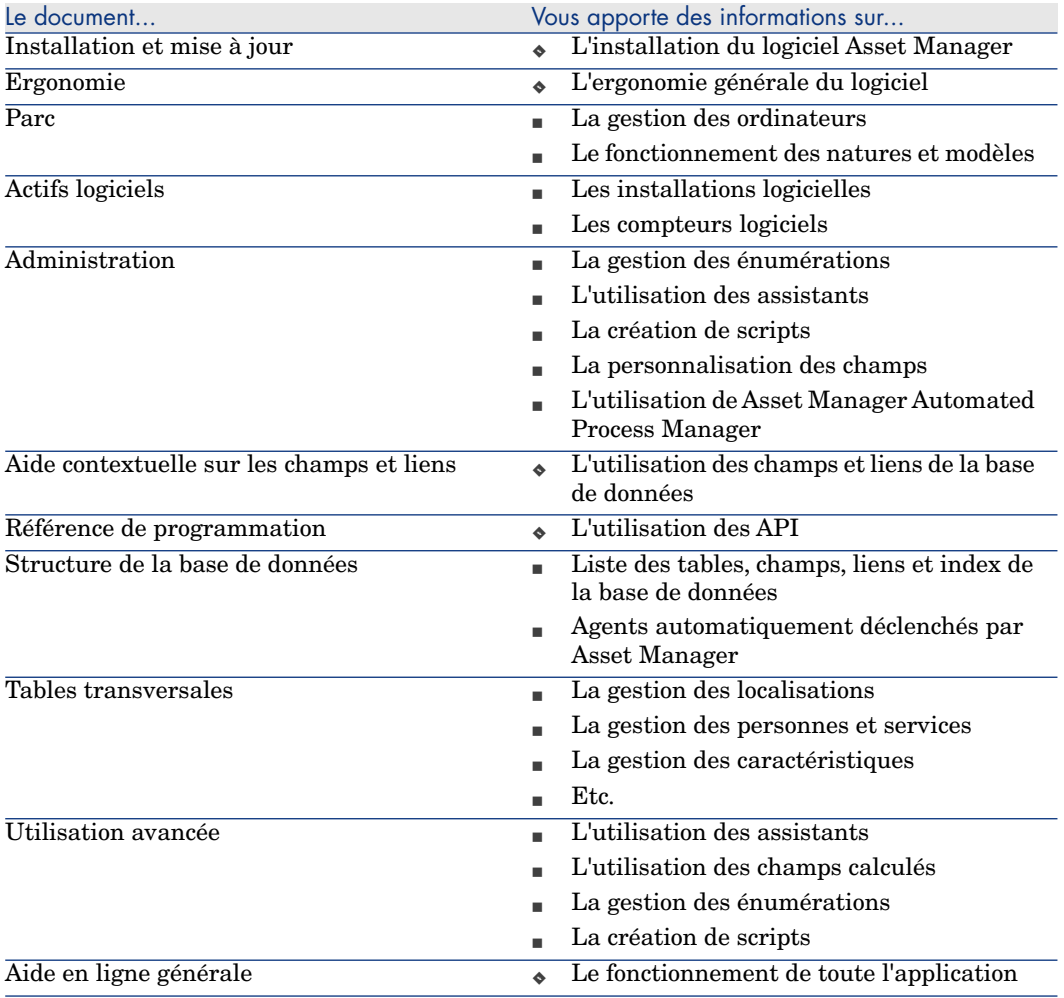

#### **Tableau B.13. Autres ressources documentaires - liste**

# <span id="page-116-0"></span>Schémas de workflow

#### Intégration avec HP Client Automation

L'intégration avec HP Client Automation fait appel à des schémas de workflow pour accompagner certains processus.

Vous accédez à la table **Schémas de workflow** (**amWfScheme**) à l'aide du lien **Administration/ Workflows/ Schémas de workflow** du navigateur.

Vous pouvez aisément filtrer les schémas de workflow liés à l'intégration avec HP Client Automation en utilisant un filtre simple sur le champ **Référence** (Ref).

Recherchez les valeurs qui commencent par *OVC[M](#page-31-0)*.

Les schémas de workflow directement liés à l'int[égration avec HP Clien](#page-31-0)t Automation et présentés dans cette documentation sont les suivants :

#### **Tableau B.14. Schémas de workflow - liste**

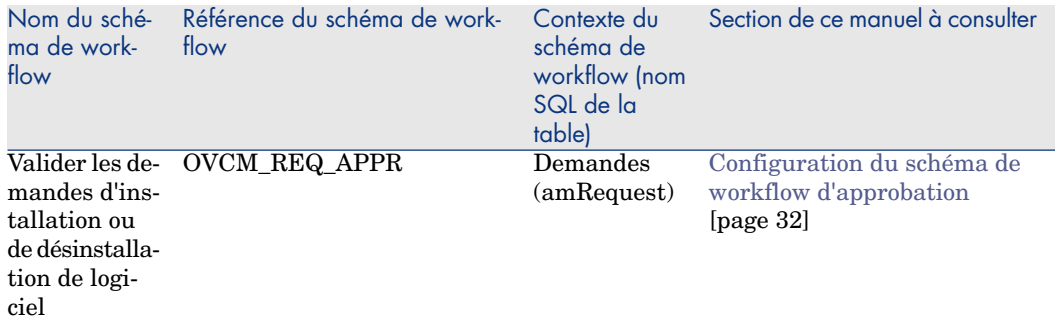

Pour plus d'informations sur l'utilisation du workflow, consultez le manuel *Utilisation avancée*, chapitre *Workflow*.

Vous pouvez créer de nouveaux schémas de workflow ou personnaliser les schémas de workflow existants.

## Intégration avec LANDesk Management Suite

L'intégration avec LANDesk Management Suite ne fait appel à aucun schéma de workflow.

*118 | HP Asset Manager 5.10 - Intégration avec les outils de distribution de logiciel et de gestion des configurations*

# Index

# **A**

Actions, 11[0](#page-71-0) Agent LANDesk Management Suite, 67 , 64 Apache ANT 1.6.5 Installation, 37 , [37](#page-30-0) Apache AXIS 1.2 [In](#page-112-0)stallation, 37 , 37 API, 115 Asset Manager Base d'explo[itat](#page-35-0)ion, 72 , 31 , 30 Installat[ion,](#page-109-0) 71 , 29 Licence, 72 , 30 Modules, 72 , 30 Asset Manager Application Designer Données métier - import Base existante, 31 Nouvelle base, 31 Asset Manager Automated Process Manager, 113 Configuration, 74 , 36 Asset Manager Web Service Installation, 36 Assistants, 110

Attribuer ou retirer [les](#page-30-0) droits d'utiliser un logiciel, 51 Attributions nom[inati](#page-108-0)ves, 51 Définition, 94

## **B**

Barre d'outils, 104 Base d'exploitation, 72 , [30](#page-28-0) Base de données Données métier - [imp](#page-44-1)[ort](#page-44-0) Base existante, 31 Nouve[lle ba](#page-109-1)se, 31

## **C**

Champs calculés, 109 Code du statut de la tâche (champ Asset Manager), 59 Composants facultatifs, 35 Composants obligatoires, 29 comptes utilisateur Comment référencer, 45 Où les référencer, 45 Pourquoi les référencer, 45 Compteurs, 110 Compte utilisateur

Définition, 92 Configu[ratio](#page-67-0)[n du](#page-64-0) schéma de workflow d'approbation, 32 Créer les tâches de d[éploi](#page-67-0)[eme](#page-64-0)nt de la distribution de logiciel (module Asset Manager Auto[mate](#page-67-0)[d P](#page-64-0)rocess Manager), 60 , 58 Créer [les t](#page-78-0)âches planifiées de la distribution de logiciel (module Asset Manager Automated P[roce](#page-91-0)ss Manager), 81 , 81

## **D**

Distribuer le [paq](#page-91-0)uet/script aux utilisateurs (action), 68 , 65 Distribuer le paquet/script [sur](#page-46-0) des localisations (actio[n\),](#page-30-1) 68 , 65 Distribuer le pa[quet/s](#page-113-0)[cript](#page-30-2) [sur](#page-30-0) des ordinateurs (actio[n\), 6](#page-113-0)8 , 65 Distribution d'un paquet logiciel ou d'un script, 79 Domain Définition, 92 Domaine Comment référencer, 47 Définition, 92 Où les référ[encer](#page-108-1), 47 Pourquoi les référencer, 47 Données externes, 31 [Do](#page-81-0)nnées métier, 114 , 31 , 31 Données système, 114 droits d'utiliser un logiciel Retrait dans [Asset](#page-81-0) [Ma](#page-80-0)nager, 55 Droits d'utiliser un logiciel Attribution dans Asset Manager, 55

## **E**

edac.scn (scénario HP Connect-It), 76 , 64 Enumérations, 109 Etat (champ Asset Manager), 82 Etat de la tâche (champ Asset Manager), 82 Etat de la transmission (champ), 80 Etat de la transmission (champ Asset Manager), 82 , 81

Etat du statut de la tâche (champ Asset Manager), 60 , 59 , 58

## **G**

Groupe d'ordin[ateu](#page-72-0)[rs](#page-32-0) Comment référencer, 46 Définition, [93](#page-72-1) Où les référencer, 46 Pourquoi les référencer, 46 Group [of de](#page-103-0)vices Définition, 93

# **[H](#page-63-1)**

HP Client Automation Installation, 33 , [33](#page-36-0) HP Connect-It, 6[7 , 6](#page-70-0)[4](#page-28-1) Installation, 73 , 33 HP Device and Depend[en](#page-35-0)[cy M](#page-32-1)apping, 64 Installation, 7[3](#page-72-0)

# **I**

Icônes, 104 Identification des or[dina](#page-36-1)teurs cibles, 67 , 64 Import des ordinateurs, 67 , 64 Installation Apache ANT 1.6[.5, 3](#page-104-0)7 Asset Manager, 71 , 29 Asset Manager Web, 36 HP Client A[utom](#page-59-0)ation, 33 HP Conne[ct-It](#page-90-0), 73 , 33 HP Device and Dependency Mapping, 73 LANDesk Management Suite, 73 Installer Apache AXIS 1.2, 37 Java J2SE v 5.0 JDK, 36 Installer ou désinstaller un logiciel, 51 Interactions entre objets, 27 Interface - options, 105 Intervention de déploiement Contrôler la transmission à HP Client Automation, 60 Définition, 91

Transmission à HP Client Automati[on,](#page-58-0) 58 Inventaire des ordinateurs, 64

## **J**

Java J2SE v 5.[0 JD](#page-72-2)[K](#page-72-3) Installation, [36](#page-46-1) Job Contrôler l'ex[écut](#page-46-1)i[on,](#page-45-0) [59](#page-44-0) Définition, 91 Jobs [A](#page-80-0)[uto](#page-80-1)[matis](#page-80-2)[er la](#page-79-3) [mise](#page-67-1) [à jo](#page-64-1)ur de l'état, 59

## **L**

LANDesk Management Suite [A](#page-81-0)[gen](#page-67-2)t[, 67](#page-64-2) , 64 Installation, 73 , 73 ldap\_active\_director[y\\_al](#page-96-0)l.scn (scénario HP Connect-It), 47 , 46 , 45 , 44 ldap\_directory\_service\_all.scn (scénario HP Conn[ect-It](#page-114-0)), 47 , 46 , 45 , 44 ldskac.scn (scénario HP Connect-It), 76 LDStarTasks.[scn](#page-92-0) (scénario HP Connect-It), 81 , 81 , 81 , 80 , [68 ,](#page-47-0) 65 LDUpdateRepository.scn [\(scé](#page-47-0)nario HP Con[nec](#page-96-0)t-It), 77 , 77 , 68 , 65 LDUpdateTask.scn (scénario HP Connect-It), 82 , 68 , 65 Licence Asset M[anag](#page-58-1)er, 72 , 30 Liens du navigateur, 97

## **M**

Manuels, 115 Média Définition, 93 Où le référencer, 48 Pourquoi le référencer, 48 Menus, 97 Message du statut de la tâche (champ Asset Manager), 59 Méthode de distribution Comment les référencer, 77 Création, 67 , 65 Définition, 95

Où les référencer, 77 Pourqu[oi le](#page-81-1)s référencer, 77 Mettre à jour l[a ba](#page-36-2)se de données à partir du résultat de l'inventaire Enterprise [Dis](#page-36-3)covery (module Asset Manager [Auto](#page-71-0)[mat](#page-29-0)ed Process Manager), 76 Mettre à jour la base de données des paquets et méthodes [de](#page-96-0) distribution logiciel (module Asset Manager Automated Process Manager), 77 , 77 Mettre à [jour](#page-96-0) le résultat des tâches planifiées de la distribution de l[ogicie](#page-104-0)l (module Asset Manager Automated Process Manager), 82 mise en place, 37 Module de vérificati[on d](#page-42-0)e l[icen](#page-42-0)ce, 37 Modules Asset Manager, 72 , 30

# **N**

Navigat[eur,](#page-66-1) [97](#page-63-2)

# **O**

Onglets, 97 Options de l'interfac[e, 1](#page-74-0)05 Ordinateur Comment réfé[renc](#page-34-0)er, 44 Où l[es ré](#page-103-0)férencer, 43 Pourquoi les référencer, 43 Ordinateur cible Comment référencer, 76 Déclaration dans LAND[esk M](#page-76-0)anagement Suite, 67 [, 64](#page-66-2) Identification, [67](#page-63-3) , 64 Import dans Asset Manager, 67 , 64 Inventaire, 64 Où les référencer, 75 Pourquoi les référencer, 75 Outil inventaire, 35 Outils, 104

## **P**

Paquet de distribution Comment les référencer, 77 Création, 67 , 64

Définition, 95 Distribution, 79 Import dans As[set](#page-38-0) Manager, 68 , 65 Où les référencer, 76 Pourquoi l[es ré](#page-93-0)férencer, 76 Paquet de logiciels Comment les créer, 49 Définition, 94 Déploiement, 51 Média Com[ment](#page-114-1) les affecter à un paquet de logici[els,](#page-74-1) [50](#page-42-1) Où les référencer, 49 Pourquoi les référencer, 49 Personnalisation, 39 Policy Définition, 94 Présentation d'ensem[ble,](#page-116-0) [1](#page-116-0)9 Processus de déploiement, [22](#page-76-0) Processus d[e dis](#page-66-2)[tribu](#page-63-3)tion, 63

# **R**

Rapports, 115 Référence, 75 , 43

## **S**

Scénario HP Connect-It Configurat[ion,](#page-92-0) 73 , 33 Schémas de workfl[ow,](#page-47-0) 117 Script Comment les référencer, 77 Création, 67 , 64 Définition, 96 Distribution, 79 Import dans Asset Manager, 68 , 65 Où les référencer, 76 Pourquoi les référencer, 76 Service Comment le référencer, 48 Définition, 93 Où le référencer, 48 Pourquoi le référencer, 48

# **T**

Tabl[es,](#page-51-1) 105 Relations [de d](#page-91-1)épendance, 107 Tables liées à la distribution de logiciel, 69 Tâ[che](#page-58-2) de déploiement Contrôler la transmission à HP Client Automation, 58 Création dans Asset [Man](#page-81-0)ager, 51 Avec assistant, pour des localisations, 52 Avec a[ssist](#page-67-3)[ant,](#page-64-3) pour des ordinateurs, 54 Avec assistant, pour des utilisateurs, [52](#page-79-4) Définition, 92 Tr[ans](#page-79-5)mission à HP Client Automation, 59 Tâch[e p](#page-79-6)lanifiée Automatiser la mi[se à](#page-78-1) jour de l'état, 82 Contrôler l['exé](#page-94-0)cution, 82 Contrôler l[a tra](#page-67-4)[nsm](#page-64-4)ission à LANDesk Management Suite, 8[1](#page-67-5) Création, 68 , 65 Créati[on d](#page-79-3)[ans](#page-67-6) [Asse](#page-64-5)t Manager, 79 Avec assistant, p[our](#page-80-2) des localisations, 80 Avec a[ssist](#page-80-3)ant, pour des ordinateurs, 80 Avec assistant, pour des utilisateurs, 80 Sans as[sista](#page-91-2)nt, 79 Définition, 95 Exécution, 68 , 65 Mise à jour du statut, 68 , 65 Transmission à LANDesk Management Suite, 80 , 68 , 65 Transmettre (bouton), 81 Transmettre immédiatement (option d'assistant), 81

## **U**

User account Définition, 92

# **[V](#page-47-1)**

Vues, 115

# **W**

Workflow, 117 ws\_groups\_devices.scn (scénario HP Connect-It), 47 , 46 , 44 ws\_jobs.scn (scénario HP Connect-It), 58 , 58 , 58 ws\_policies.scn (scénario HP Connect-It), 60 , 60 , 59 ws\_services.scn (scénario HP Connect-It), 48 ws\_status.scn (scénario HP Connect-It), 59

*124 | HP Asset Manager 5.10 - Intégration avec les outils de distribution de logiciel et de gestion des configurations*